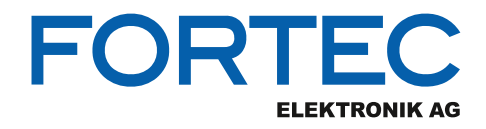

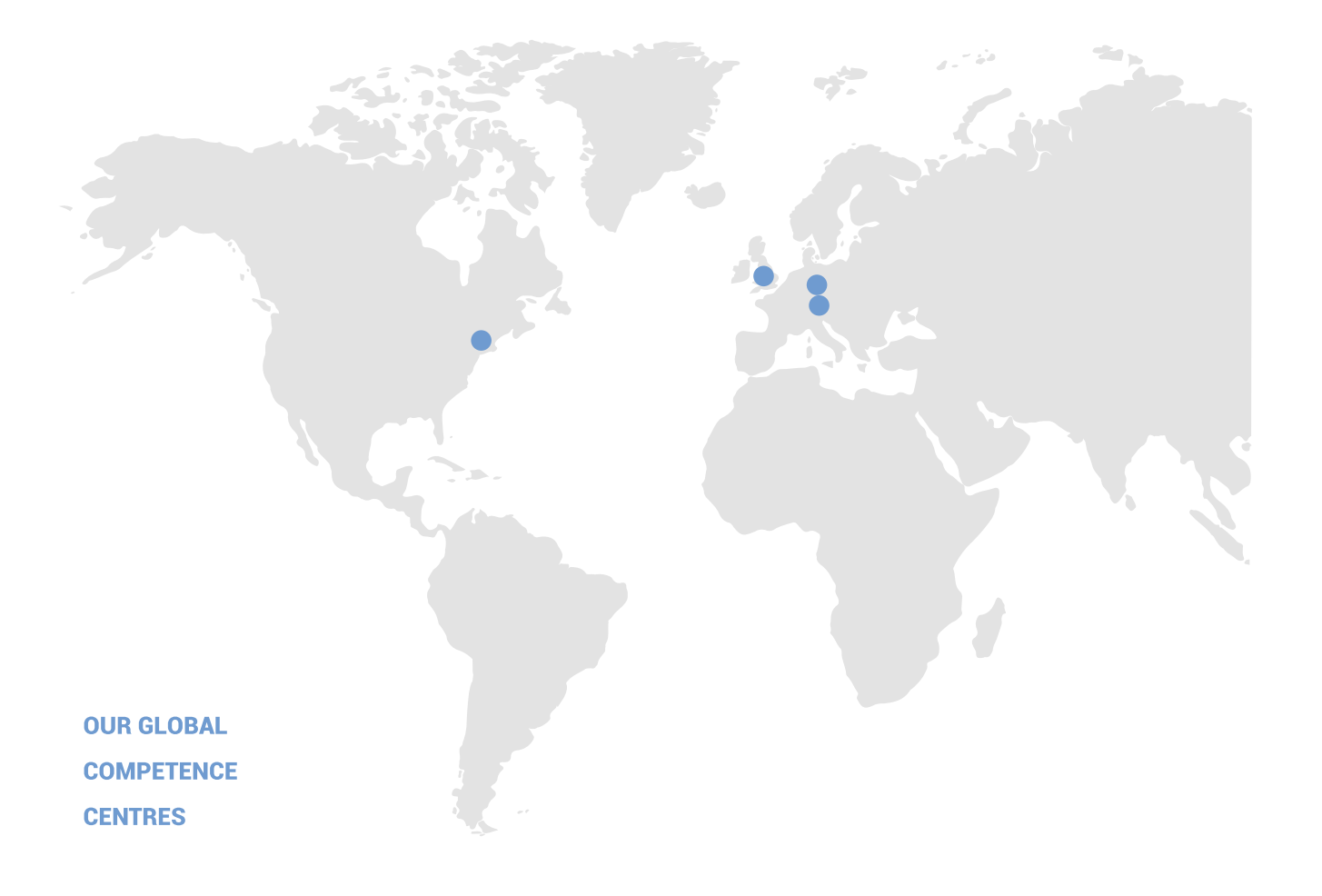

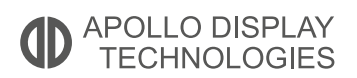

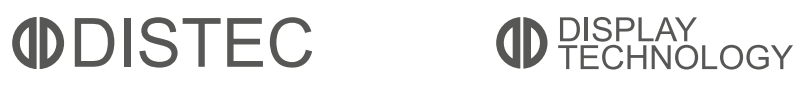

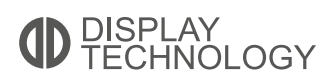

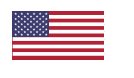

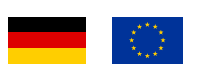

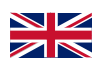

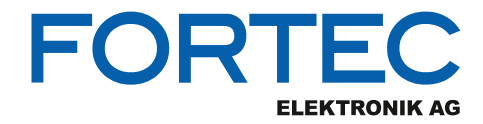

# **Manual**

# **iBase**

#### **ASB200-953**

**Fanless BoxPC with IBASE IB953 3.5" Single Board Computer 11th Gen Intel® Core™ U-Series** 

**Processor**

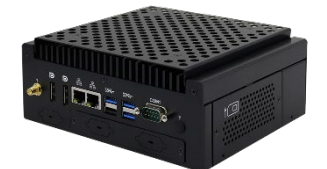

The information contained in this document has been carefully researched and is, to the best of our knowledge, accurate. However, we assume no liability for any product failures or damages, immediate or consequential, resulting from the use of the information provided herein. Our products are not intended for use in systems in which failures of product could result in personal injury. All trademarks mentioned herein are property of their respective owners. All specifications are subject to change without notice.

# ASB200-953

# Fanless System with 3.5" Disk-Size SBC System

# User's Manual

Version 1.0 (March 2022)

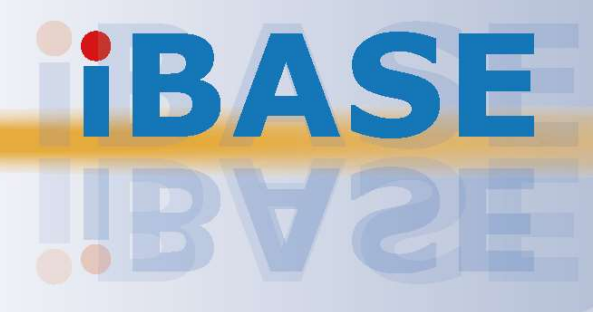

## **IBASE**

#### Copyright

© 2022 IBASE Technology, Inc. All rights reserved.

No part of this publication may be reproduced, copied, stored in a retrieval system, translated into any language or transmitted in any form or by any means, electronic, mechanical, photocopying, or otherwise, without the prior written consent of IBASE Technology, Inc. (hereinafter referred to as "IBASE").

#### Disclaimer

IBASE reserves the right to make changes and improvements to the products described in this document without prior notice. Every effort has been made to ensure the information in the document is correct; however, IBASE does not guarantee this document is error-free. IBASE assumes no liability for incidental or consequential damages arising from misapplication or inability to use the product or the information contained herein, nor for any infringements of rights of third parties, which may result from its use.

#### **Trademarks**

All the trademarks, registrations and brands mentioned herein are used for identification purposes only and may be trademarks and/or registered trademarks of their respective owners.

## **Compliance**

## $C \in$

This product has passed CE tests for environmental specifications and limits. This product is in accordance with the directives of the Union European (EU). If users modify and/or install other devices in this equipment, the CE conformity declaration may no longer apply.

## **FC**

This product has been tested and found to comply with the limits for a Class B device, pursuant to Part 15 of the FCC Rules. These limits are designed to provide reasonable protection against harmful interference in a residential installation. This equipment generates, uses and can radiate radio frequency energy and, if not installed and used in accordance with manufacturer's instructions, may cause harmful interference to radio communications.

#### **WEEE**

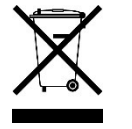

This product must not be disposed of as normal household waste, in accordance with the EU directive of for waste electrical and electronic equipment (WEEE - 2012/19/EU). Instead, it should be disposed of by returning it to a municipal recycling collection point. Check local regulations for disposal of electronic products.

#### Green IBASE

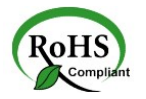

This product is compliant with the current RoHS restrictions and prohibits use of the following substances in concentrations exceeding 0.1% by weight (1000 ppm) except for cadmium, limited to 0.01% by weight (100 ppm).

- Lead (Pb)
- Mercury (Hg)
- Cadmium (Cd)
- Hexavalent chromium (Cr6+)
- Polybrominated biphenyls (PBB)
- Polybrominated diphenyl ether (PBDE)

## Important Safety Information

Carefully read the precautions before using the device.

#### Environmental conditions:

- Lay the device horizontally on a stable and solid surface in case the device may fall, causing serious damage.
- Leave plenty of space around the device and do not block the openings for ventilation. NEVER DROP OR INSERT ANY OBJECTS OF ANY KIND INTO THE VENTIILATION OPENINGS.
- Slots and openings on the chassis are for ventilation. Do not block or cover these openings. Make sure you leave plenty of space around the device for ventilation. NEVER INSERT OBJECTS OF ANY KIND INTO THE VENTILATION OPENINGS.
- Use this product in environments with ambient temperatures -20 $^{\circ}$ C  $\sim$  60 $^{\circ}$ C for SSD, and  $0^\circ$ C ~ 45 $^\circ$ C for HDD.
- DO NOT LEAVE THIS DEVICE IN AN ENVIRONMENT WHERE THE STORAGE TEMPERATURE MAY GO BELOW -20˚C OR ABOVE 80˚C. This could damage the device. The device must be used in a controlled environment.

#### Care for your IBASE products:

- Before cleaning the device, turn it off and unplug all cables such as power in case a small amount of electrical current may still flow.
- Use neutral cleaning agents or diluted alcohol to clean the device chassis with a cloth. Then wipe the chassis with a dry cloth.
- Vacuum the dust with a computer vacuum cleaner to prevent the air vent or slots from being clogged.

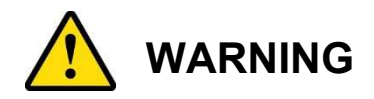

#### Attention during use:

- Do not place heavy objects on the top of the device.
- Operate this device from the type of power indicated on the marking label. If you are not sure of the type of power available, consult your distributor or local power company.
- Do not walk on the power cord or allow anything to rest on it.
- If you use an extension cord, make sure that the total ampere rating of the product plugged into the extension cord does not exceed its limits.

#### Avoid Disassembly

Do not disassemble, repair or make any modification to the device. Disassembly, modification, or any attempt at repair could generate hazards and cause damage to the device, even bodily injury or property damage, and will void any warranty.

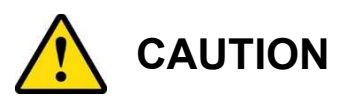

Danger of explosion if internal lithium-ion battery is replaced by an incorrect type. Replace only with the same or equivalent type recommended by the manufacturer. Dispose of used batteries according to the manufacturer's instructions.

## Warranty Policy

• IBASE standard products:

IBASE offers a 24-month (2-year) warranty from the date of shipment. If the date of shipment cannot be ascertained, the product serial numbers can be used to determine the approximate shipping date.

#### • 3<sup>rd</sup>-party parts:

12-month (1-year) warranty from delivery for the  $3<sup>rd</sup>$ -party parts that are not manufactured by IBASE, such as CPU, memory, HDD, power adapter, panel and touchscreen.

\* PRODUCTS, HOWEVER, THAT FAILS DUE TO MISUSE, ACCIDENT, IMPROPER INSTALLATION OR UNAUTHORIZED REPAIR SHALL BE TREATED AS OUT OF WARRANTY AND CUSTOMERS SHALL BE BILLED FOR REPAIR AND SHIPPING CHARGES.

## Technical Support & Services

- 1. Visit the IBASE website at www.ibase.com.tw to find the latest information about the product.
- 2. If you need any further assistance from your distributor or sales representative, prepare the following information of your product and elaborate upon the problem.
	- Product model name
	- Product serial number
	- Detailed description of the problem
	- The error messages in text or in screenshots if there is any
	- The arrangement of the peripherals
	- Software in use (such as OS and application software, including the version numbers)
- 3. If repair service is required, you can download the RMA form at http://www.ibase.com.tw/english/Supports/RMAService/. Fill out the form and contact your distributor or sales representative.

# **Table of Contents**

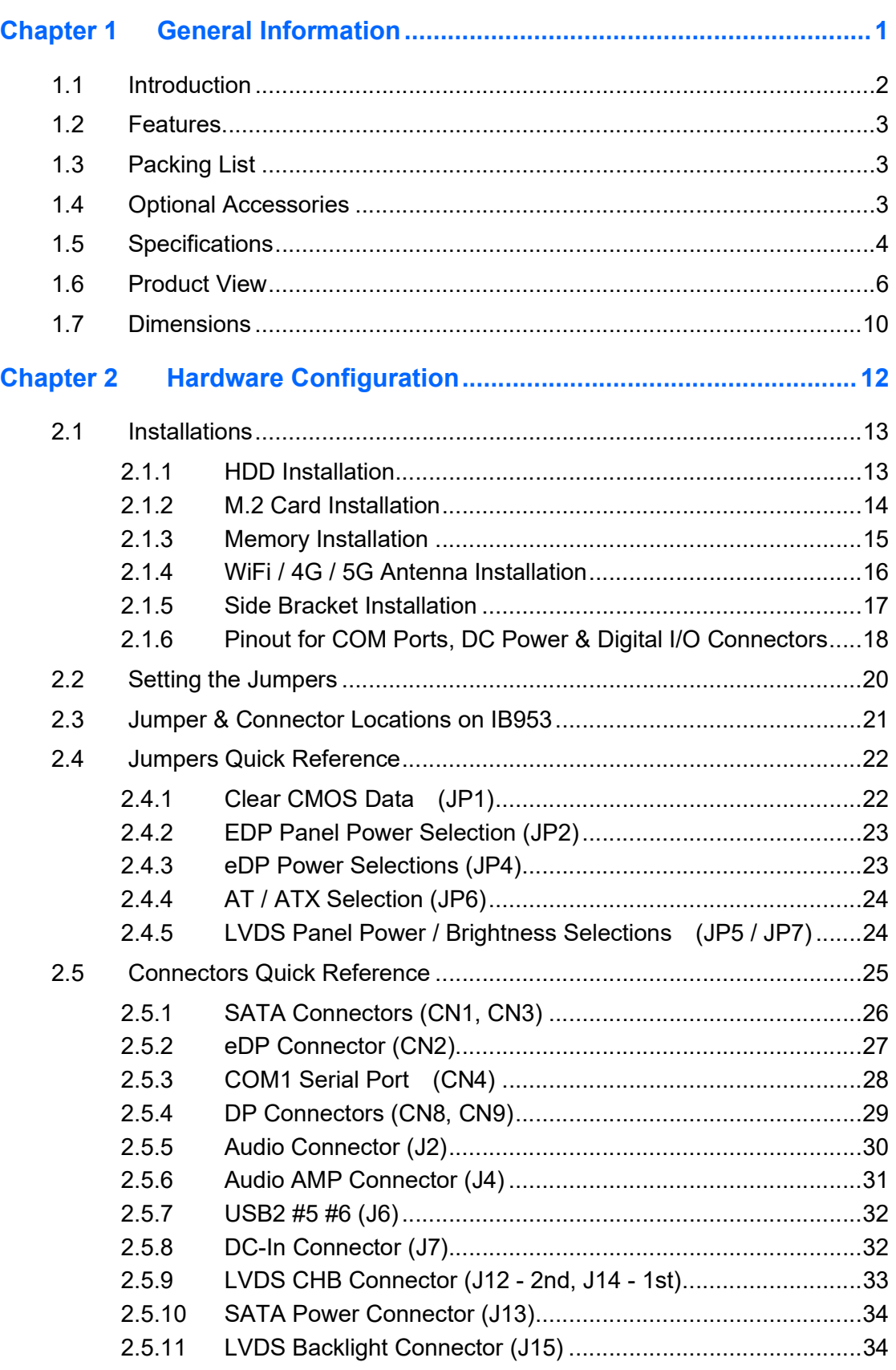

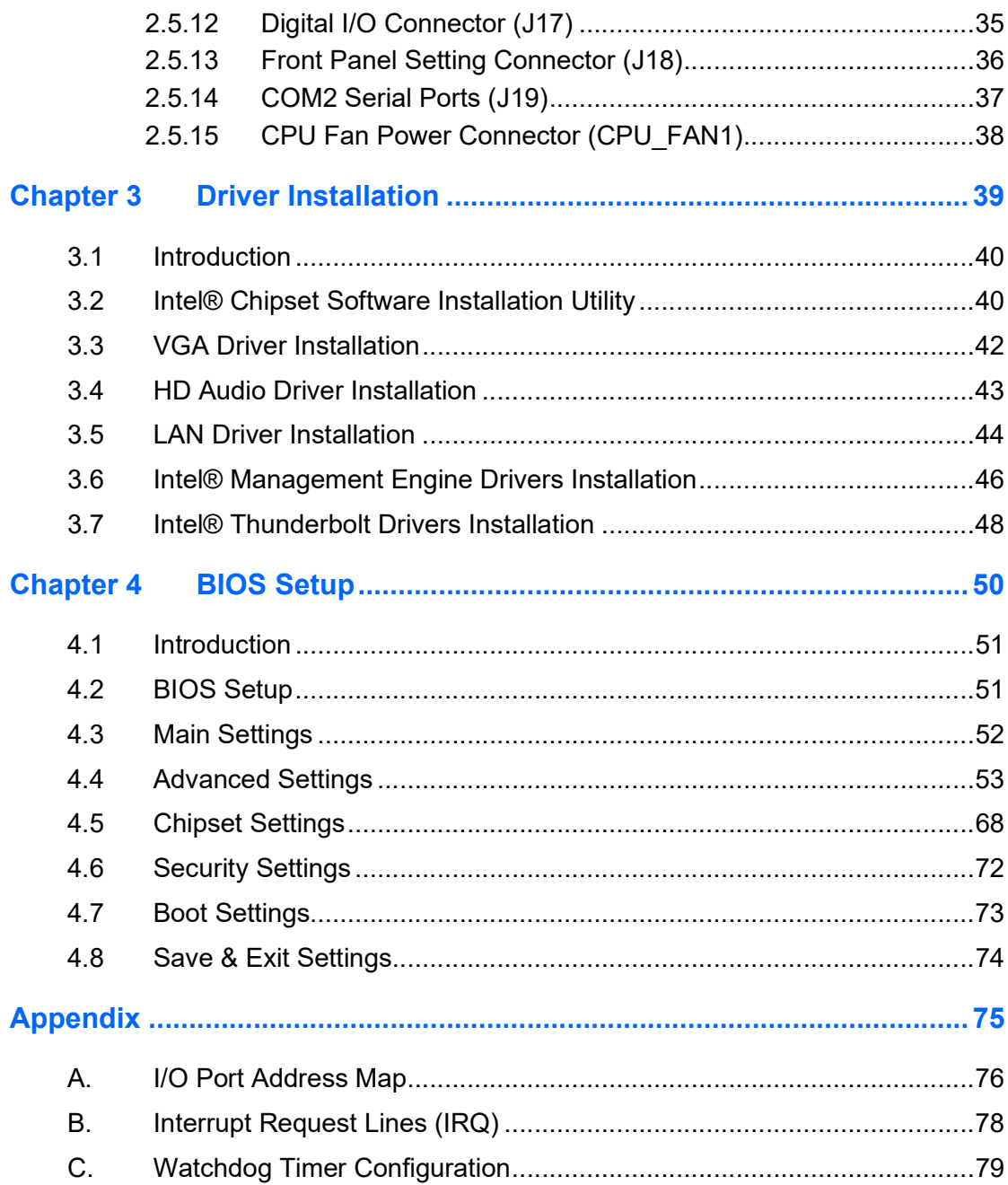

# Chapter 1 General Information

The information provided in this chapter includes:

- Features
- Packing List
- Optional Accessories
- Specifications
- Product View
- Dimensions

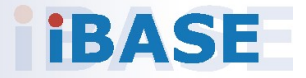

# *BASE*

#### 1.1 Introduction

The ASB200-953 compact box PC housing IBASE's IB953 3.5-inch SBC powered by Intel® Core™ processors with a 15W TDP threshold. Aimed at smart applications in warehouse logistics management, factory automation and the automotive industry, the ASB200-953 features high performance with low power consumption. With black chassis color, it supports up to 64GB in two SO-DIMM slots and 12V~24V wide-range DC power input. Useful I/O ports on the front side include 3x USB 3.1, 1x USB 2.0, 2x DisplayPort, 1x COM, and 2x GbE ports. The rear panel is equipped with digital I/O, power button, HDD LED, DC-in terminal block and two antenna holes that can be used with the optional WiFi accessory kit. The ASB210-953 variant comes with fan support and TDP up to 28W.

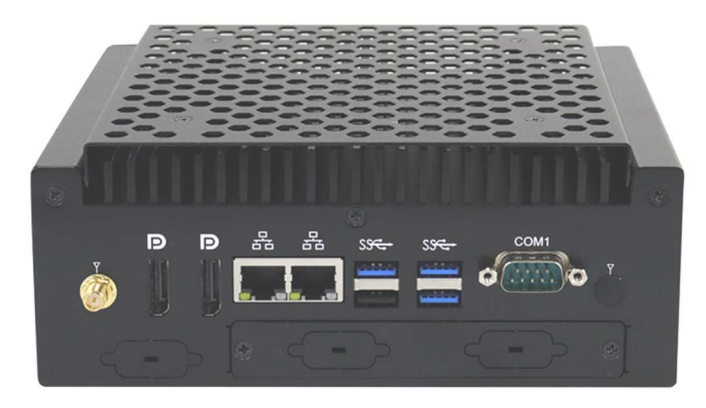

ASB200-953

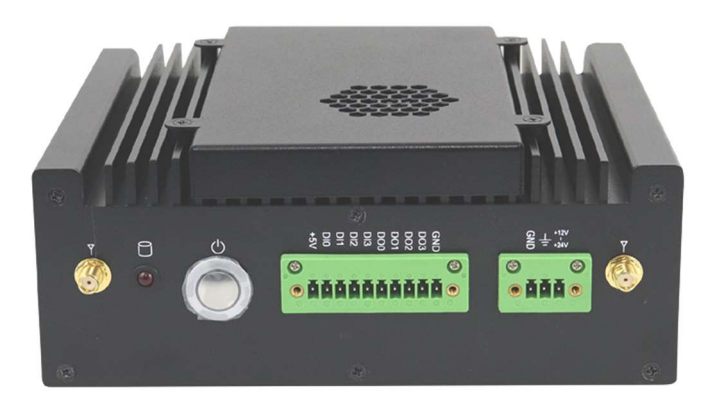

ASB210-953

#### 1.2 Features

- System with IBASE IB953 3.5-inch SBC (TDP 15W for ASB200-953, 28W TDP for ASB210-953)
- Onboard 11th Gen Intel® Core™ U-Series Processor
- Supports 3x M.2 sockets (B-Key/E-Key and M-Key)
- $\bullet$  12V (-10%) ~ 24V (+10%) DC-in power input
- 2x DDR4-3200 SO-DIMM, Max. 64GB
- 3x USB 3.1, 1x USB 2.0, 2x Intel® GbE, 1x COM
- External GPIO, 2x DisplayPort, TPM (2.0)
- Optional VESA mount bracket

## 1.3 Packing List

Your product package should include the items listed below. If any of the items below is missing, contact the distributor or the dealer from whom you purchased the product.

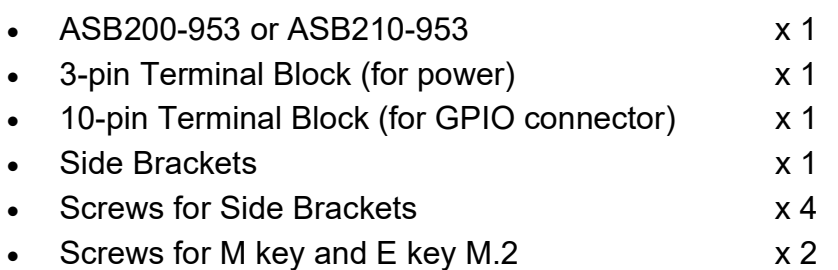

• Power Adaptor and Power Cord x 1

## 1.4 Optional Accessories

WiFi / Bluetooth Module Kit

## 1.5 Specifications

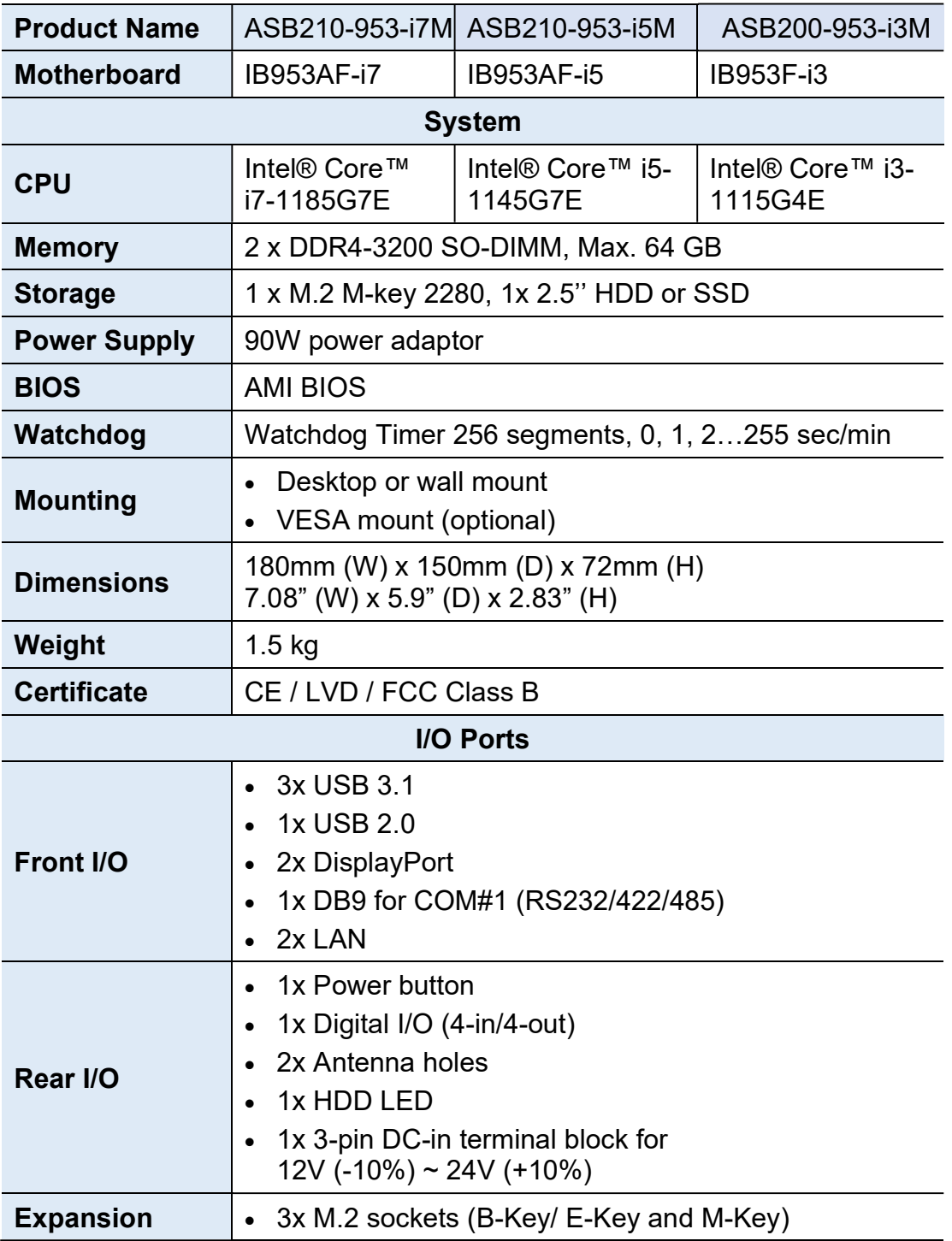

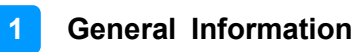

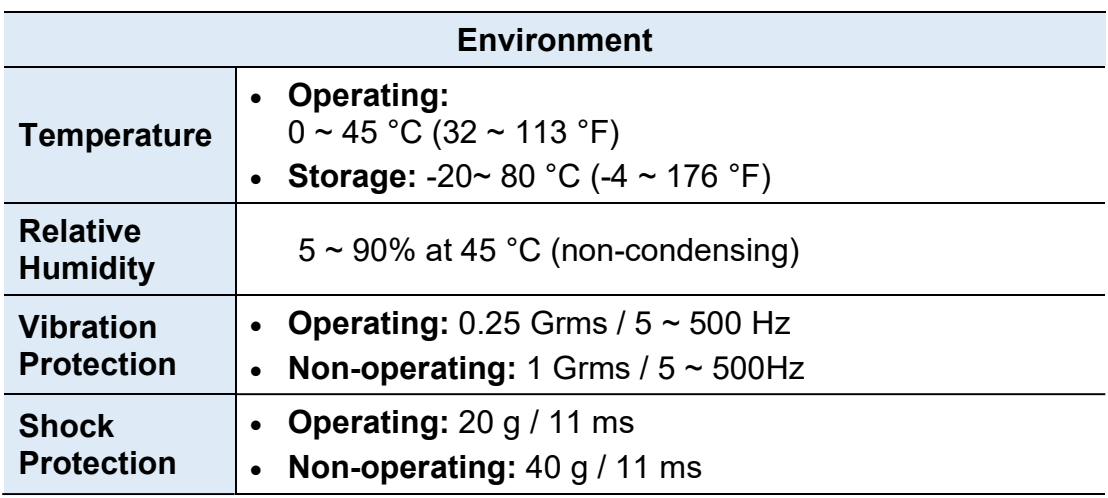

All specifications are subject to change without prior notice.

#### 1.6 Product View

#### Front View

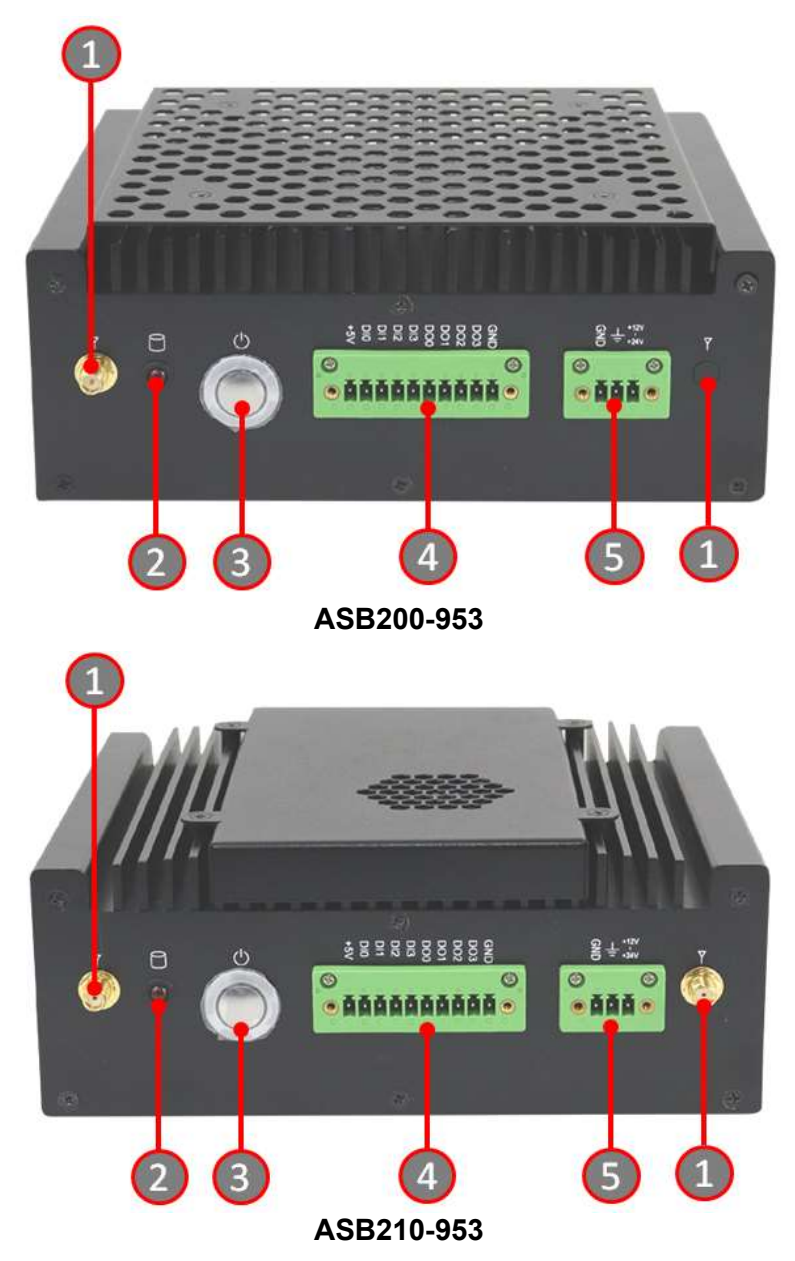

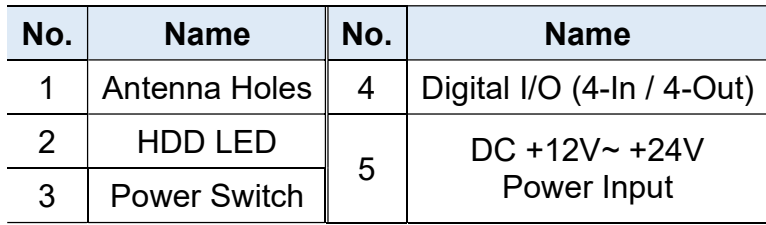

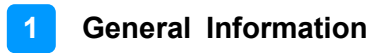

#### Rear View

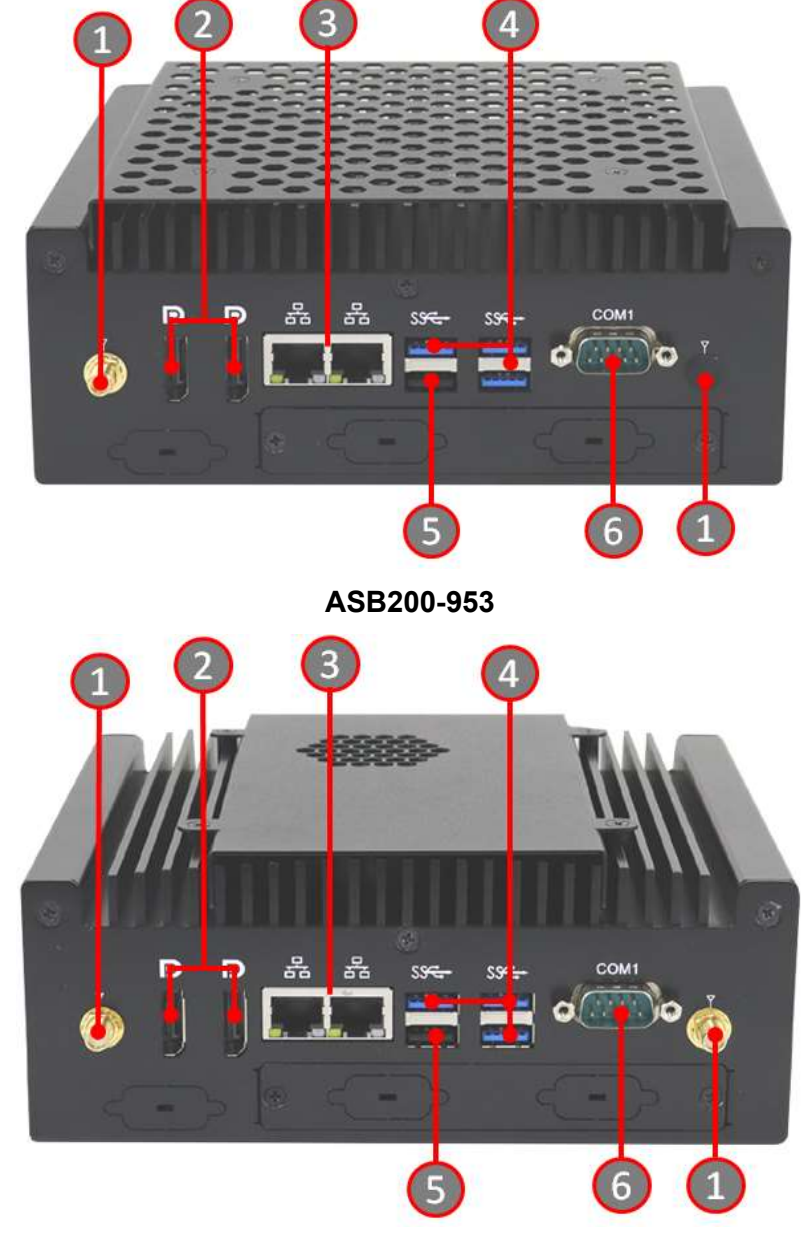

ASB210-953

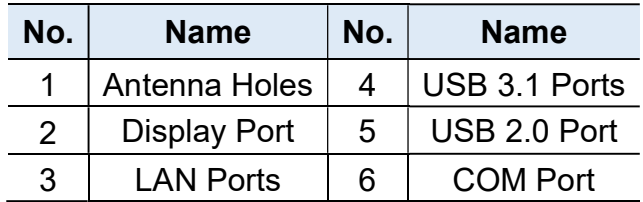

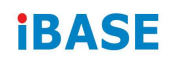

### Oblique View

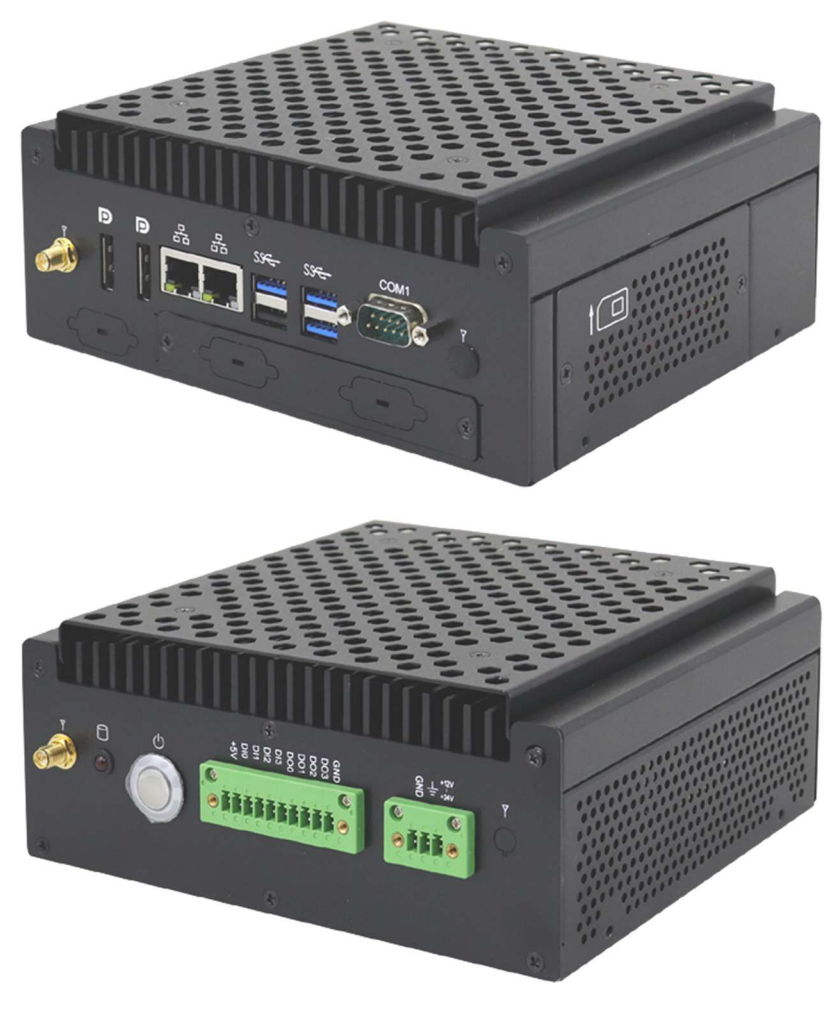

ASB200-953

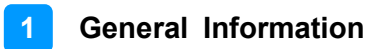

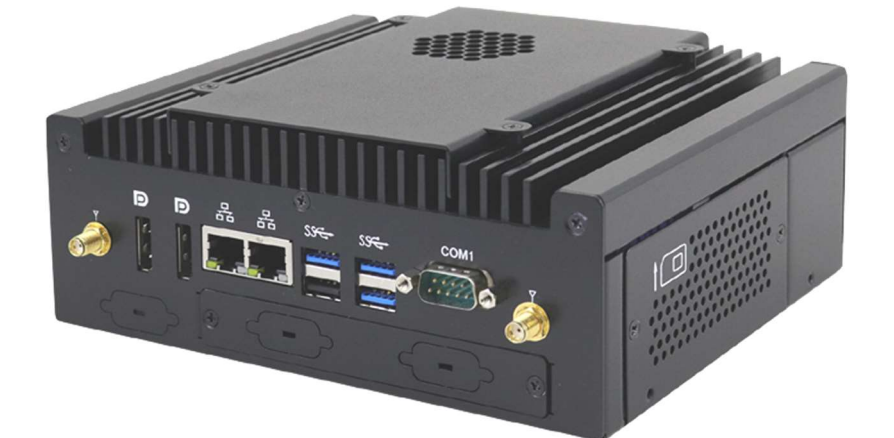

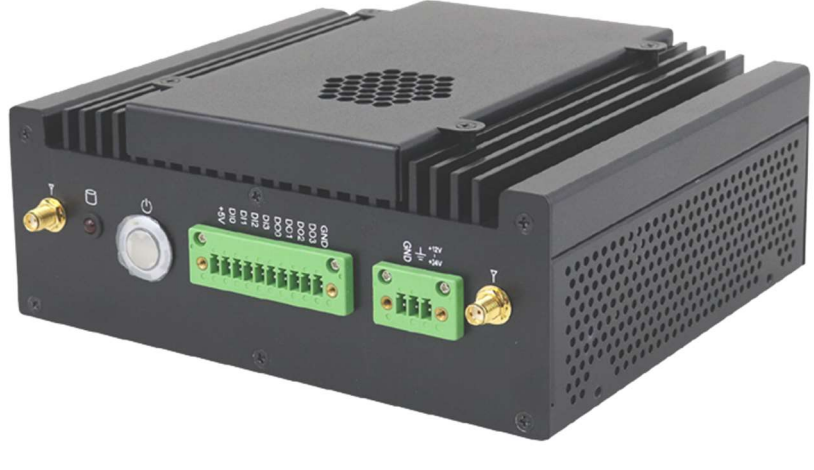

ASB210-953

## **IBASE**

## 1.7 Dimensions

Unit: mm

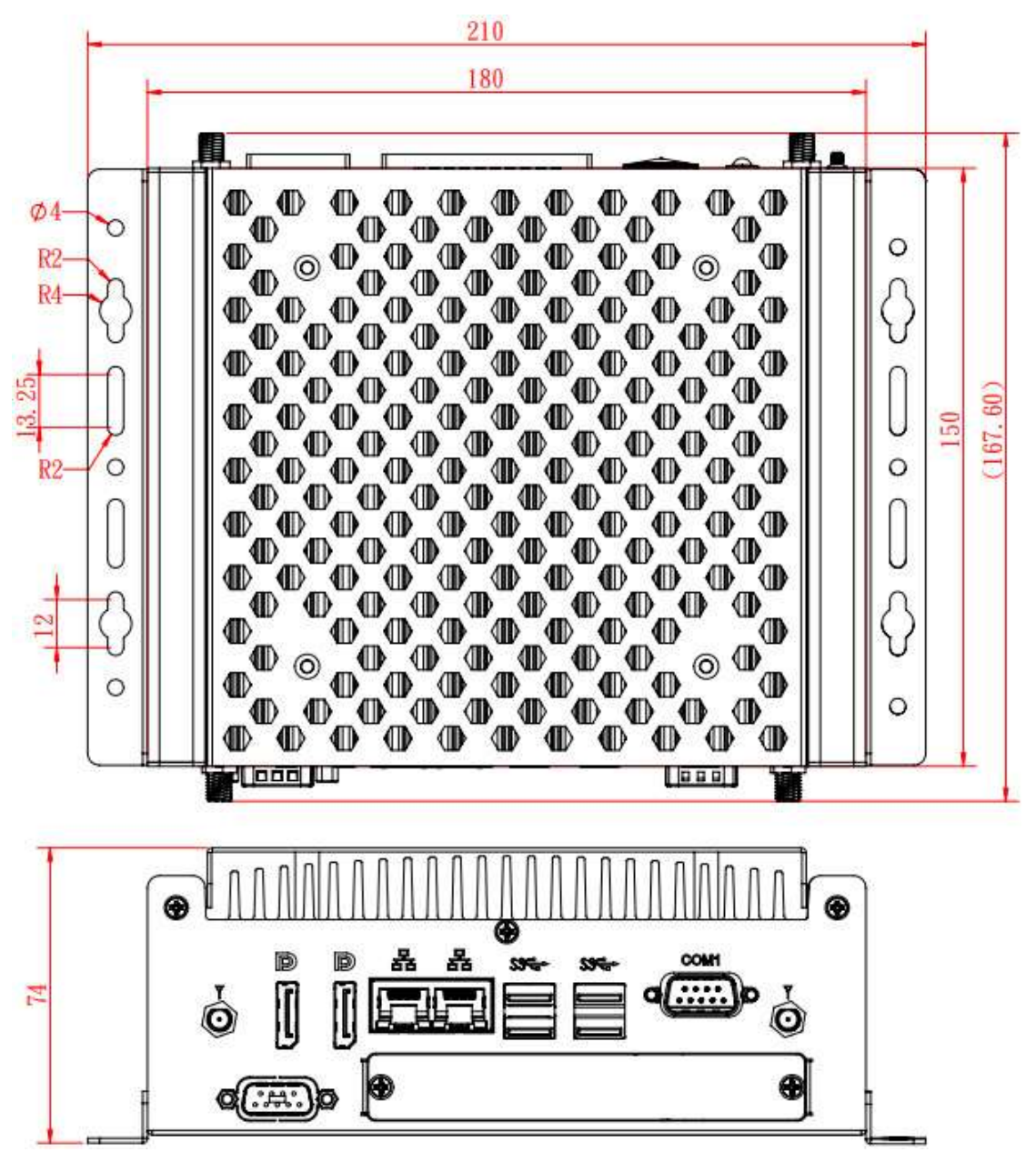

ASB200-953

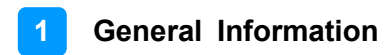

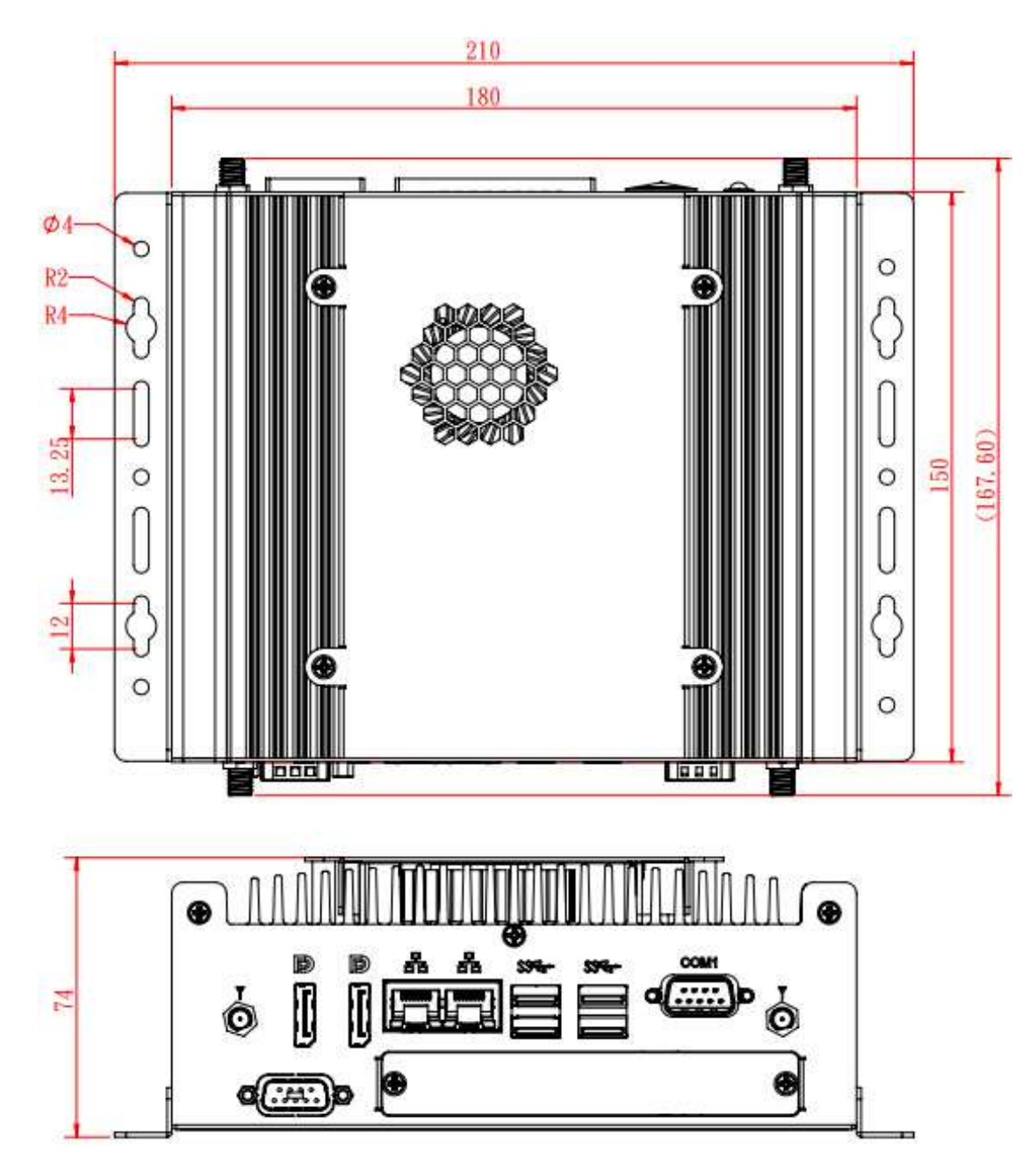

ASB210-953

# Chapter 2 Hardware Configuration

The information provided in this chapter includes:

- Installations
- Descriptions and locations of connectors

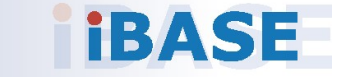

#### 2.1 Installations

#### 2.1.1 HDD Installation

If you need to install or replace an SSD or a HDD, follow the instructions below.

1. Remove the screws shown below to remove/install the SDD/HDD tray and the SSD/HDD drive.

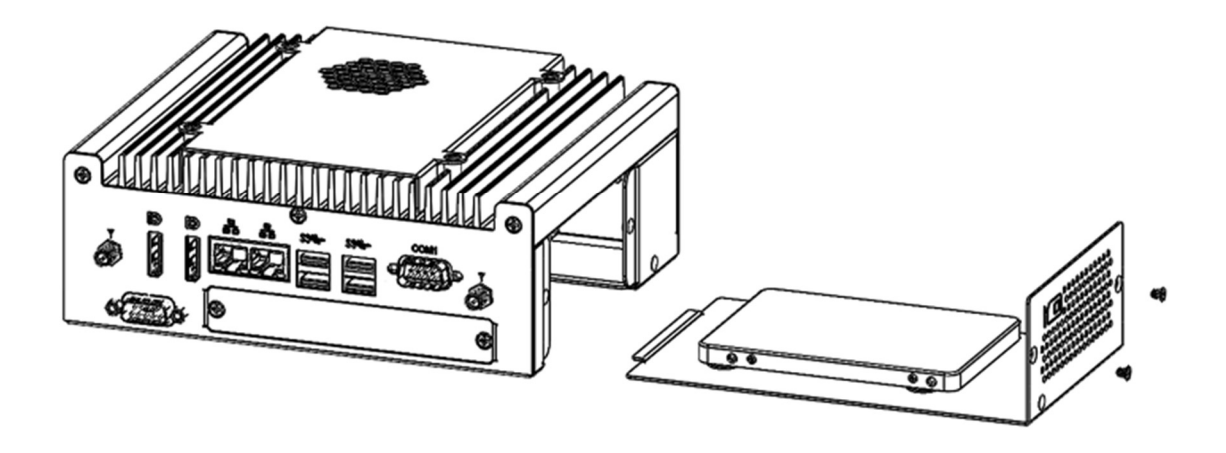

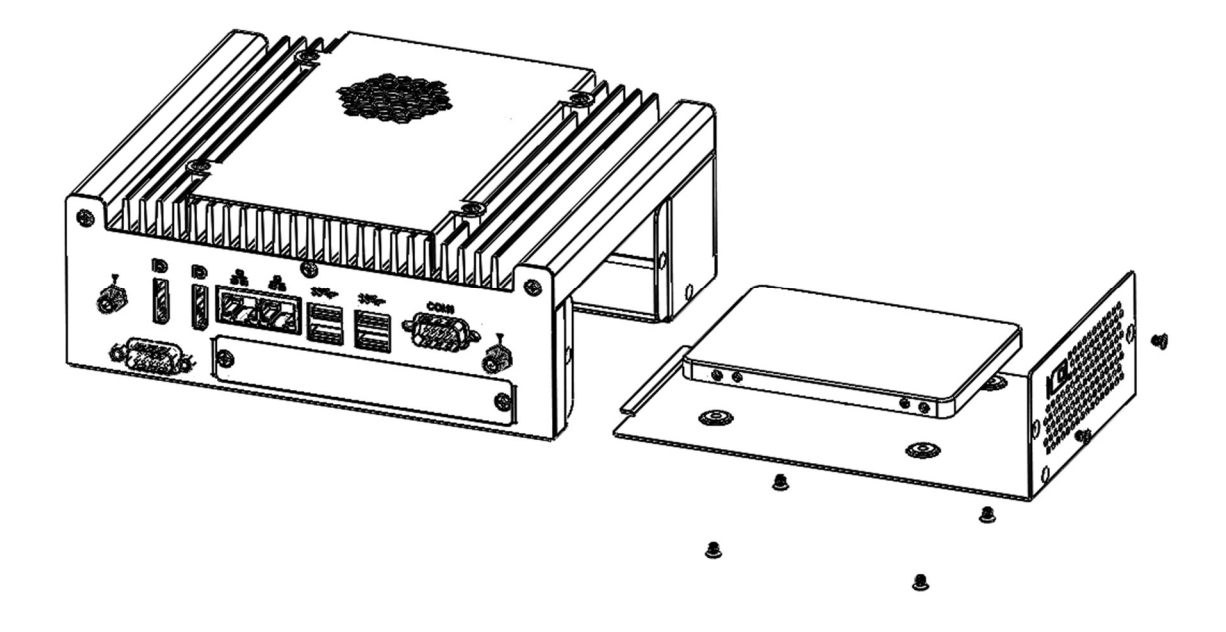

# **IBASE**

#### 2.1.2 M.2 Card Installation

- 1. Remove all the screws on the front and rear panel in order to loosen the heatsink kit with the main board.
- 2. After removing the heatsink with the board, turn it upside down and remove the screws holding the cover plate in order to access the parts on the main board such as the M.2 card slot and the memory socket as shown below.

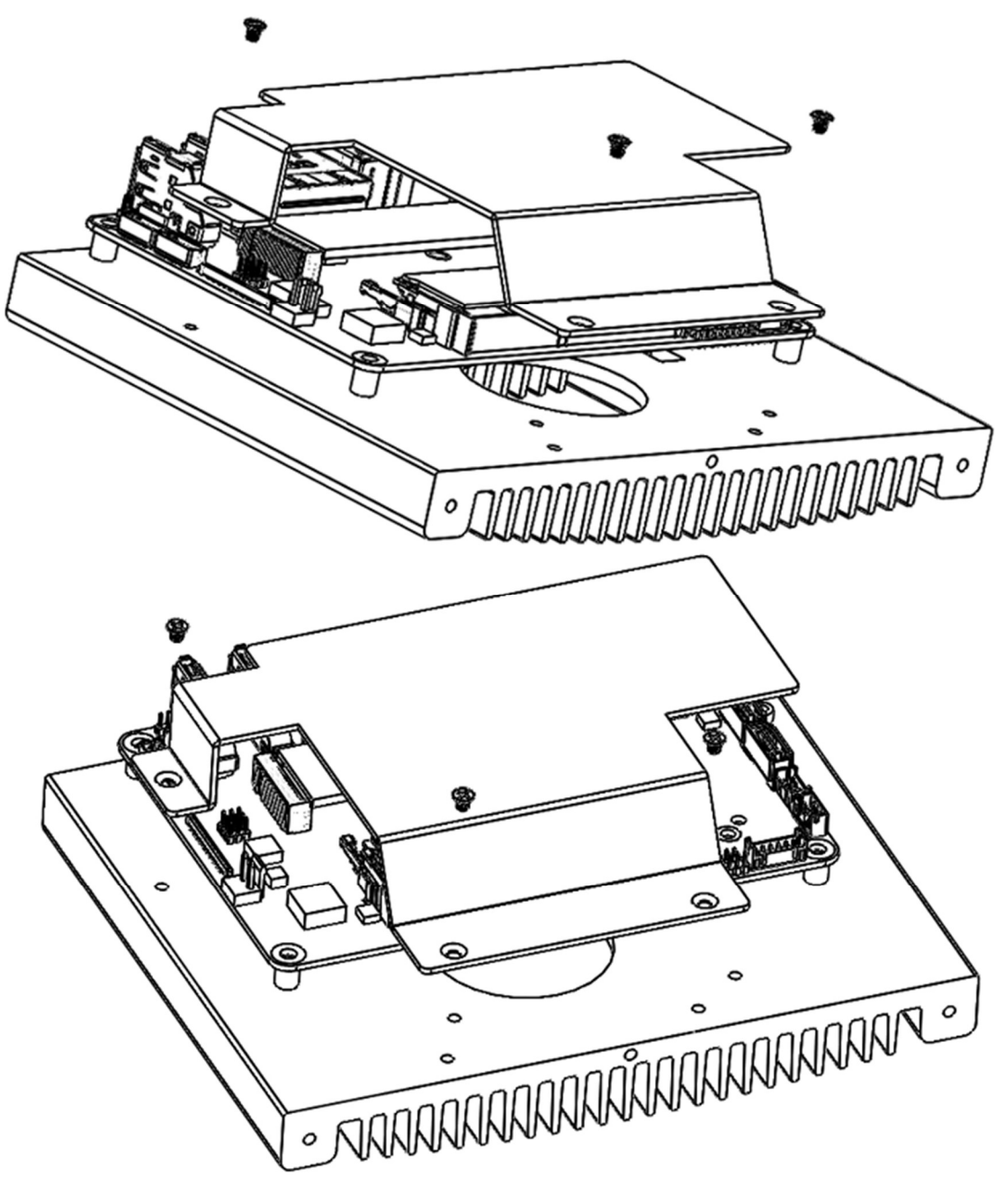

3. Locate the M.2 card slot. Align the key of the m.2 card to the m.2 interface, and insert the card slantwise.

2

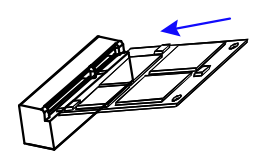

4. Push the m.2 card down, and fix it onto the standoff with a screw.

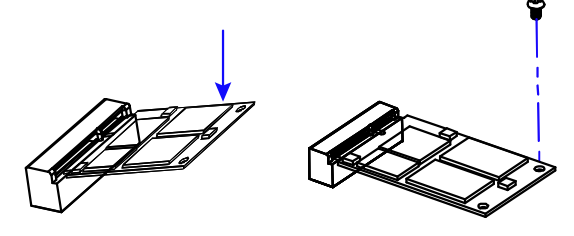

#### 2.1.3 Memory Installation

If you need to install or replace a memory module, perform the following steps:

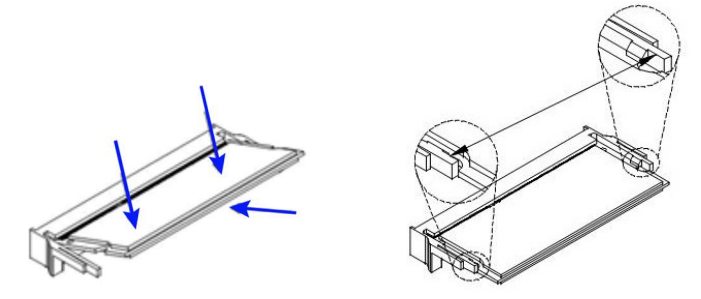

- 1. Locate the memory slot on the board.
- 2. Align the key of the memory module with that on the memory slot and insert the module slantwise.
- 3. Gently push the module down in an upright position until the clips of the slot close to hold the module in place when the module touches the bottom of the slot.

To remove the module, press the clips outwards with both hands, and the module will pop-up.

#### 2.1.4 WiFi / 4G / 5G Antenna Installation

Thread the WiFi / 4G / 5G antenna cable through an antenna hole. Then fasten the antenna as shown below.

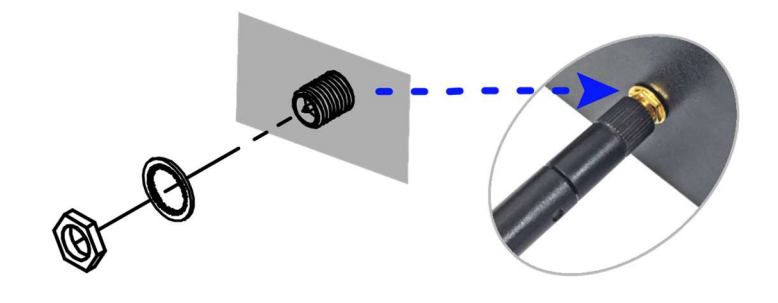

Info: The diameter of the nut is around 6.35 mm (0.25"-36UNC).

#### 2.1.5 Side Bracket Installation

Use the screws provided in the accessory kit to lock the case together with the bracket

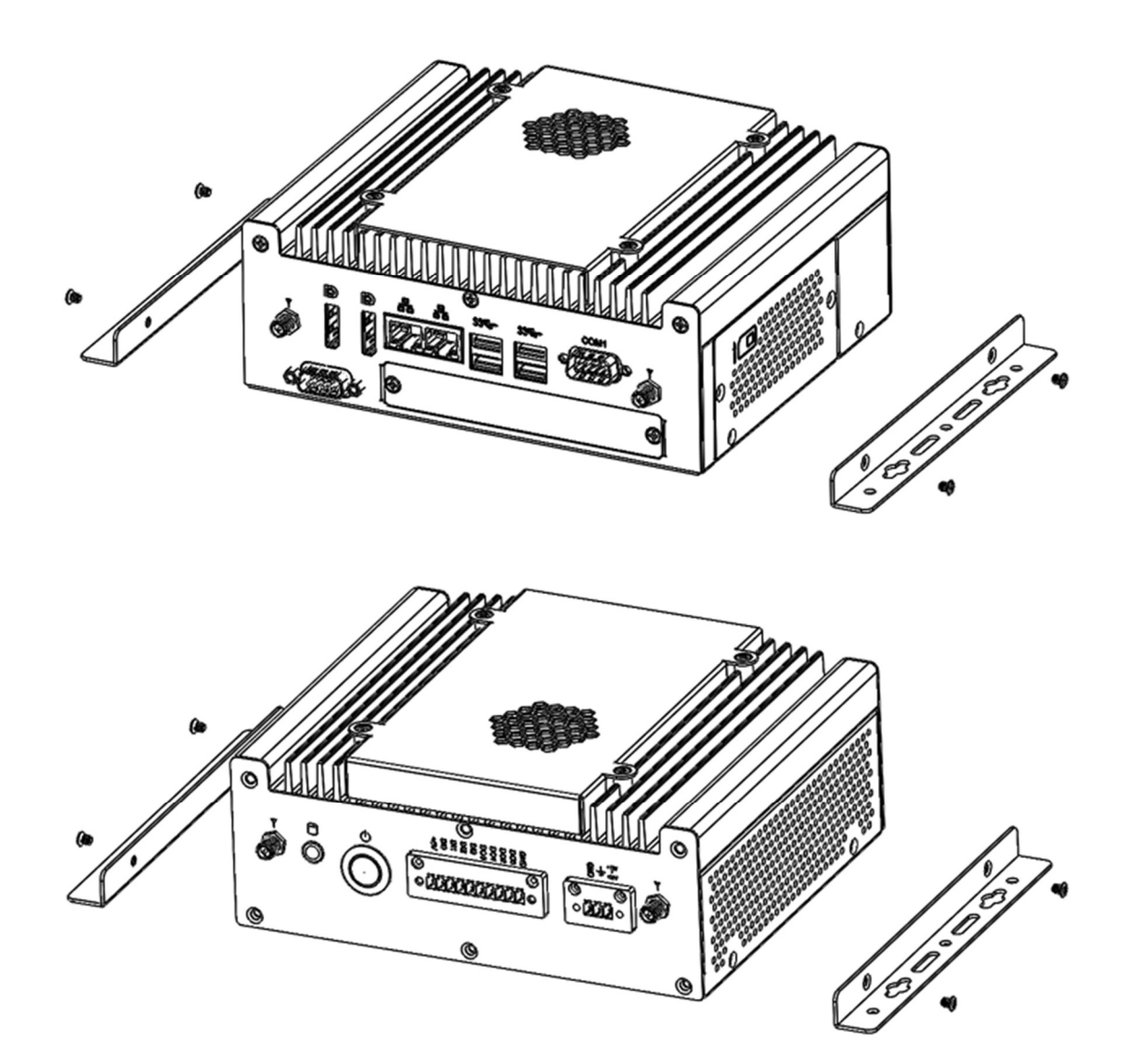

### 2.1.6 Pinout for COM Ports, DC Power & Digital I/O Connectors

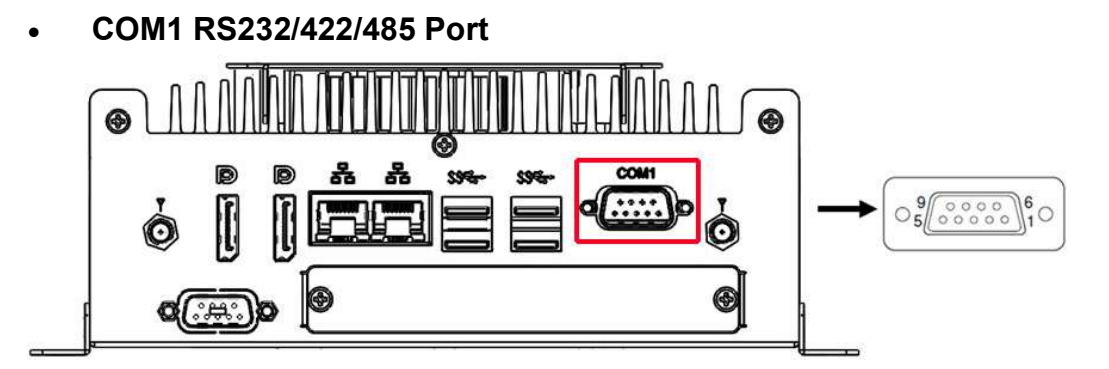

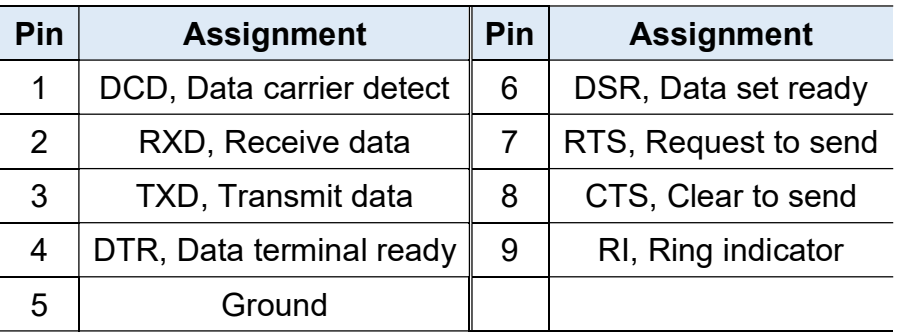

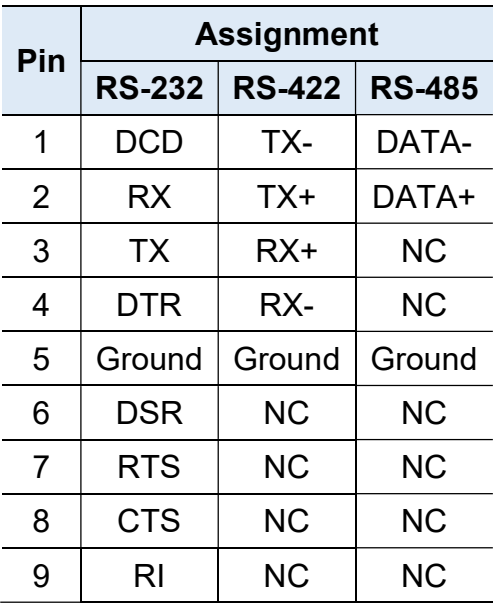

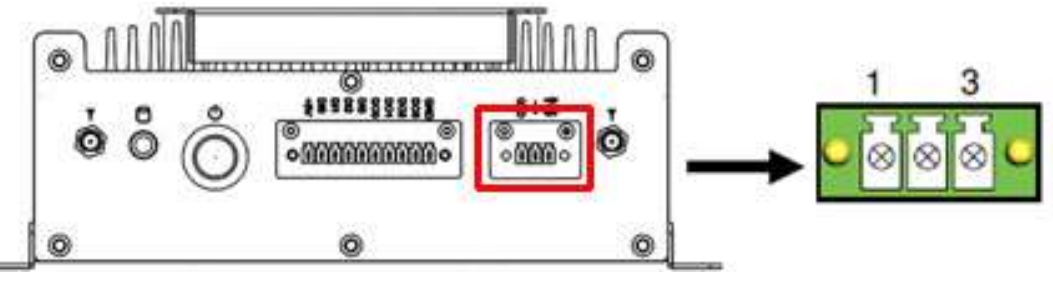

#### DC Power Input Connector (terminal block)

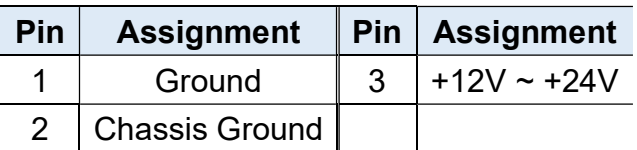

#### Digital I/O Connector (terminal block)

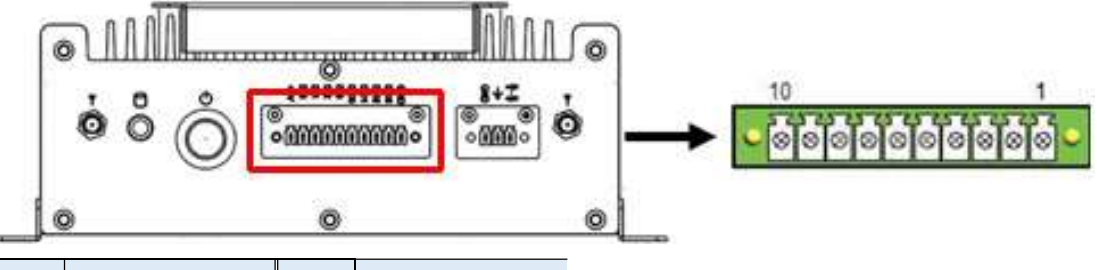

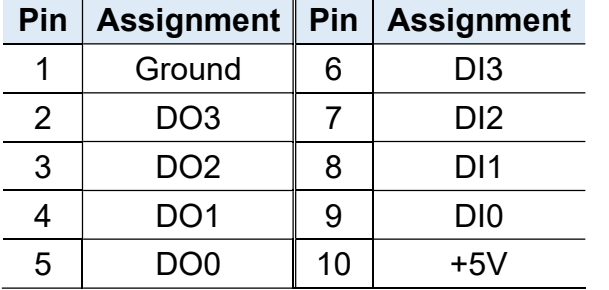

## **IBASE**

#### 2.2 Setting the Jumpers

Set up and configure your product by using jumpers for various settings and features according to your needs and applications. Contact your supplier if you have doubts about the best configuration for your use.

#### 2.2.1 How to Set Jumpers

Jumpers are short-length conductors consisting of several metal pins with a non-conductive base mounted on the circuit board. Jumper caps are used to have the functions and features enabled or disabled. If a jumper has 3 pins, you can connect either PIN1 to PIN2 or PIN2 to PIN3 by shorting. g the Jumpers<br>
Infigure your product by using jumpers for various settings and<br>
Inding to your needs and applications. Contact your supplier if<br>
bts about the best configuration for your use.<br>
v to Set Jumpers<br>
short-lengt

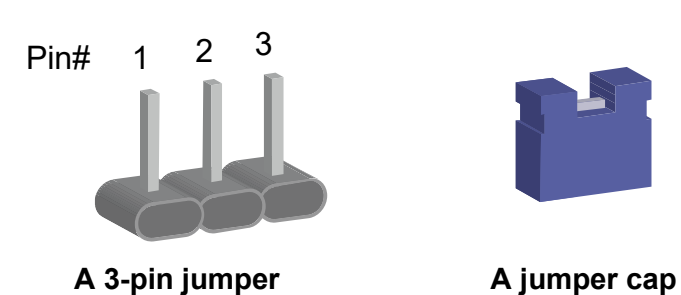

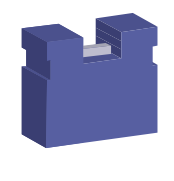

Refer to the illustration below to set jumpers.

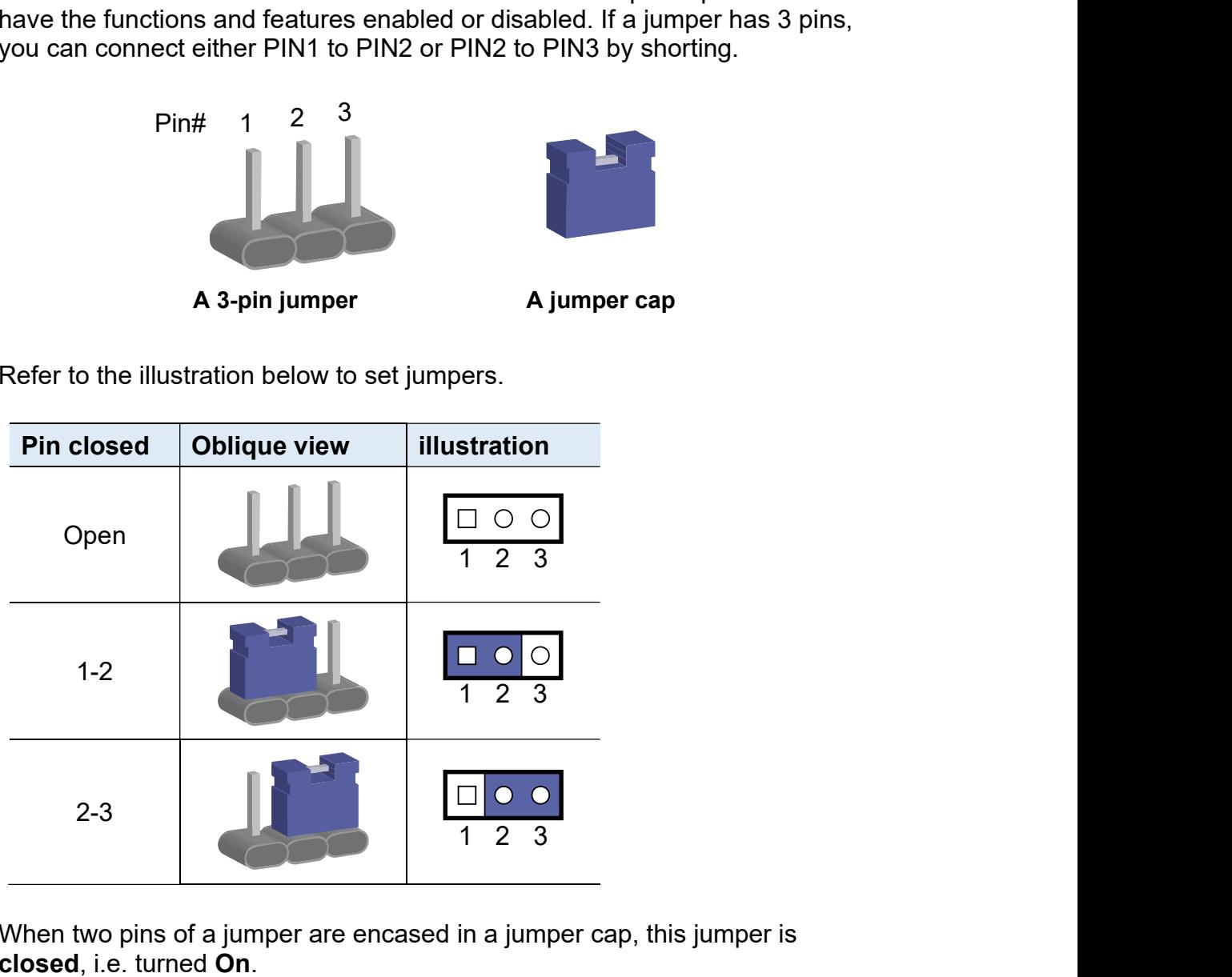

When two pins of a jumper are encased in a jumper cap, this jumper is closed, i.e. turned On.

When a jumper cap is removed from two jumper pins, this jumper is **open**, i.e. turned Off.

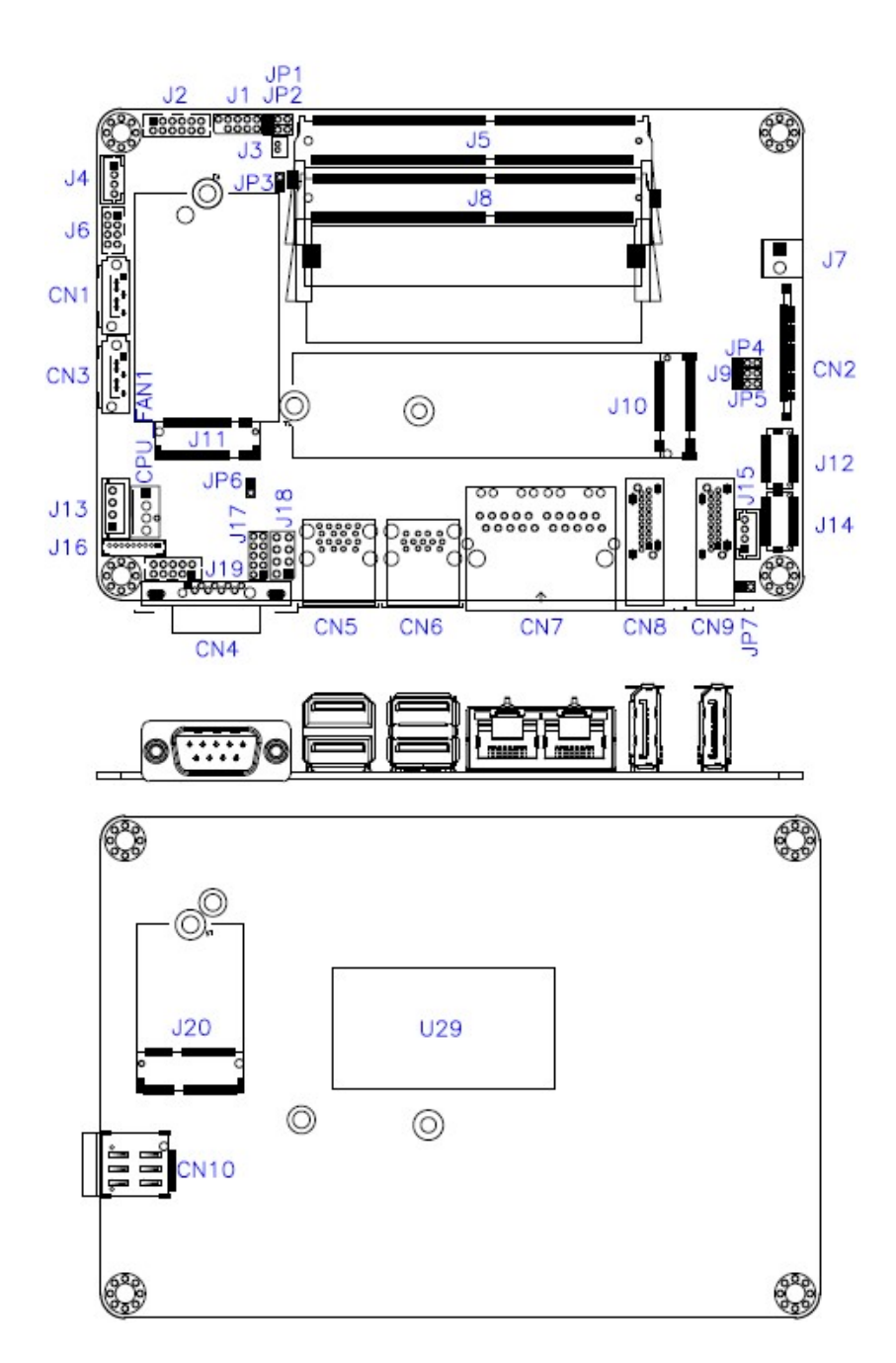

## 2.3 Jumper & Connector Locations on IB953

## 2.4 Jumpers Quick Reference

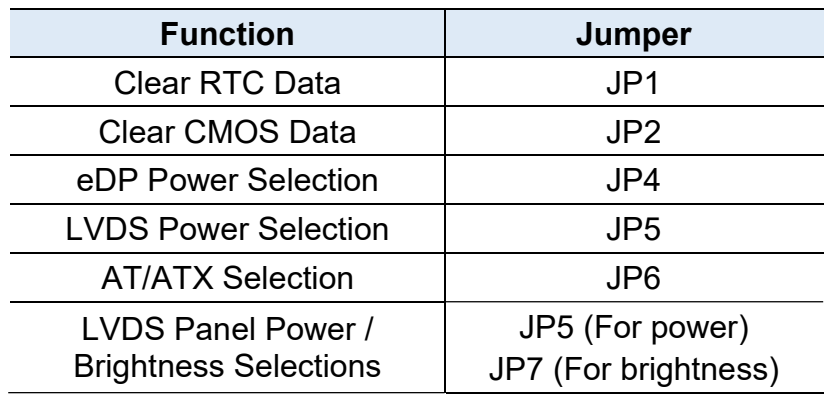

## 2.4.1 Clear CMOS Data (JP1)

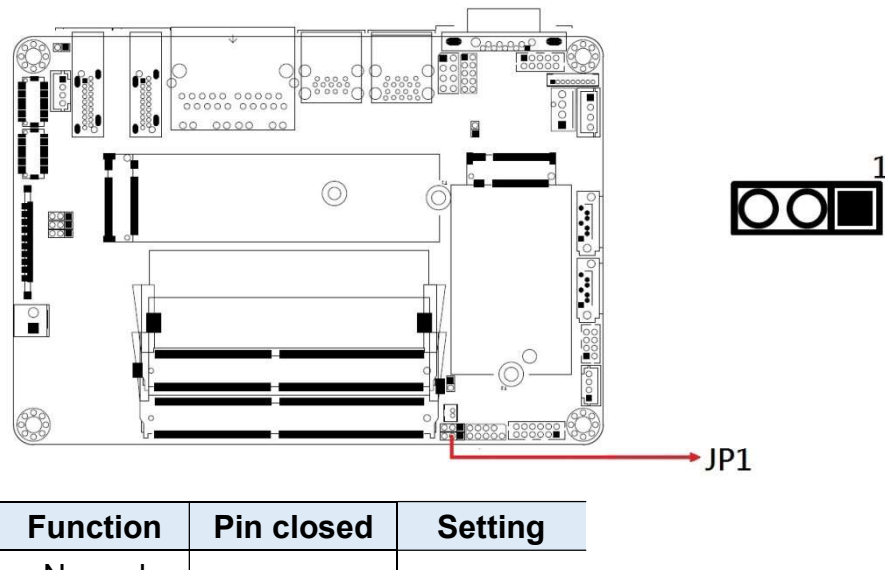

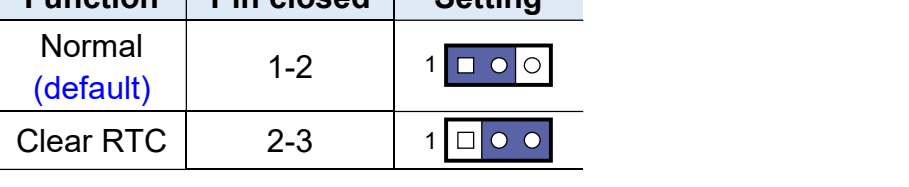

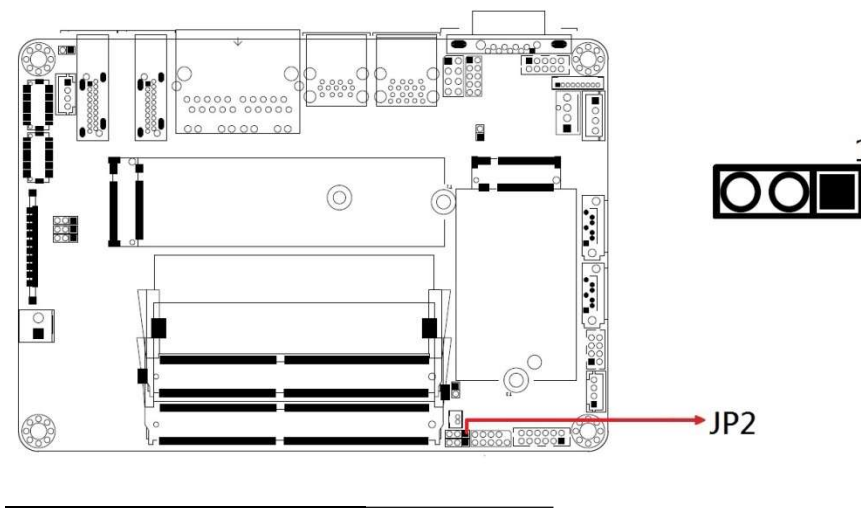

### 2.4.2 EDP Panel Power Selection (JP2)

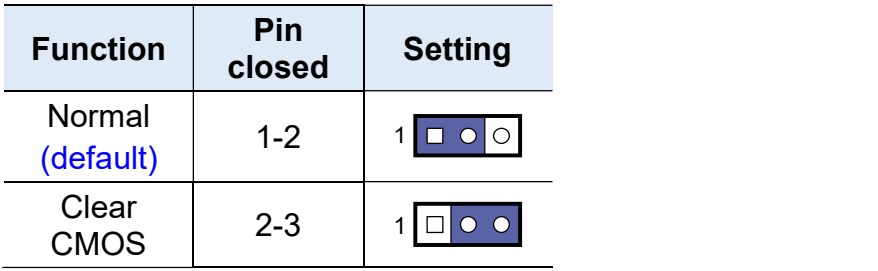

### 2.4.3 eDP Power Selections (JP4)

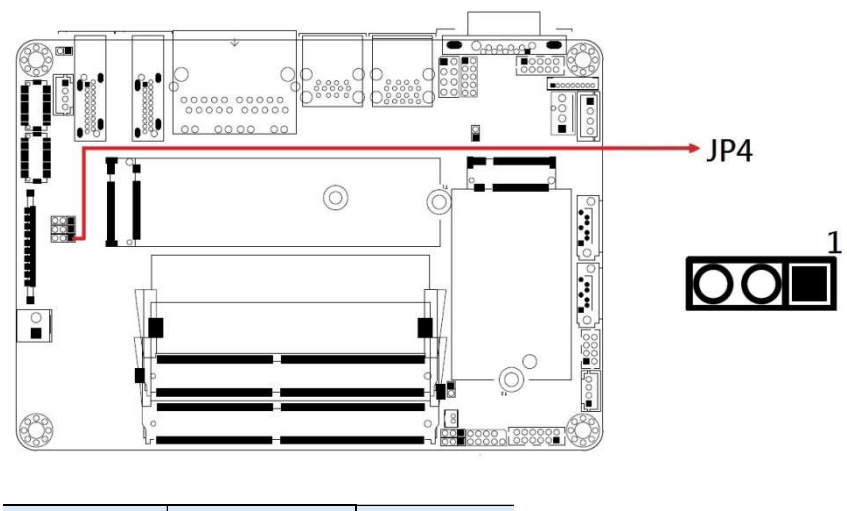

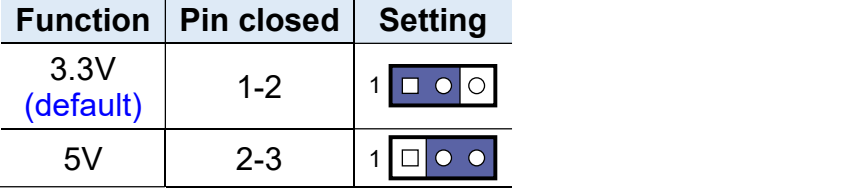

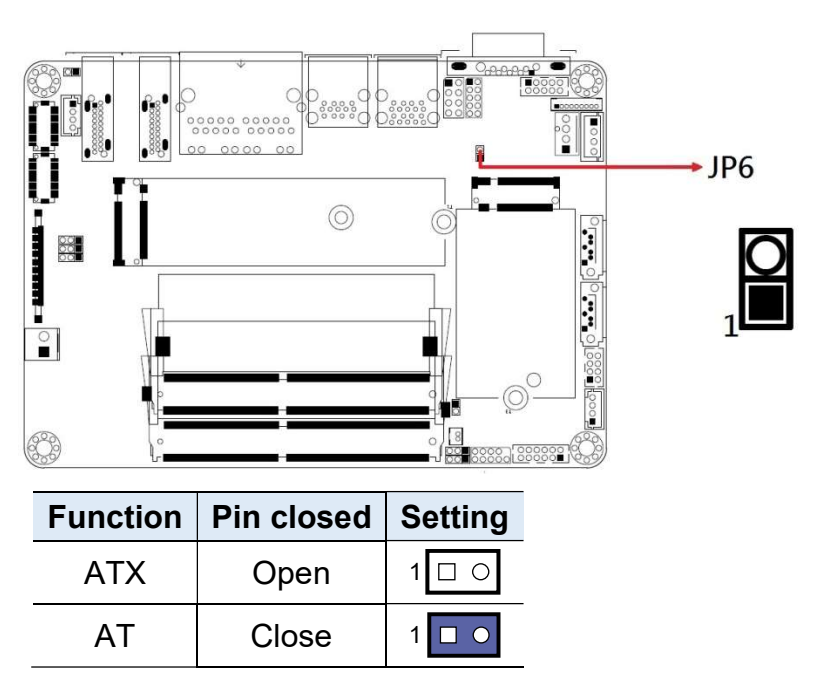

### 2.4.4 AT / ATX Selection (JP6)

#### 2.4.5 LVDS Panel Power / Brightness Selections (JP5 / JP7)

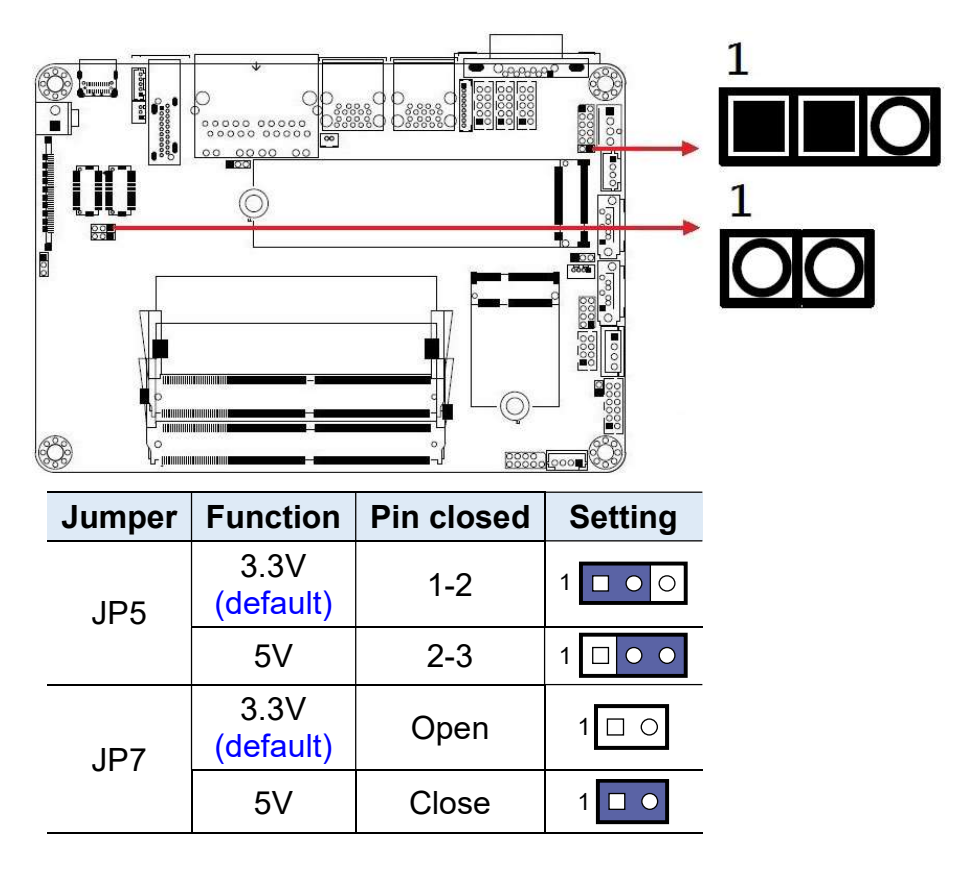

## 2.5 Connectors Quick Reference

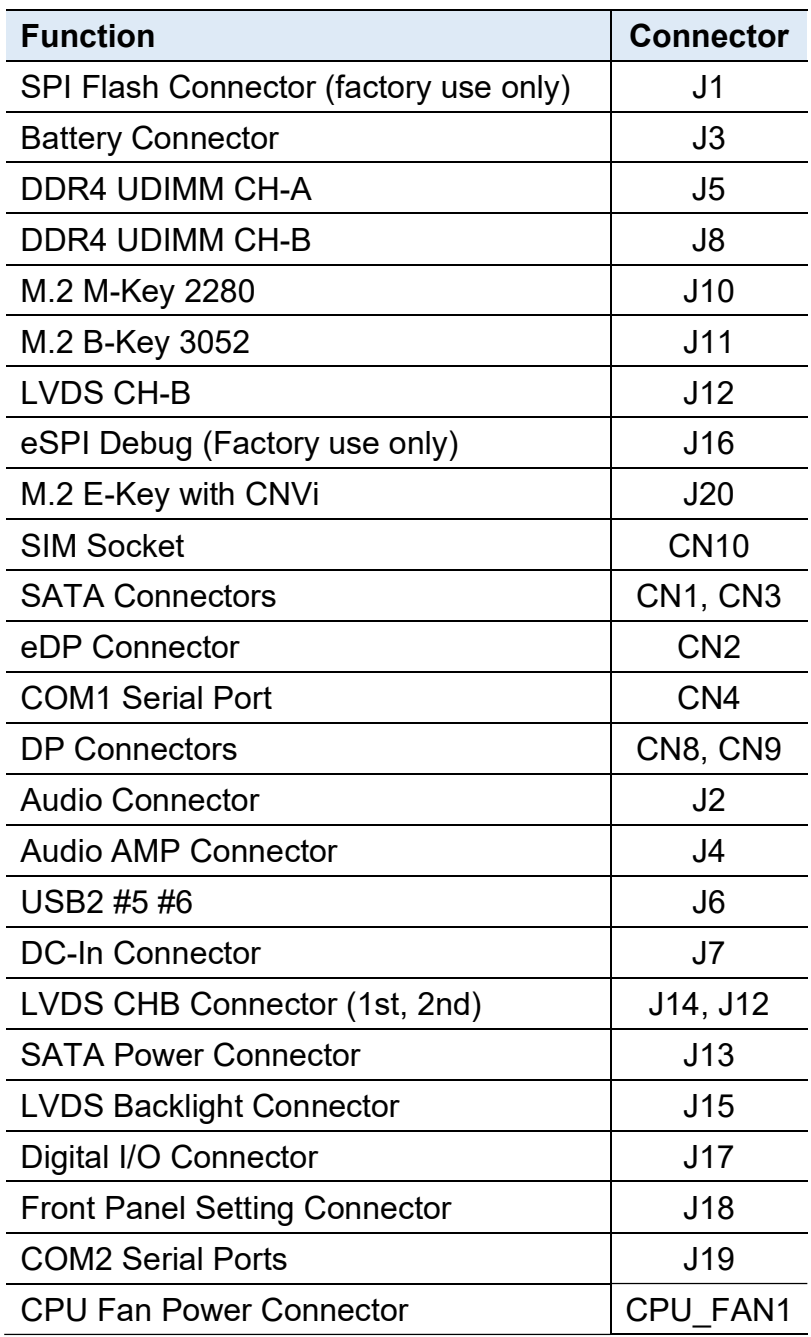

## 2.5.1 SATA Connectors (CN1, CN3)

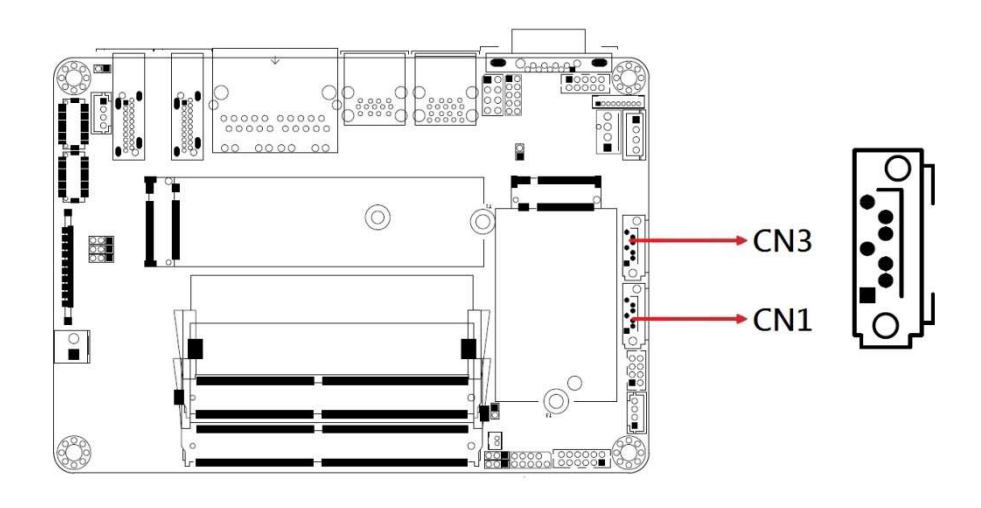

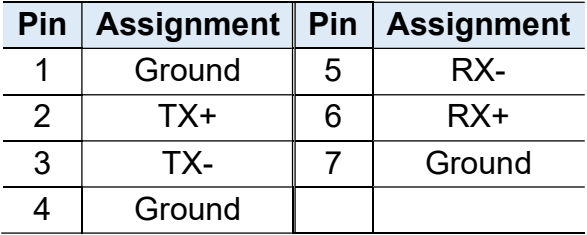
### 2.5.2 eDP Connector (CN2)

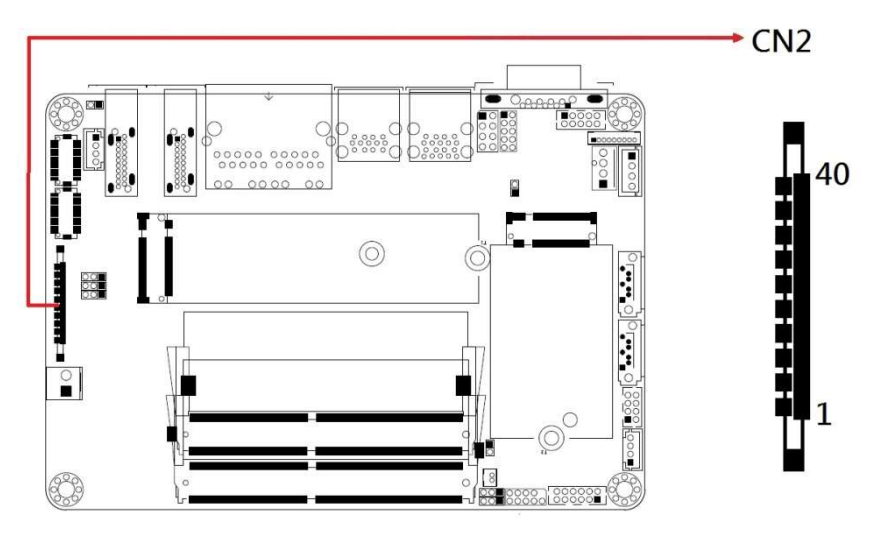

### Remarks: KEL\_SSL00-40S

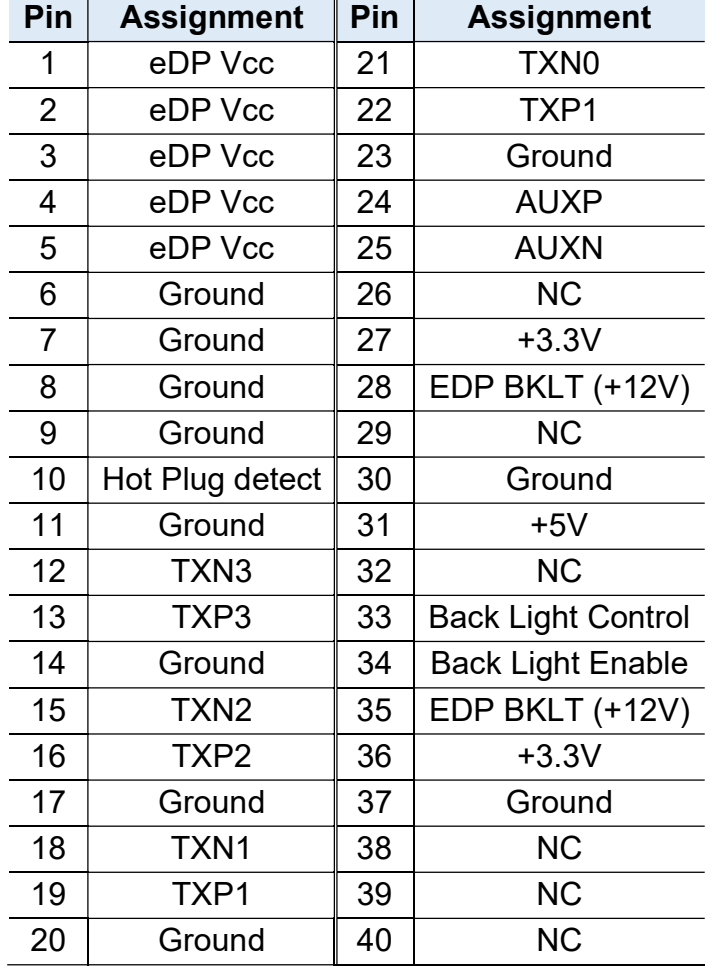

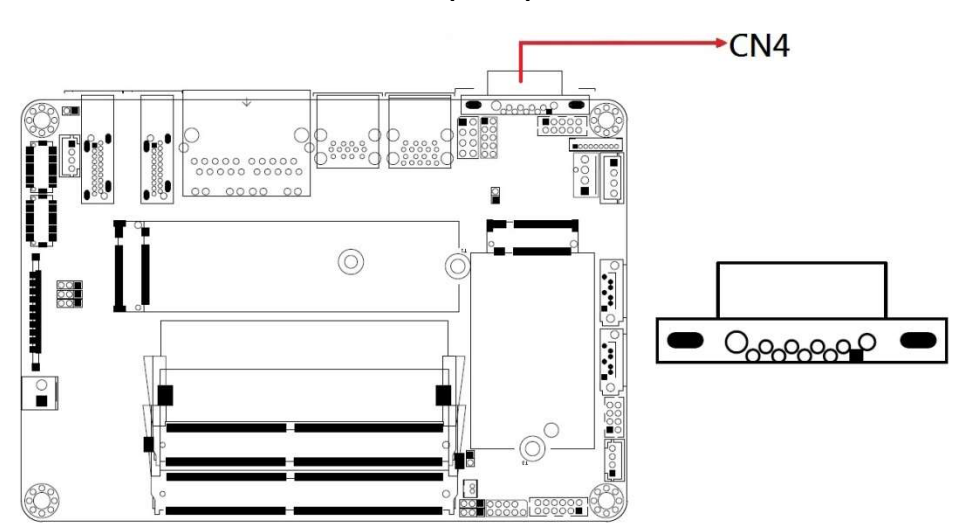

### 2.5.3 COM1 Serial Port (CN4)

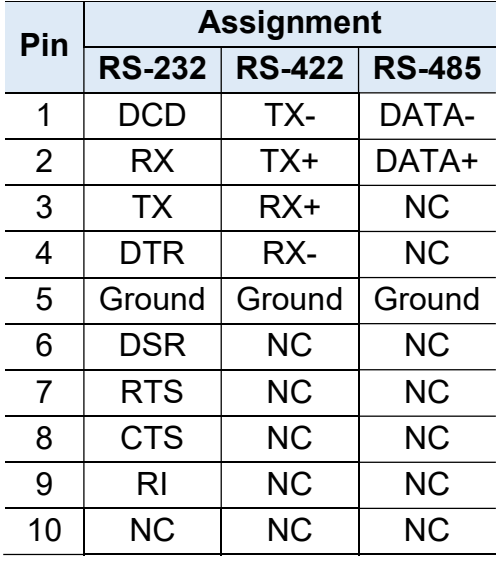

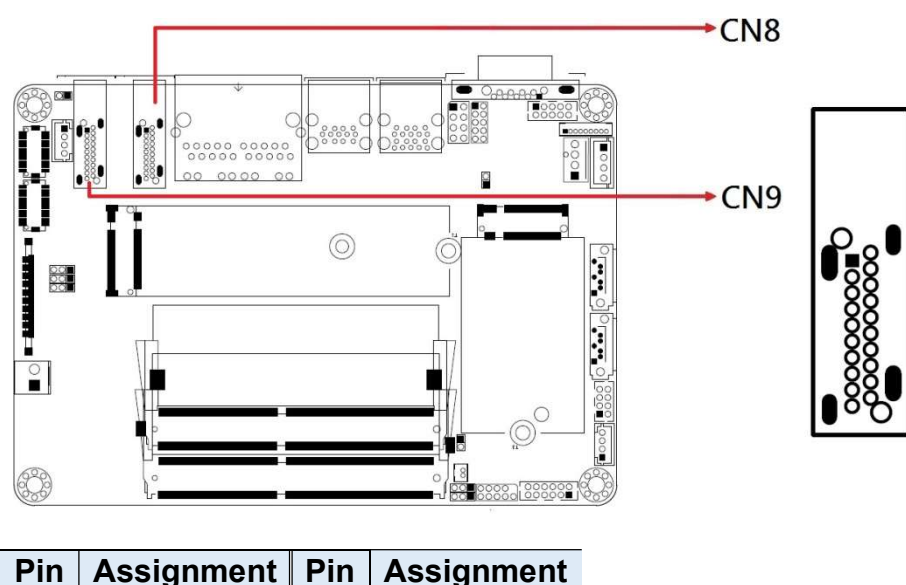

### 2.5.4 DP Connectors (CN8, CN9)

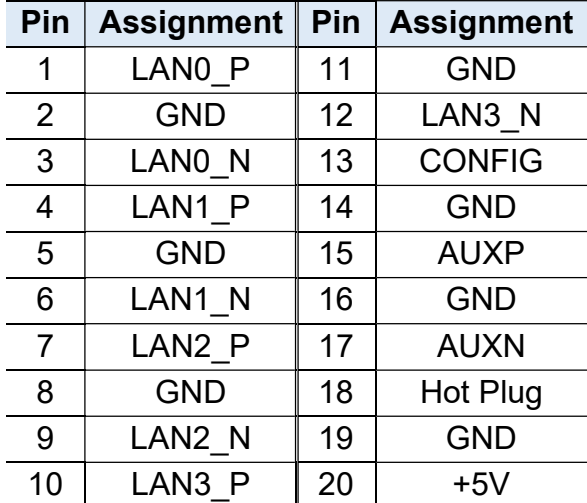

### $\overline{\bullet}$ p <u>| ၀၀၀၀၀၀</u> |<br>| <u>၀၀၀၀၀</u> |  $\circledcirc$ (C **PROPRIS AND OF ALL O**  $\begin{tabular}{|c|c|} \hline \quad \quad & \quad \quad & \quad \quad & \quad \quad & \quad \quad \\ \hline \end{tabular}$ 88 28  $+$  J<sub>2</sub>

### 2.5.5 Audio Connector (J2)

Remarks: HK\_DF11-12S-PA66H

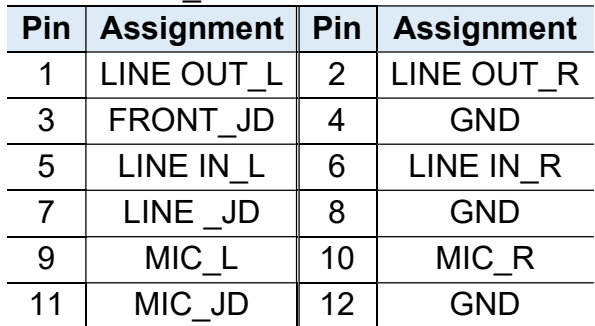

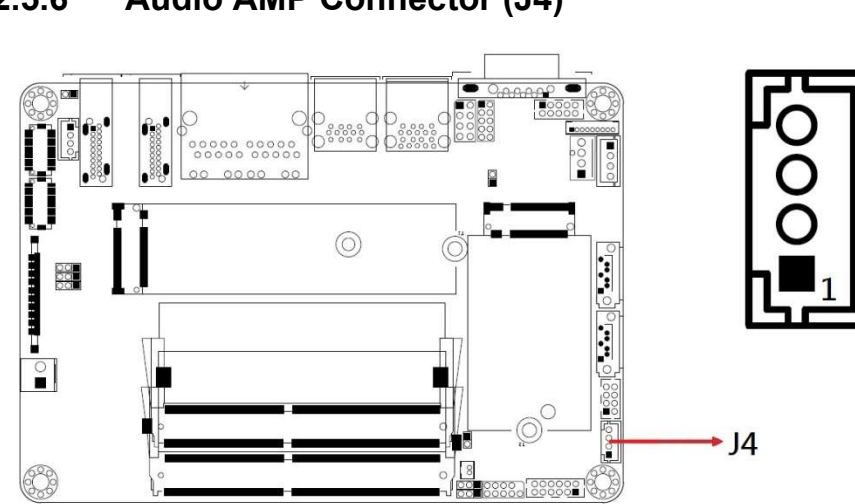

### 2.5.6 Audio AMP Connector (J4)

Remarks: E-CALL\_0110-161-040

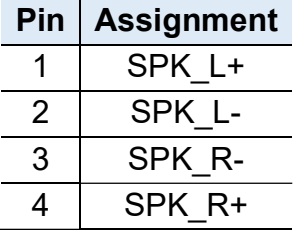

2.5.7 USB2 #5 #6 (J6)

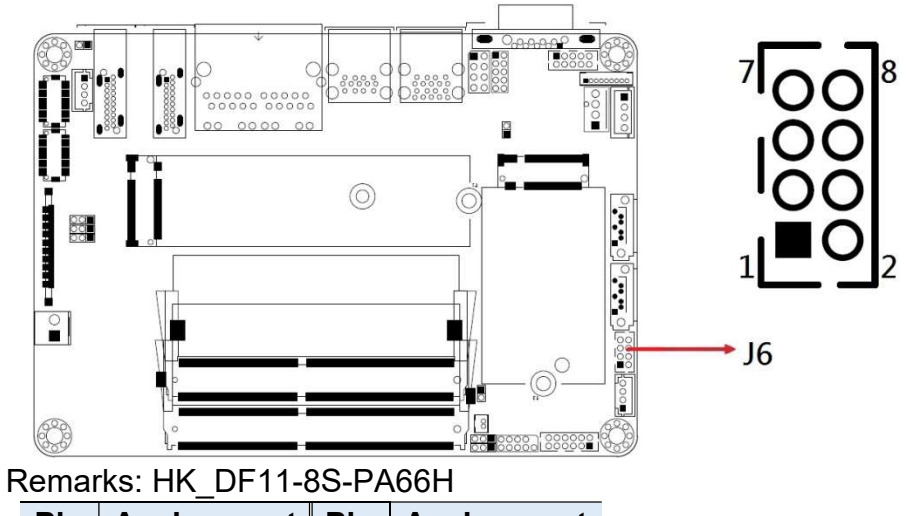

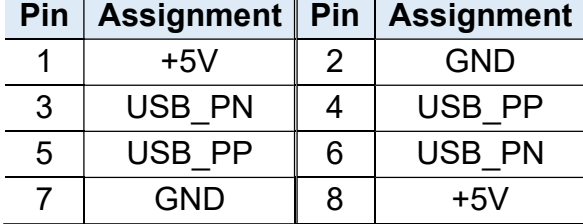

### 2.5.8 DC-In Connector (J7)

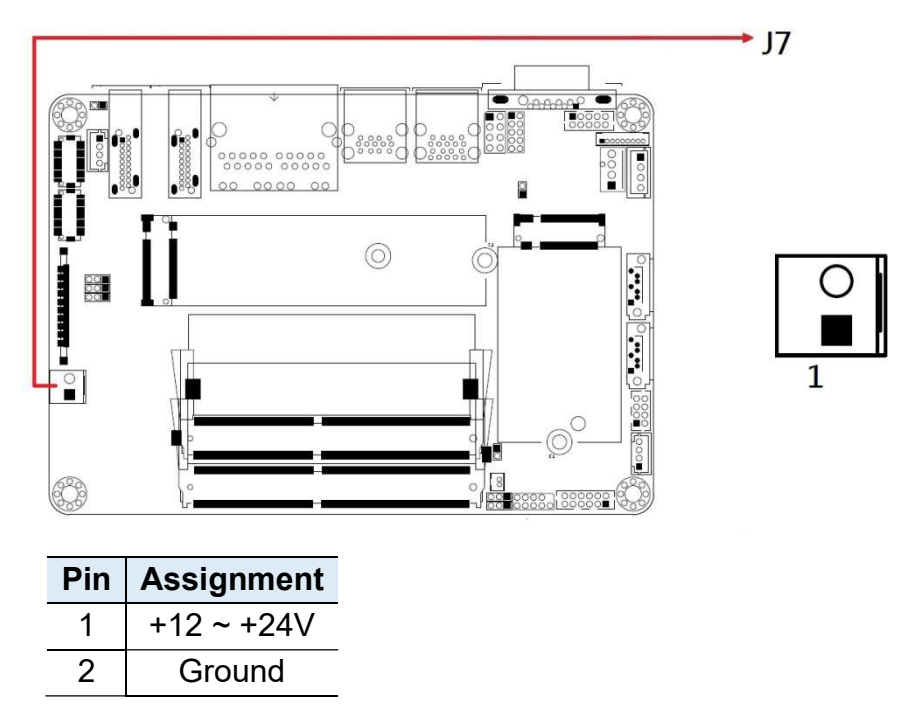

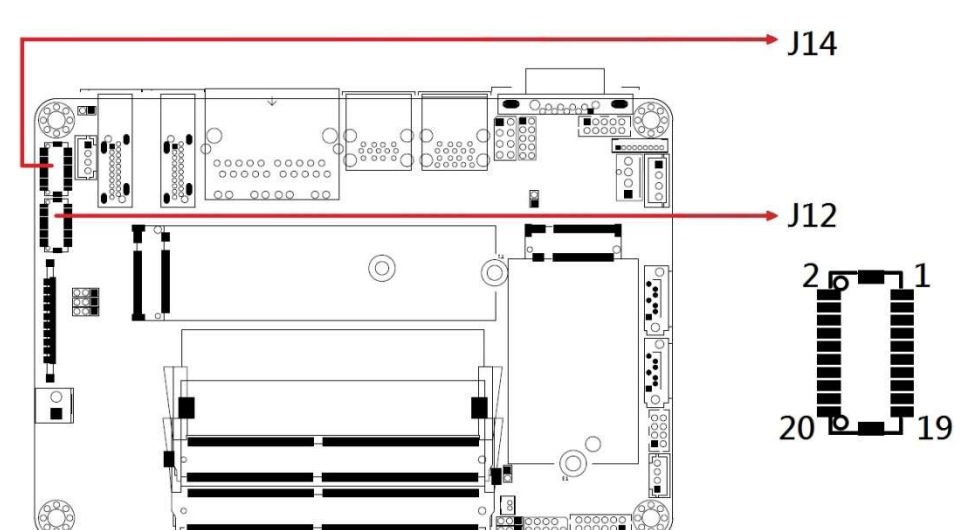

2.5.9 LVDS CHB Connector (J12 - 2nd, J14 - 1st)

Remarks: HIROSE\_DF20G-20DP-1V(56)

| Pin            | <b>Assignment</b> | Pin            | <b>Assignment</b> |
|----------------|-------------------|----------------|-------------------|
| 1              | TX0P              | $\overline{2}$ | <b>TX0N</b>       |
| 3              | <b>GND</b>        | 4              | <b>GND</b>        |
| 5              | TX <sub>1</sub> P | 6              | TX <sub>1</sub> N |
| $\overline{7}$ | <b>GND</b>        | 8              | <b>GND</b>        |
| 9              | TX <sub>2</sub> P | 10             | TX <sub>2N</sub>  |
| 11             | <b>GND</b>        | 12             | <b>GND</b>        |
| 13             | <b>CLKP</b>       | 14             | <b>CLKN</b>       |
| 15             | <b>GND</b>        | 16             | <b>GND</b>        |
| 17             | TX3P              | 18             | TX3N              |
| 19             | $+3.3V$           | 20             | $+3.3V$           |

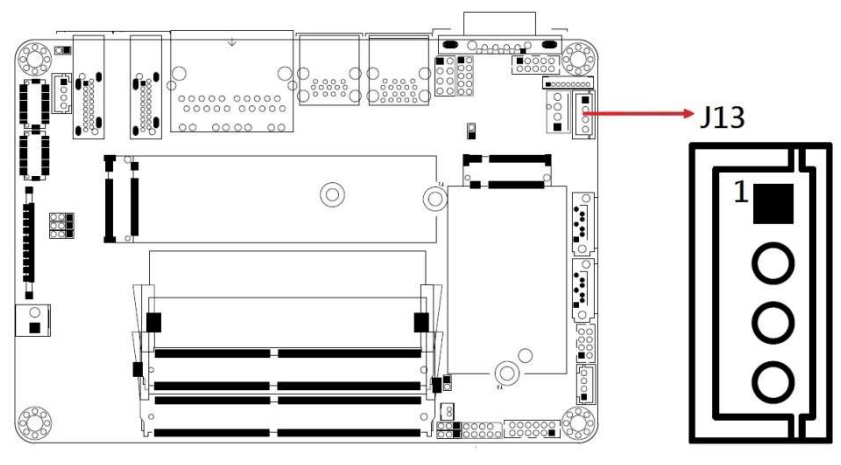

### 2.5.10 SATA Power Connector (J13)

Remarks: E-CALL\_0110-071-040

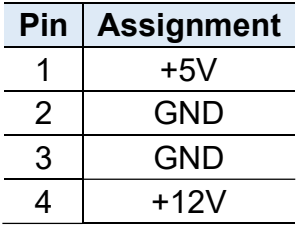

### 2.5.11 LVDS Backlight Connector (J15)

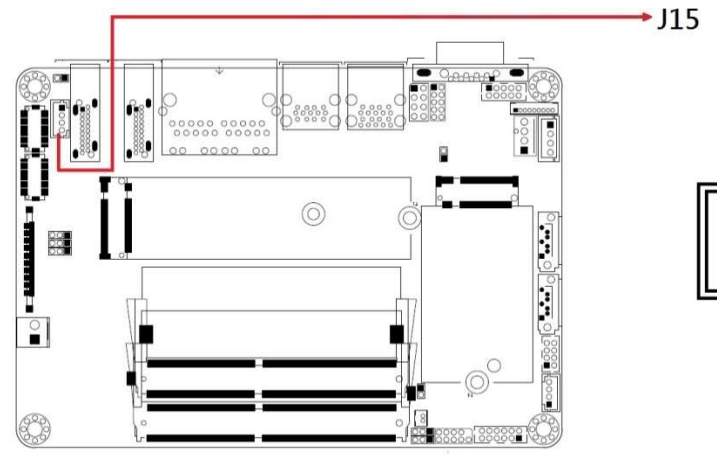

Remarks: E-CALL\_0110-161-040

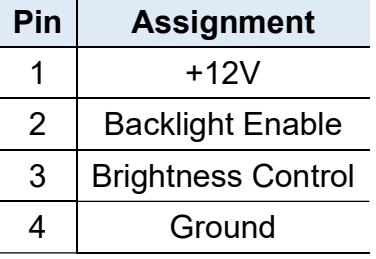

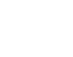

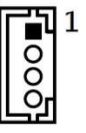

#### 2 1  $0000$  $\div$  J17  $\circledcirc$  $\overline{C}$  $\begin{array}{c} \mathbf{a}^{\bullet}\mathbf{a}^{\bullet} \vert_{\text{O}} \end{array} \begin{array}{c} \mathbf{a}^{\bullet}\mathbf{a}^{\bullet} \vert_{\text{O}} \end{array}$ 88  $\begin{array}{c} \begin{array}{c} \begin{array}{c} \end{array}\\ \begin{array}{c} \end{array}\\ \begin$  $10$  $\frac{18}{88}$ Remarks: E-CALL\_0196-01-200-100 Pin  $\vert$  Assignment  $\vert$  Pin  $\vert$  Assignment 1 Ground  $\begin{array}{|c|c|c|c|c|}\n1 & \text{Ground} & 2 & +5V\n\end{array}$ 3 Out3 4 Out1 5 Out2 6 Out0 7 | IN3 | 8 | IN1 9 | IN2 | 10 | IN0

### 2.5.12 Digital I/O Connector (J17)

# **IBASE**

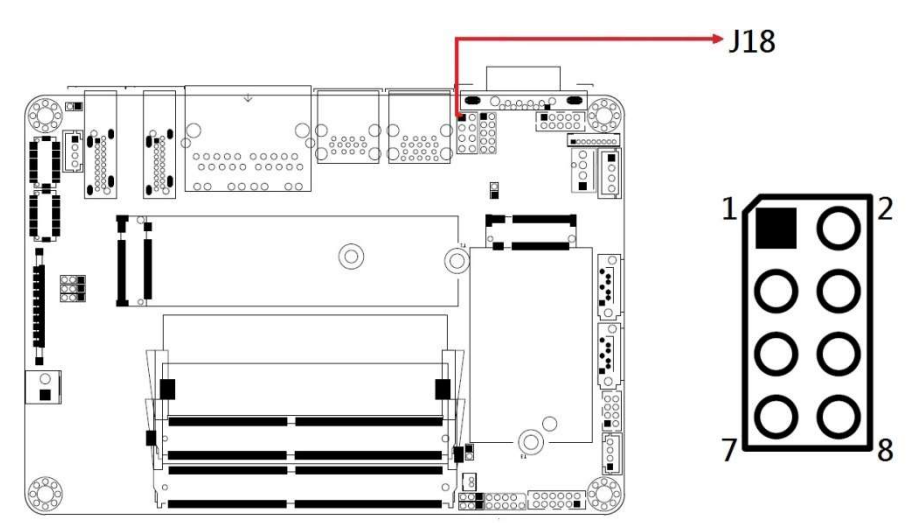

### 2.5.13 Front Panel Setting Connector (J18)

#### \* E-CALL\_0126-01-203-080

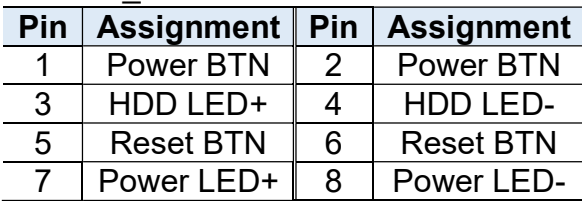

This connector is utilized for system indicators to provide light indication of the computer activities and switches to change the computer status. It provides interfaces for the following functions.

#### ATX Power ON Switch (Pins 1 and 2)

This is the "ATX Power Supply On/Off Switch" for the system that connects to the power switch on the case. When pressed, the power switch will force the system to power on. When pressed again, it will power off the system.

#### Hard Disk Drive LED Connector (Pins 3 and 4)

This connector connects to the hard drive activity LED on control panel. This LED will flash when the HDD is being accessed.

#### Reset Switch (Pins 5 and 6)

The reset switch allows you to reset the system without turning the main power switch off and then on again. Orientation is not required when making a connection to this header.

#### Power LED: Pins 7 and 8

This connector connects to the system power LED on control panel. This LED will light when the system turns on.

### 2.5.14 COM2 Serial Ports (J19)

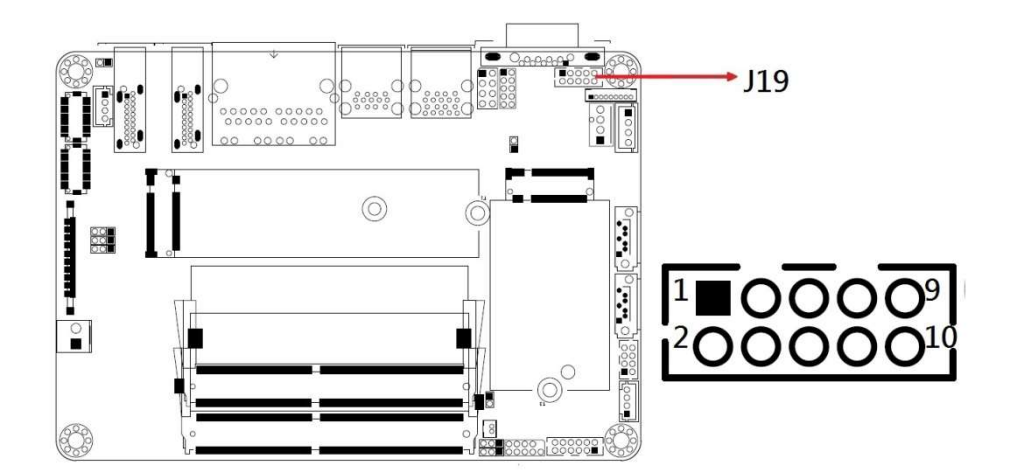

Remarks: HK\_DF11-10S-PA66H

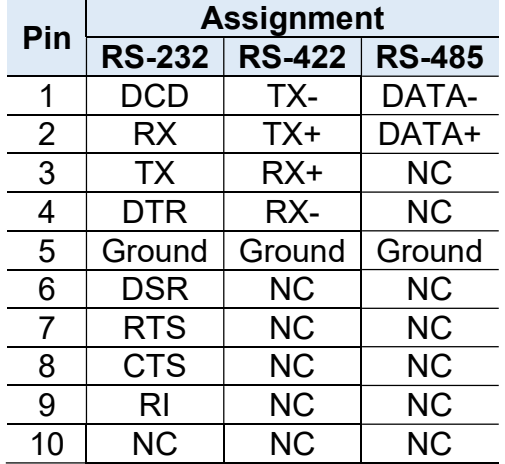

### 2.5.15 CPU Fan Power Connector (CPU\_FAN1)

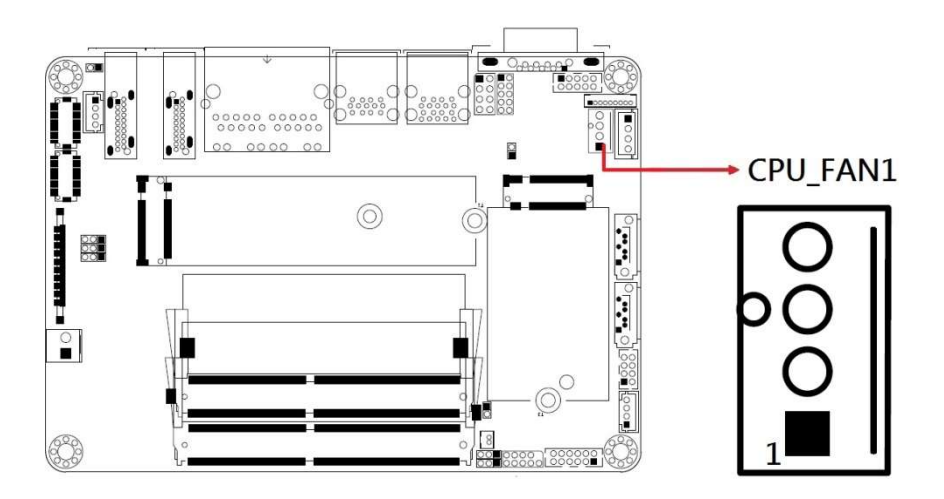

Remarks: PWM only

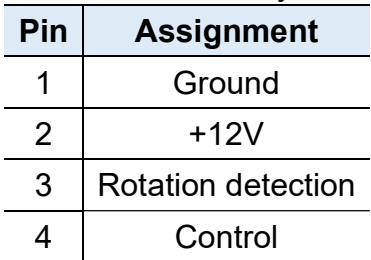

# Chapter 3 Driver Installation

The information provided in this chapter includes:

- Intel<sup>®</sup> Chipset Software Installation Utility
- Graphics Driver Installation
- HD Audio Driver Installation
- LAN Driver Installation
- Intel<sup>®</sup> Management Engine Driver Installation

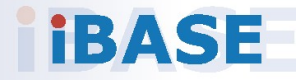

## *BASE*

### 3.1 Introduction

This section describes the installation procedures for software and drivers. The software and drivers are included with the motherboard. If you find anything missing, please contact the distributor where you made the purchase. The contents of this section include the following:

Note: After installing your Windows operating system, you must install the Intel<sup>®</sup> Chipset Software Installation Utility first before proceeding with the drivers installation.

### 3.2 Intel® Chipset Software Installation Utility

The Intel® Chipset drivers should be installed first before the software drivers to install INF files for Plug & Play function for Intel chipset components. Follow the instructions below to complete the installation.

1. Insert the drivers disk in the disk drive. Click Intel on the left pane and then Intel(R) TigerLake-U Chipset Drivers on the right pane.

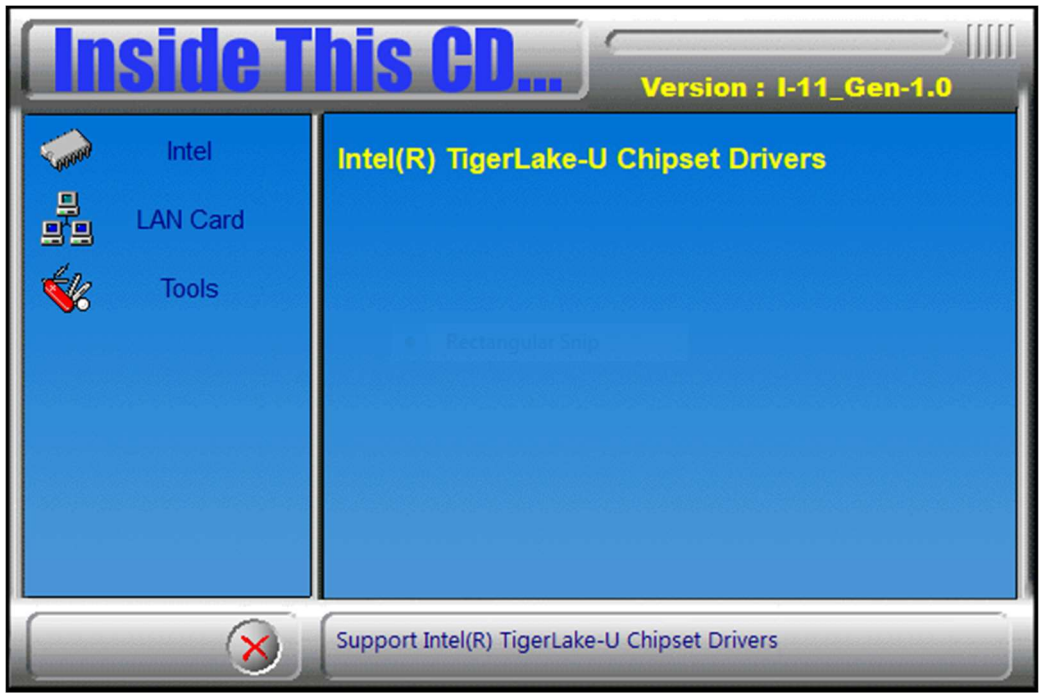

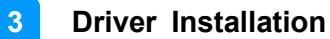

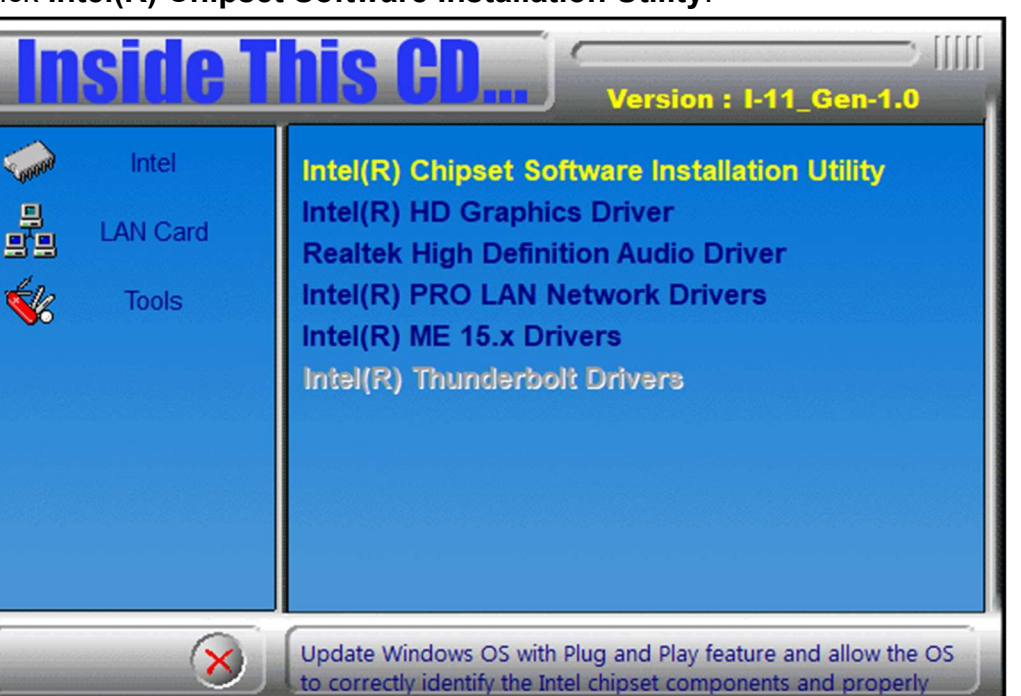

2. Click Intel(R) Chipset Software Installation Utility.

- 3. When the Welcome screen to the Intel® Chipset Device Software appears, click Next to continue.
- 4. Accept the software license agreement and proceed with the installation process.
- 5. On the Readme File Information screen, click Install.
- 6. After completing the installation, click Finish to complete the setup process.

### 3.3 VGA Driver Installation

1. Insert the drivers disk in the disk drive. Click Intel on the left pane and then Intel(R) TigerLake-U Chipset Drivers on the right pane.

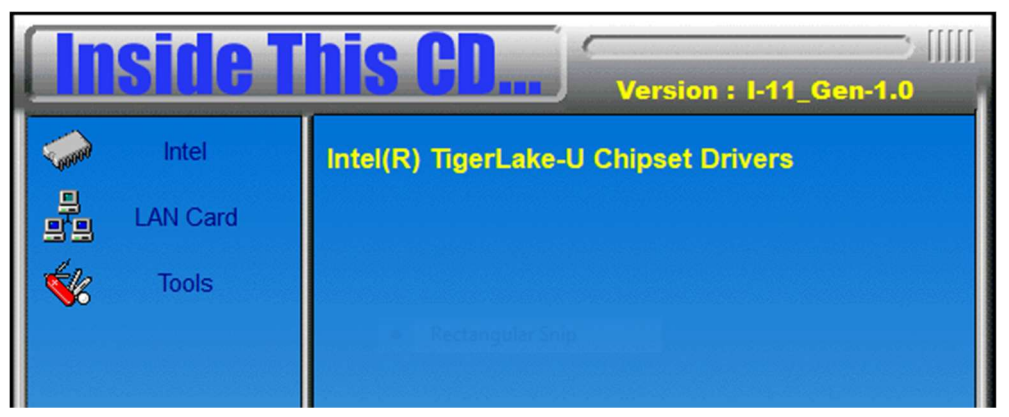

2. Click Intel(R) HD Graphics Driver.

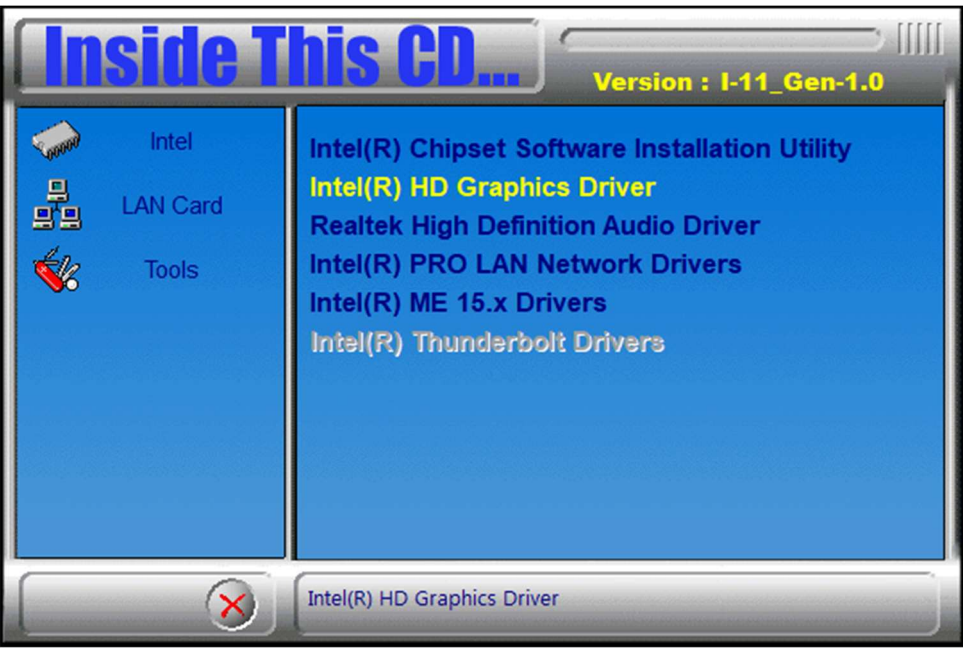

- 3. When the Welcome screen appears, click Next to continue.
- 4. Click Yes to accept the license agreement.
- 5. On the Readme File Information screen, click Next until the installation starts.
- 6. When Setup is Complete, click Finish to restart the computer for changes to take effect.

3

### 3.4 HD Audio Driver Installation

1. Insert the drivers disk in the disk drive. Click Intel on the left pane and then Intel(R) TigerLake-U Chipset Drivers on the right pane.

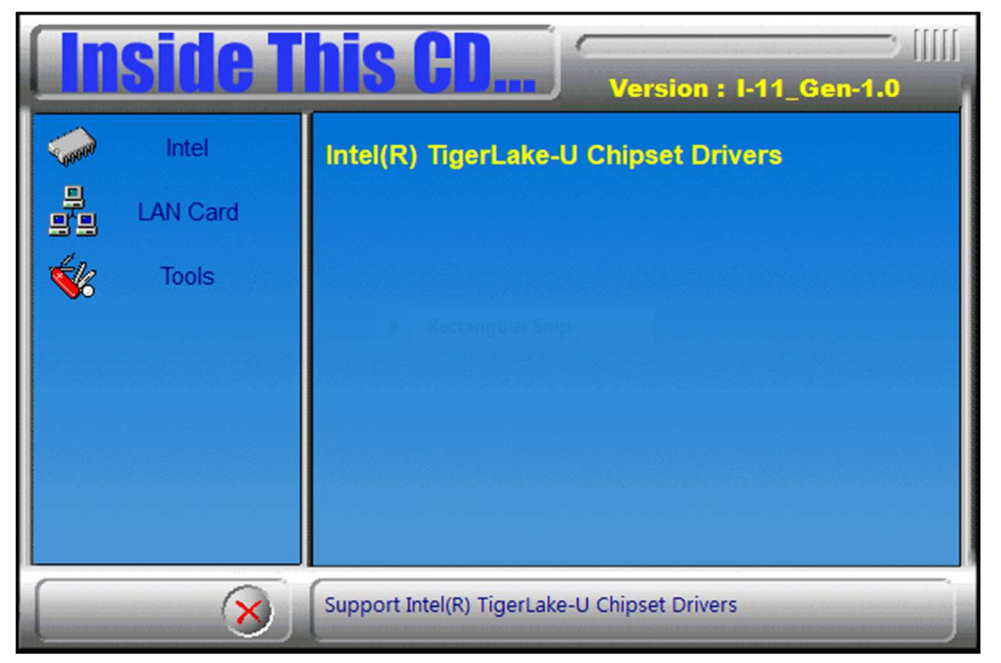

2. Click Realtek High Definition Audio Driver.

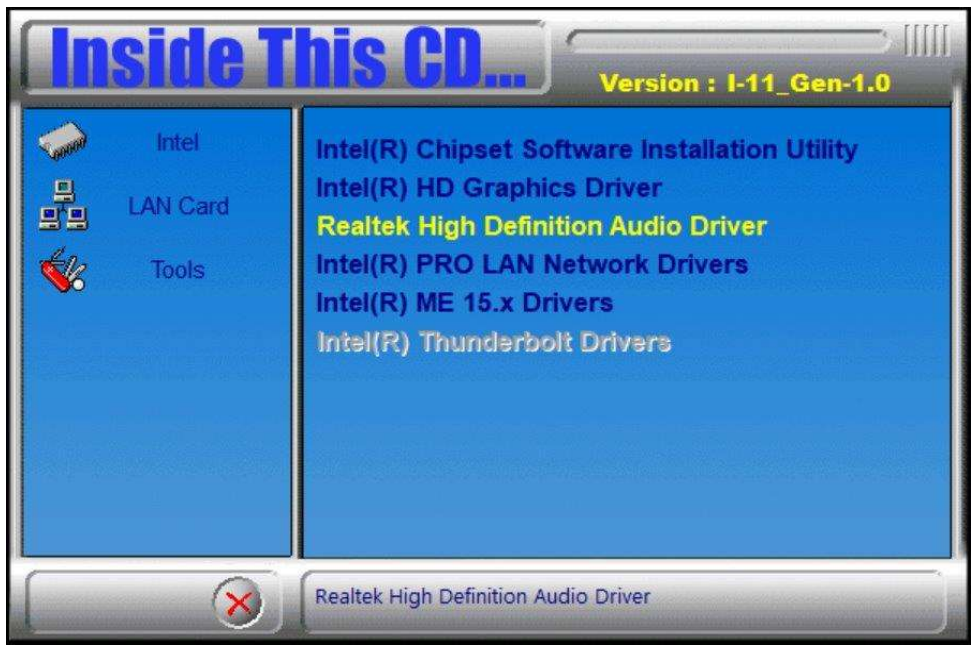

- 3. On the Welcome screen of the InstallShield Wizard, click Next.
- 4. Click **Next** until the installation starts.
- 5. After the installation, restart the computer for changes to take effect.

### 3.5 LAN Driver Installation

1. Insert the drivers disk in the disk drive. Click Intel on the left pane and then Intel(R) TigerLake-U Chipset Drivers on the right pane.

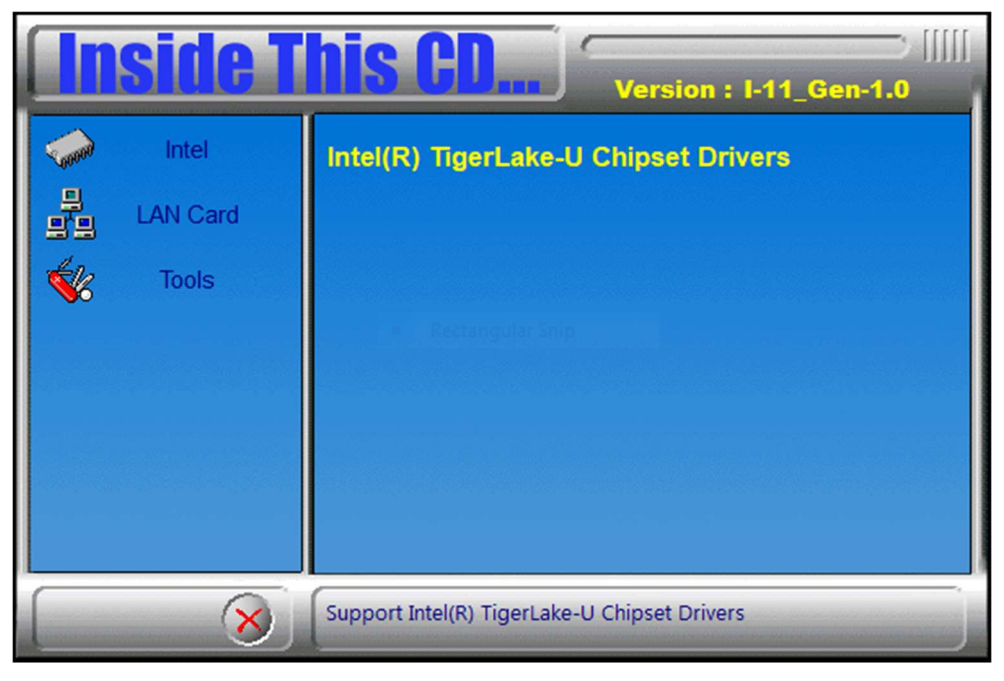

#### 2. Click Intel(R) PRO LAN Network Drivers..

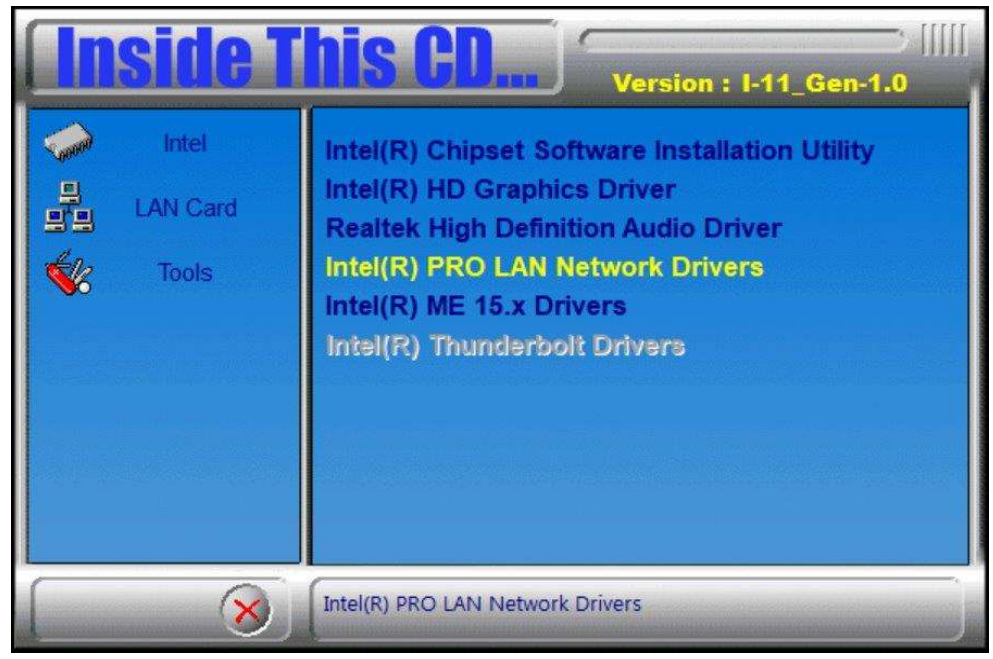

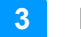

3. On the Network Connections screen, click Install Drivers and Software.

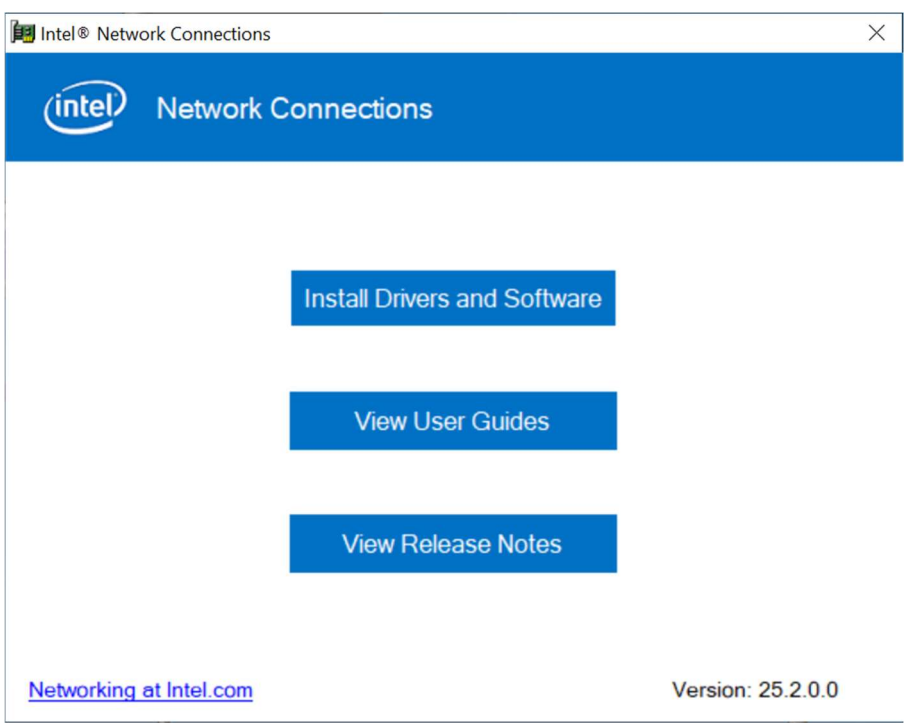

4. When the Welcome to the install wizard for Intel(R) Network Connections screen appears, click Next.

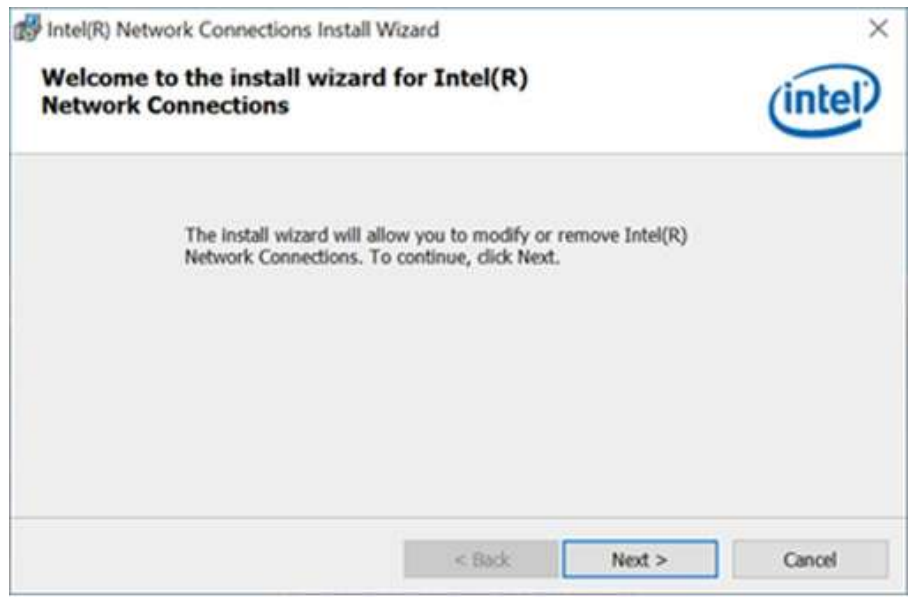

- 5. On the next screen, accept the license agreement and click Next.
- 6. On the Setup Options screen, click the checkbox to select the desired driver(s) for installation. Then click **Next** to continue.
- 7. On the Ready to Install the Program screen, click Install to begin the installation. When the Install wizard hascompleted, click Finish.

# **IBASE**

### 3.6 Intel® Management Engine Drivers Installation

1. Insert the disk enclosed in the package with the board. Click Intel on the left pane and then Intel(R) TigerLake-U Chipset Drivers on the right pane.

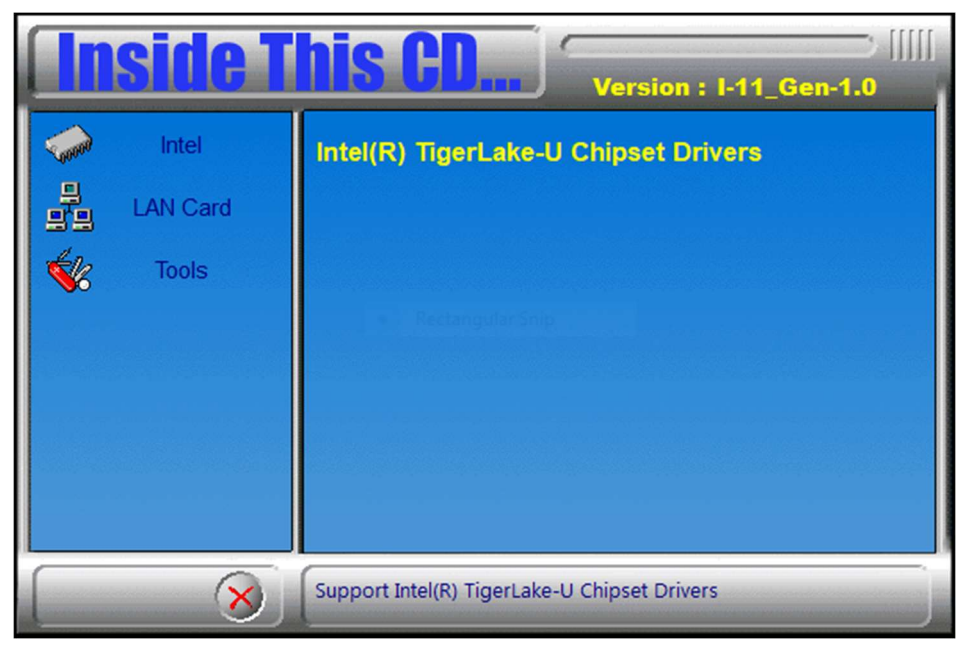

2. Click Intel(R) ME 12.x Drivers.

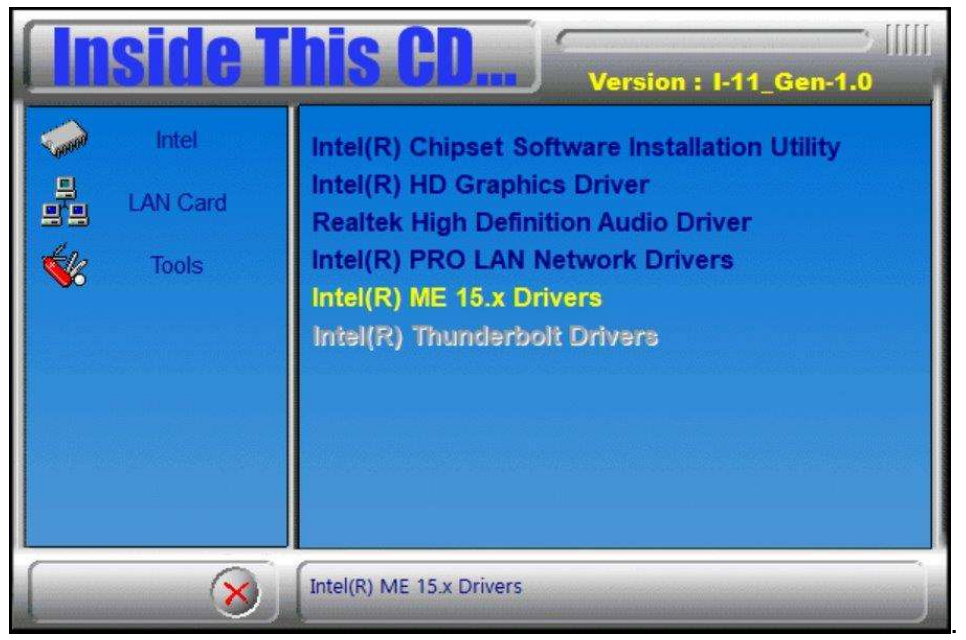

3

- 3. When the Welcome screen appears, click Next.
- 4. Accept the license agreement and click Next.
- 5. When the Destination Folder screen appears, click Next and the components will be installed.
- 6. After Intel Management Engine Components have been successfully installed, click Finish.

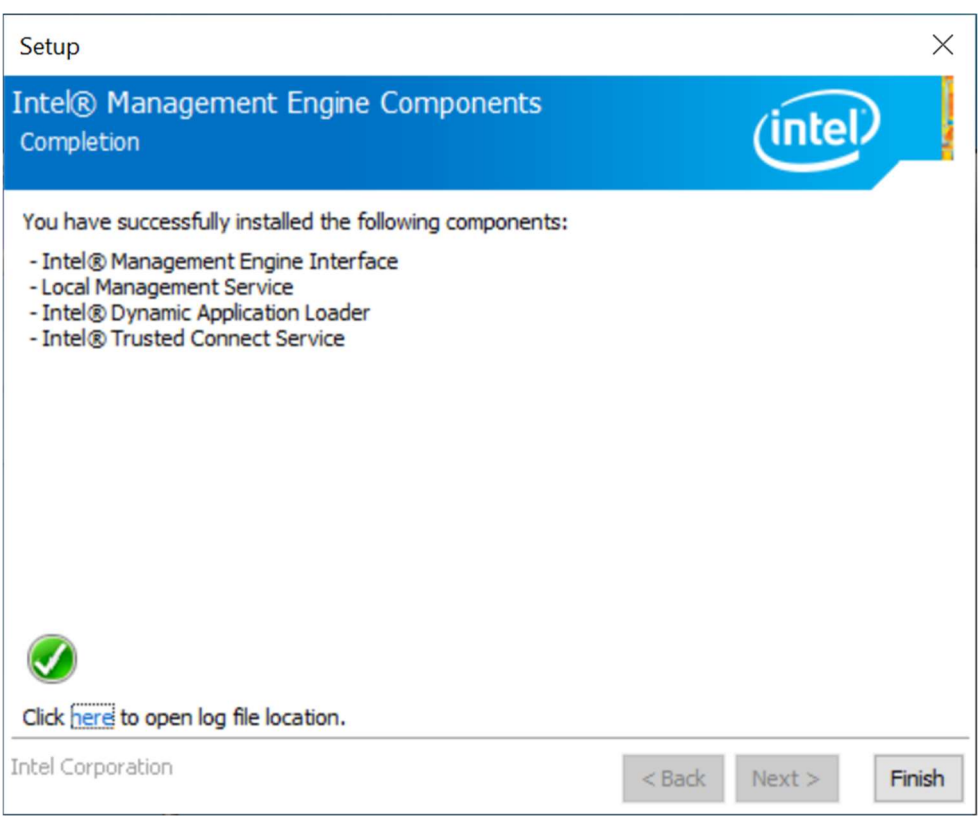

# **IBASE**

### 3.7 Intel® Thunderbolt Drivers Installation

1. Insert the disk enclosed in the package with the board. Click Intel on the left pane and then Intel(R) TigerLake-U Chipset Drivers on the right pane.

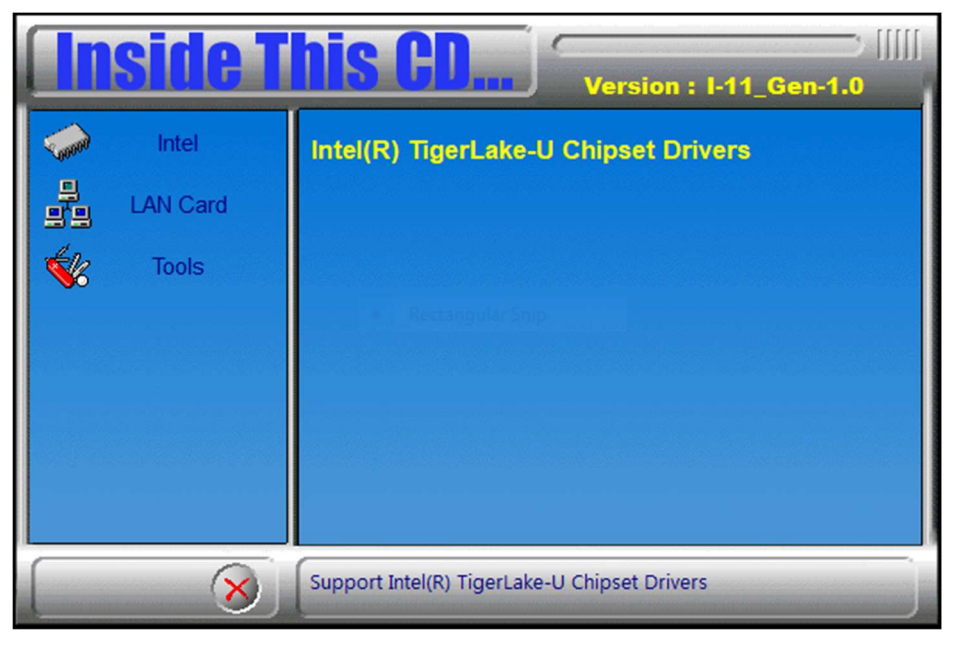

2. Click Intel(R) Thunderbolt Drivers.

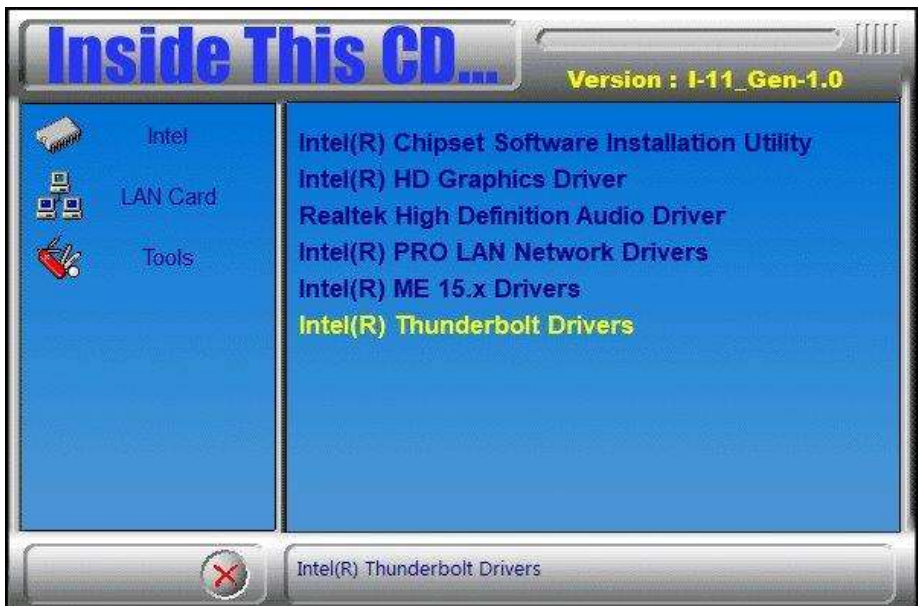

3

3. In the next screen, accept the license agreement and click Next.

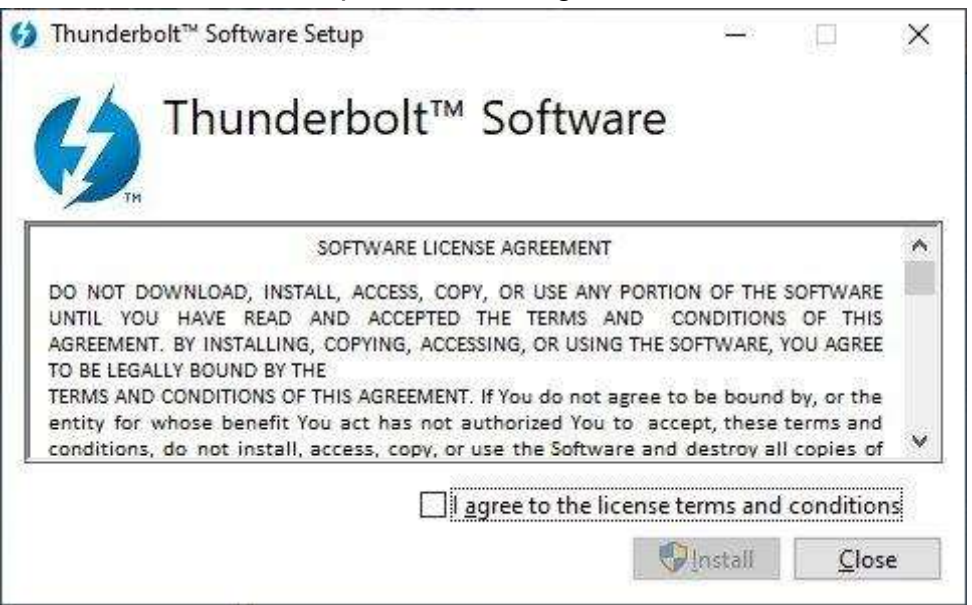

4. When the drivers have been successfully installed, click Restart.

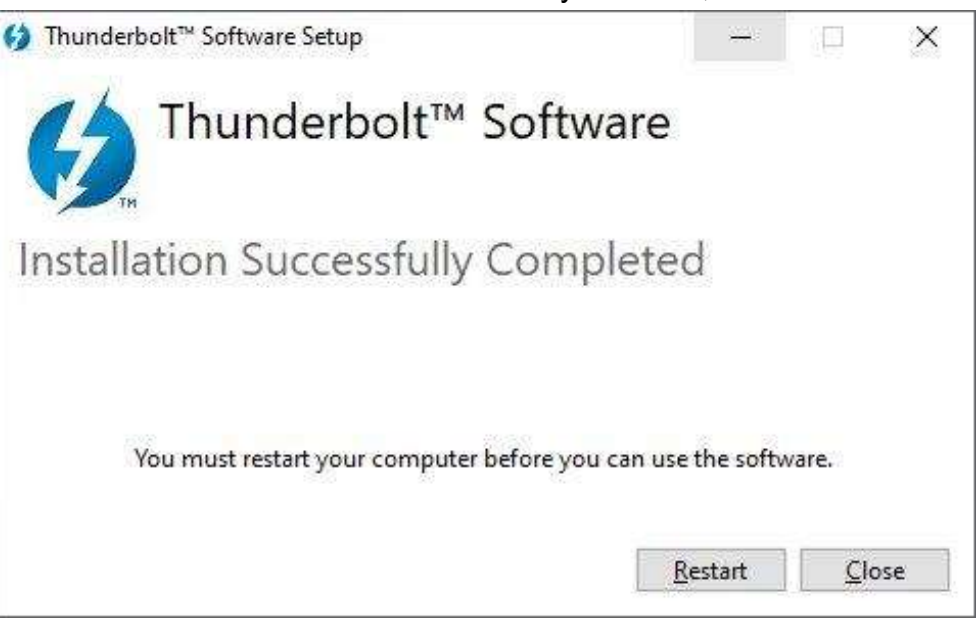

# Chapter 4 BIOS Setup

This chapter describes the different settings available in the AMI BIOS that comes with the board. The topics covered in this chapter are as follows:

- Main Settings
- Advanced Settings
- Chipset Settings
- Security Settings
- Boot Settings
- Save & Exit

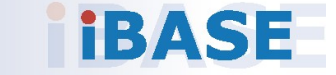

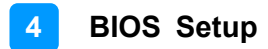

### 4.1 Introduction

The BIOS (Basic Input/Output System) installed in the ROM of your computer system supports Intel® processors. The BIOS provides critical low-level support for standard devices such as disk drives, serial ports and parallel ports. It also provides password protection as well as special support for detailed fine-tuning of the chipset controlling the entire system.

### 4.2 BIOS Setup

The BIOS provides a Setup utility program for specifying the system configurations and settings. The BIOS ROM of the system stores the Setup utility. When you turn on the computer, the BIOS is immediately activated. Press the <Del> key immediately allows you to enter the Setup utility. If you are a little bit late pressing the <Del> key, POST (Power On Self Test) will continue with its test routines, thus preventing you from invoking the Setup.

If you still need to enter Setup, restart the system by pressing the "Reset" button or simultaneously pressing the <Ctrl>, <Alt> and <Delete> keys. You can also restart by turning the system Off and back On again.

The following message will appear on the screen:

Press <DEL> to Enter Setup

In general, press the arrow keys to highlight items, <Enter> to select, the <PgUp> and <PgDn> keys to change entries, <F1> for help, and <Esc> to quit.

When you enter the BIOS Setup utility, the Main Menu screen will appear on the screen. The Main Menu allows you to select from various setup functions and exit choices.

Warning: It is strongly recommended that you avoid making any changes to the chipset defaults.

> These defaults have been carefully chosen by both AMI and your system manufacturer to provide the absolute maximum performance and reliability. Changing the defaults could make the system unstable and crash in some cases.

### 4.3 Main Settings

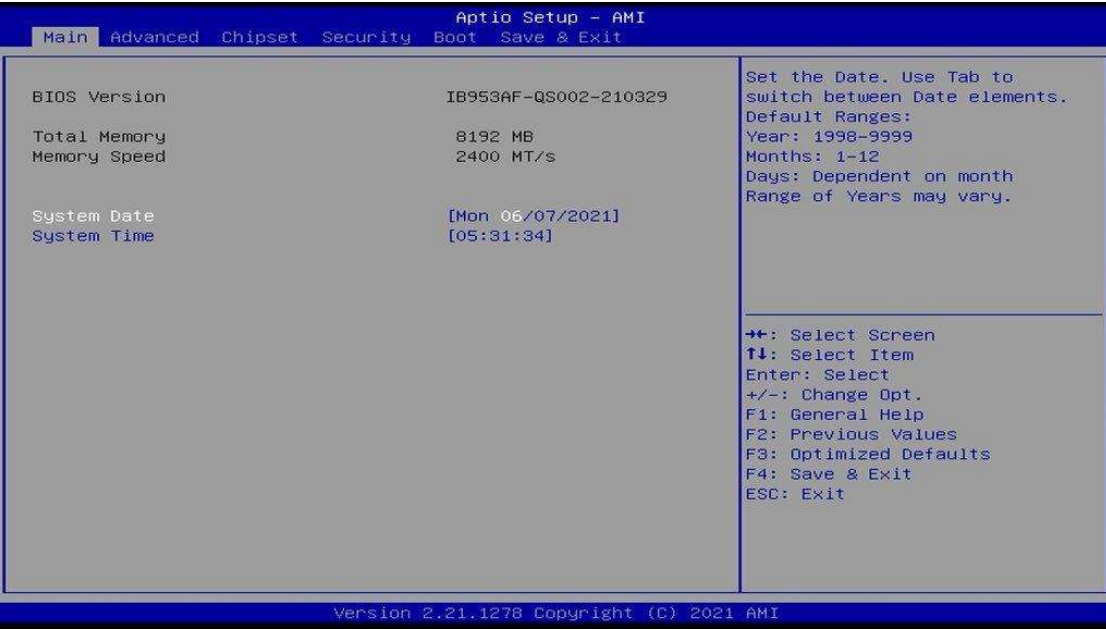

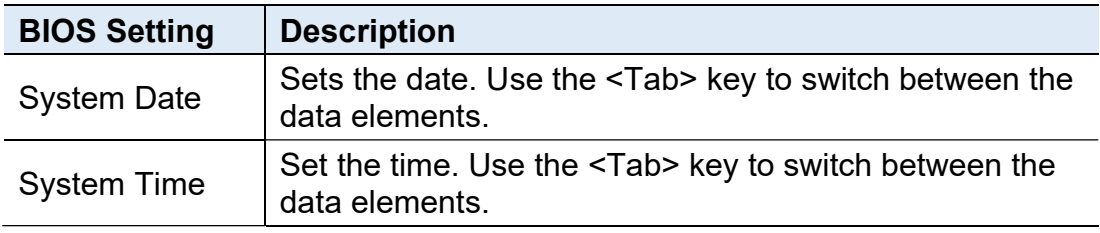

### NOTE: Below is the corresponding screen for the IB953EF BIOS

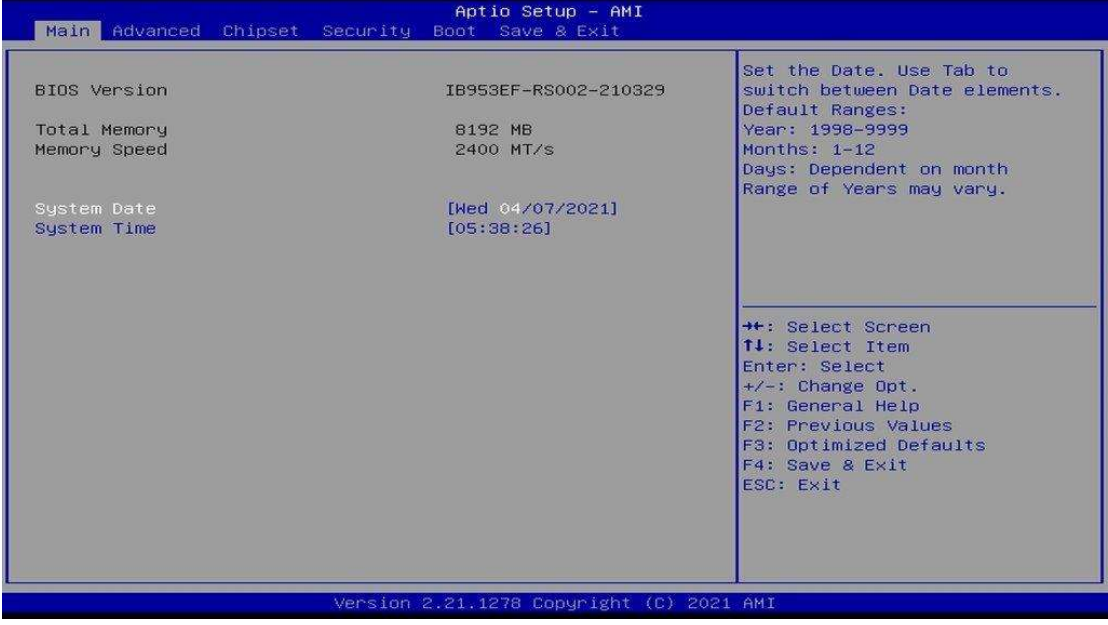

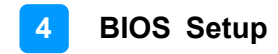

### 4.4 Advanced Settings

This section allows you to configure system features according to your preference.

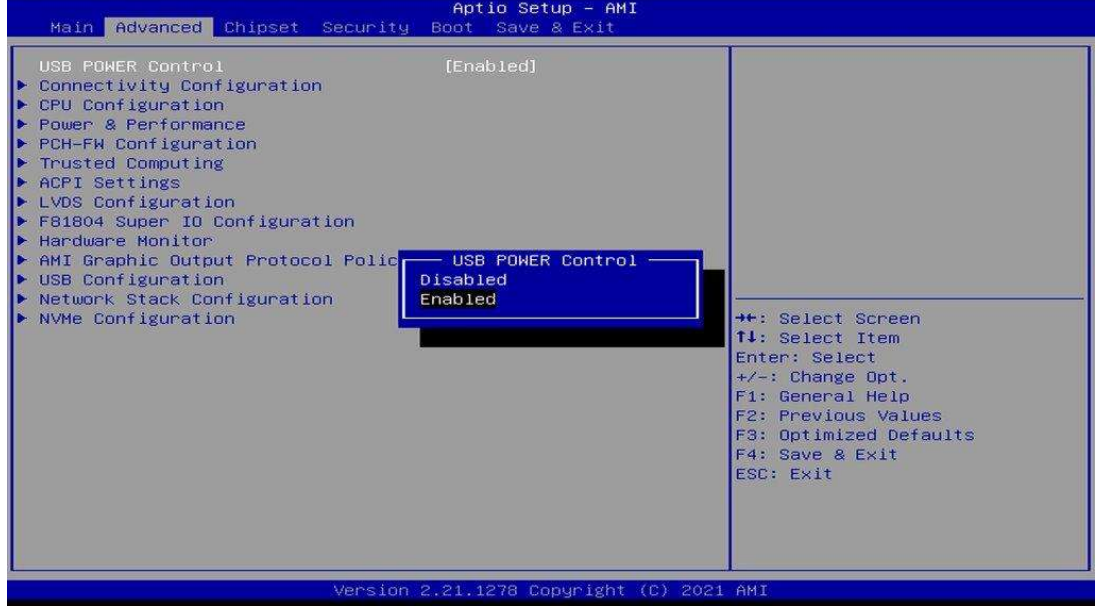

### 4.4.1 Connectivity Configuration

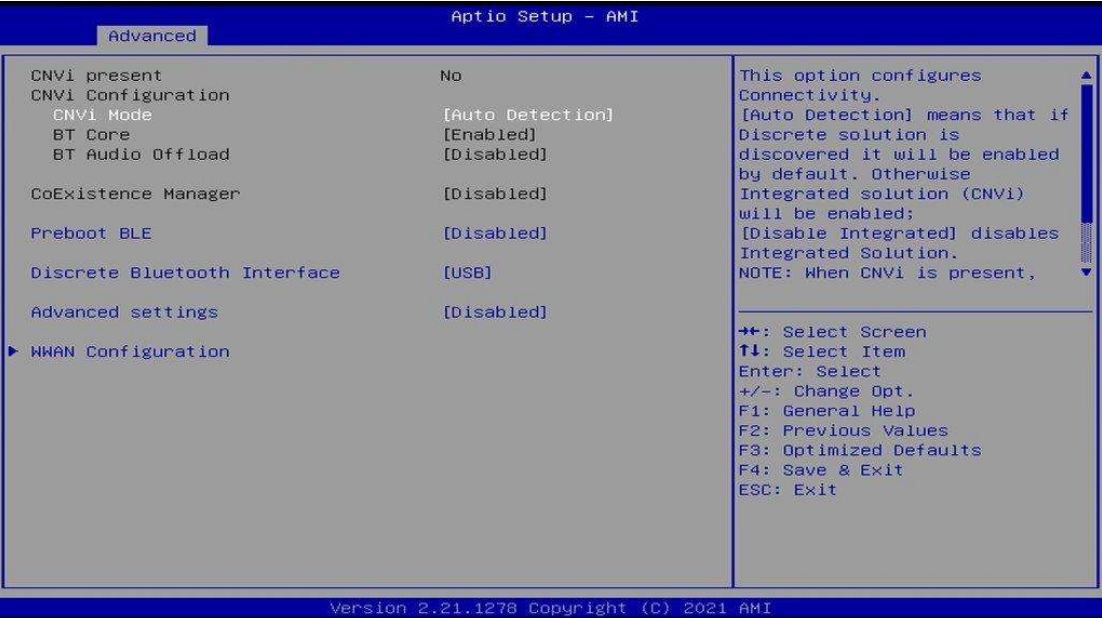

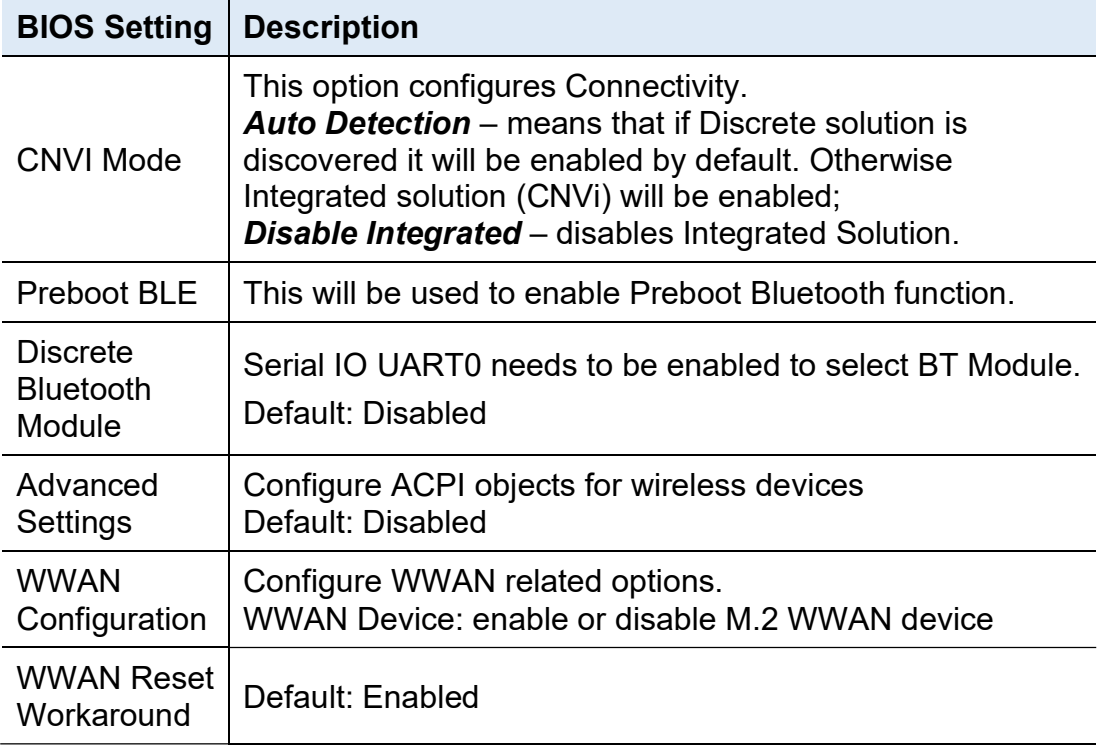

#### 4.4.2 CPU Configuration

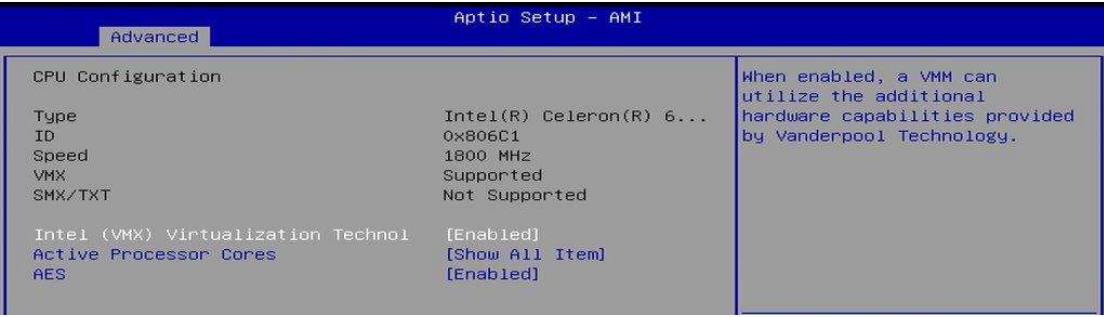

This section displays the type, ID and speed of the CPU.

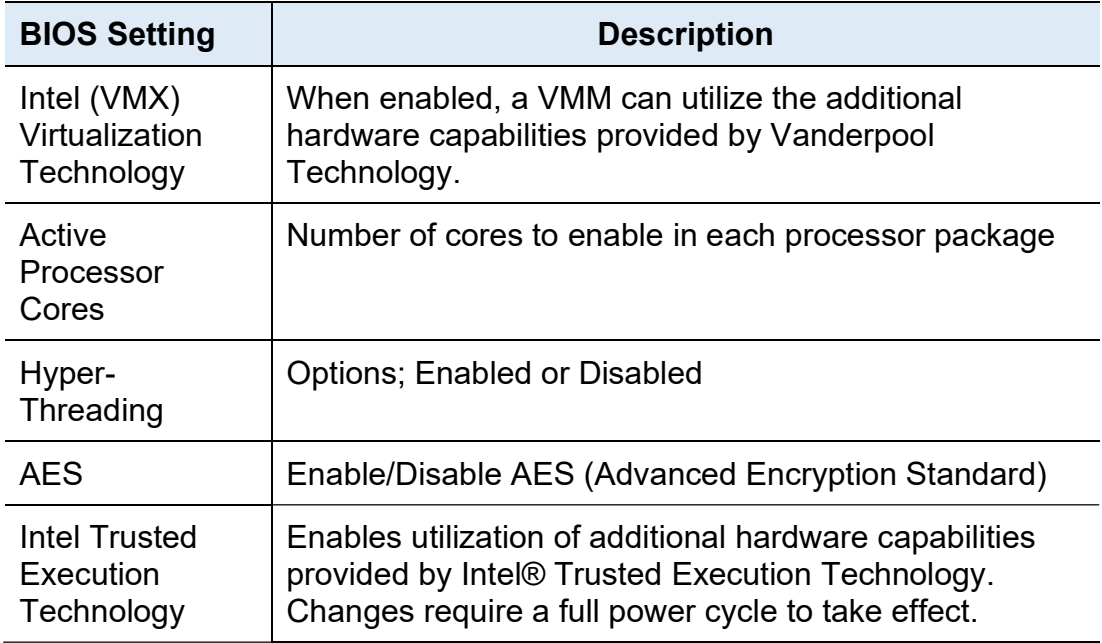

#### NOTE: The selection for Hyper-Threading is available on IB953AF-i7, IB953AF-i5 and IB953EF-i3 only (not on IB953EF-CLE).

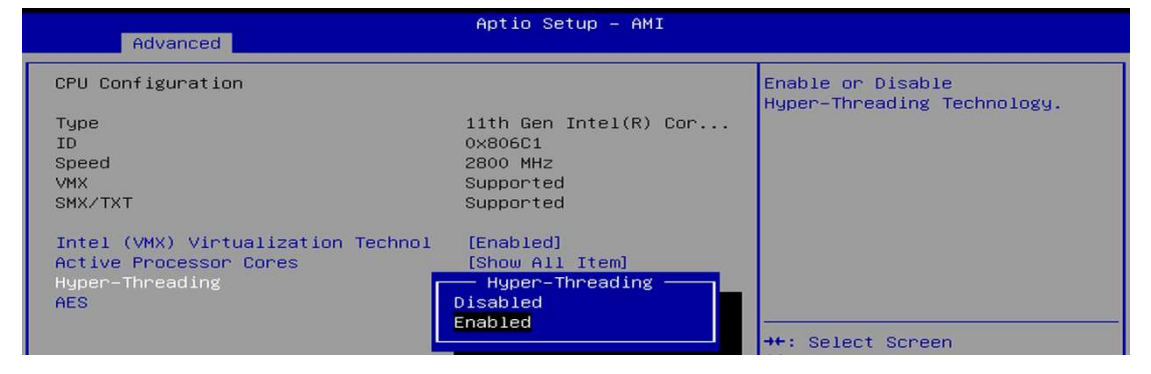

### 4.4.3 Power & Performance

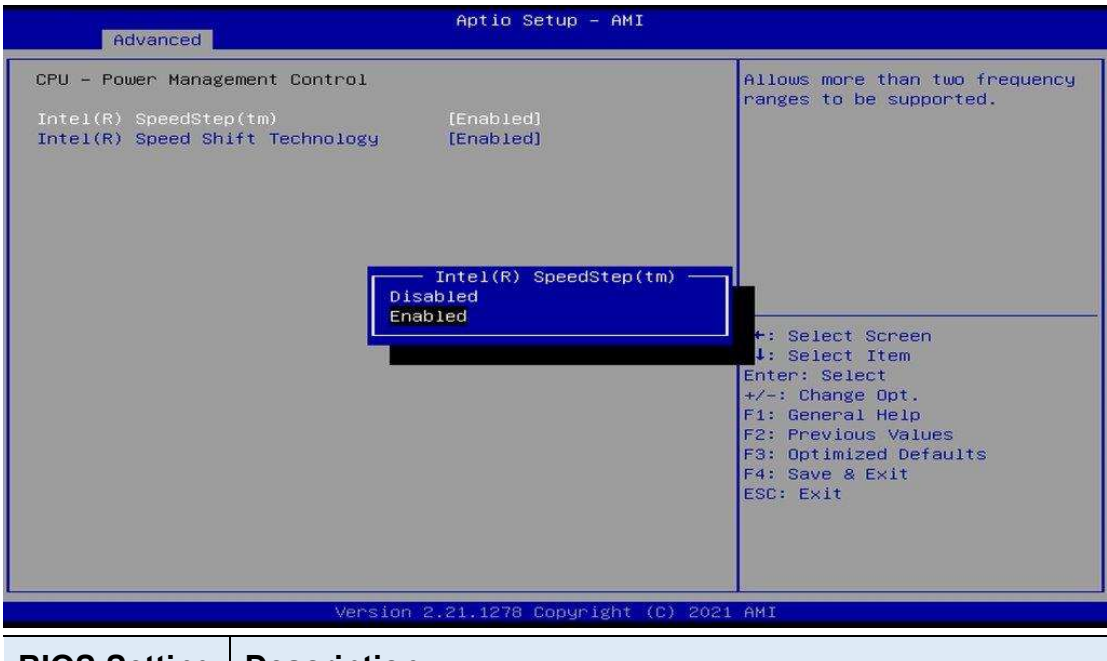

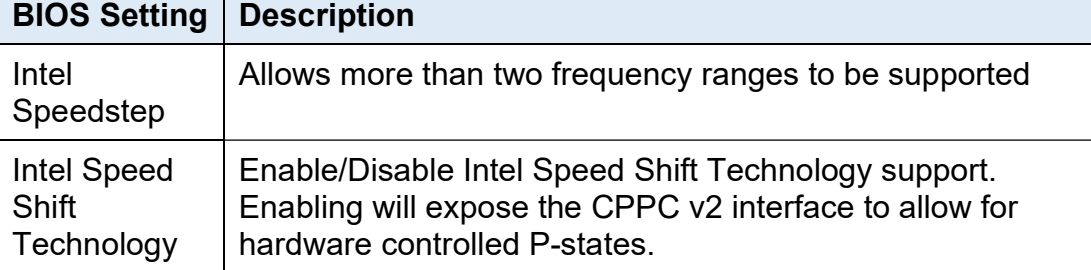

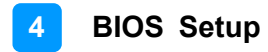

### 4.4.4 PCH-FW Configuration

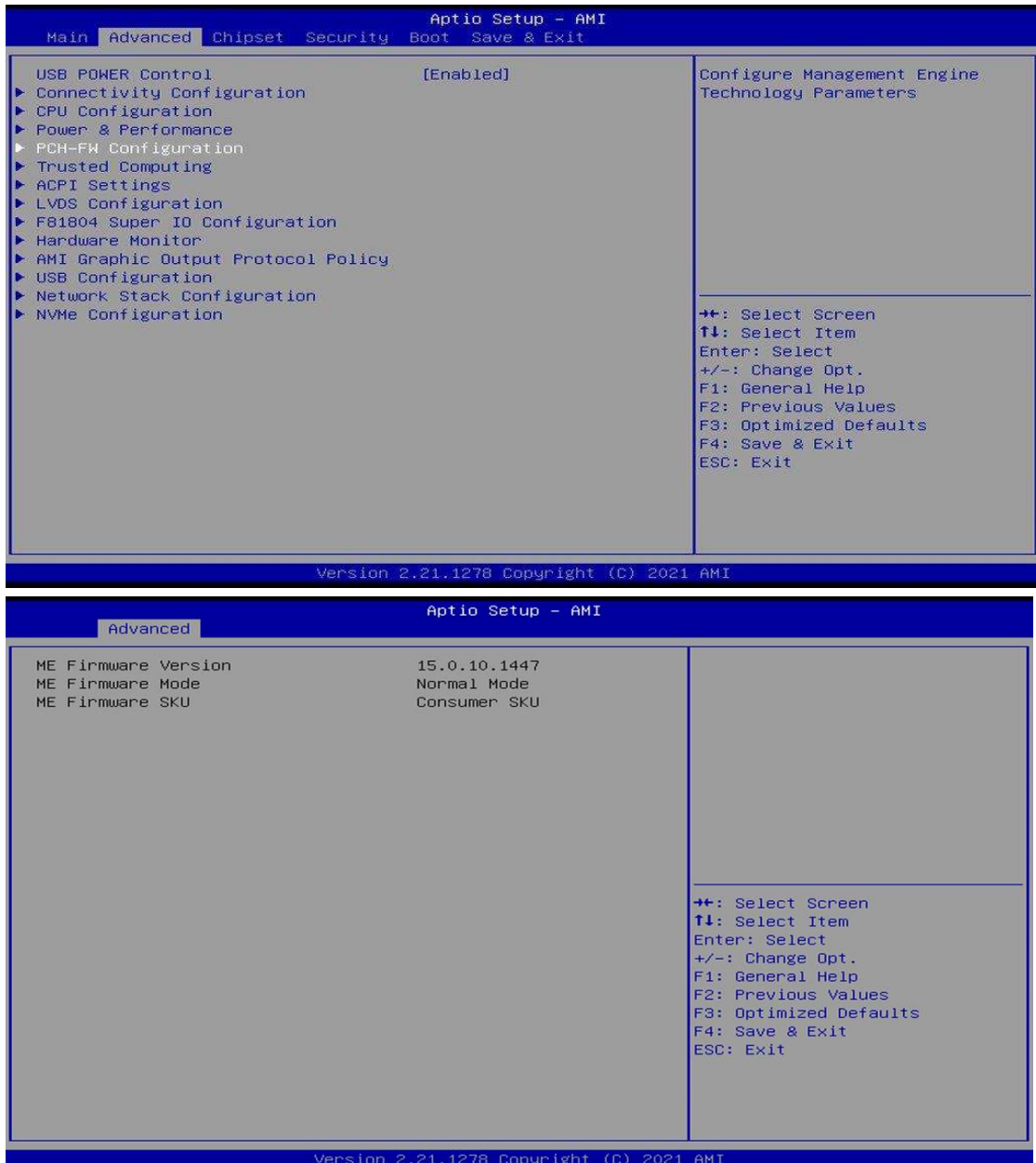

### 4.4.5 Trusted Computing

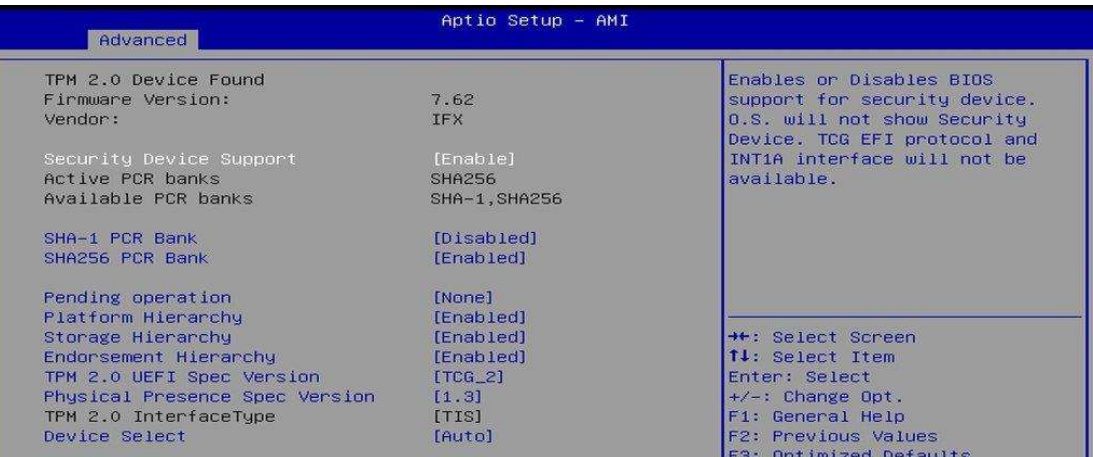

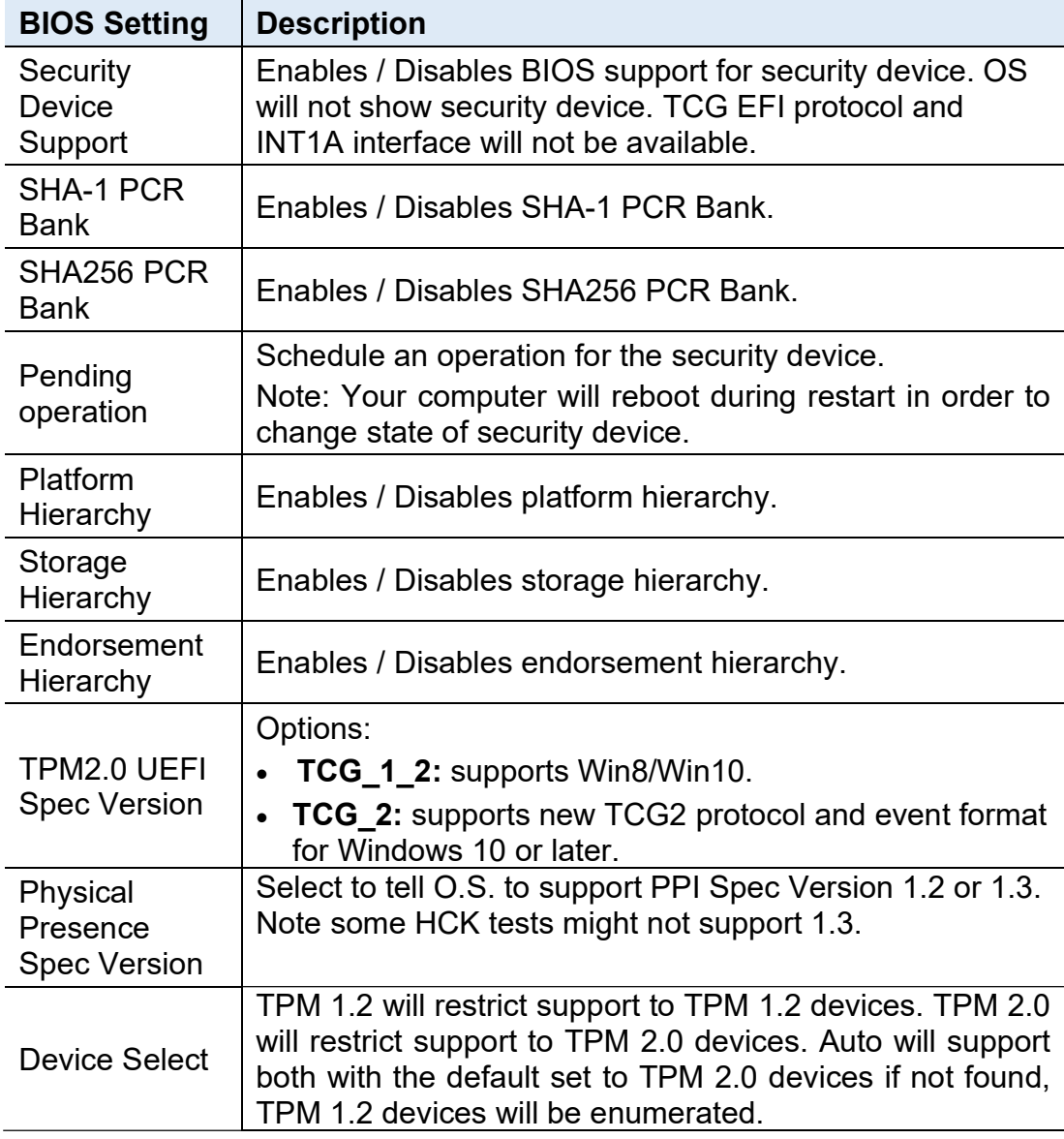

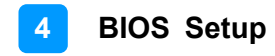

#### 4.4.6 ACPI Settings

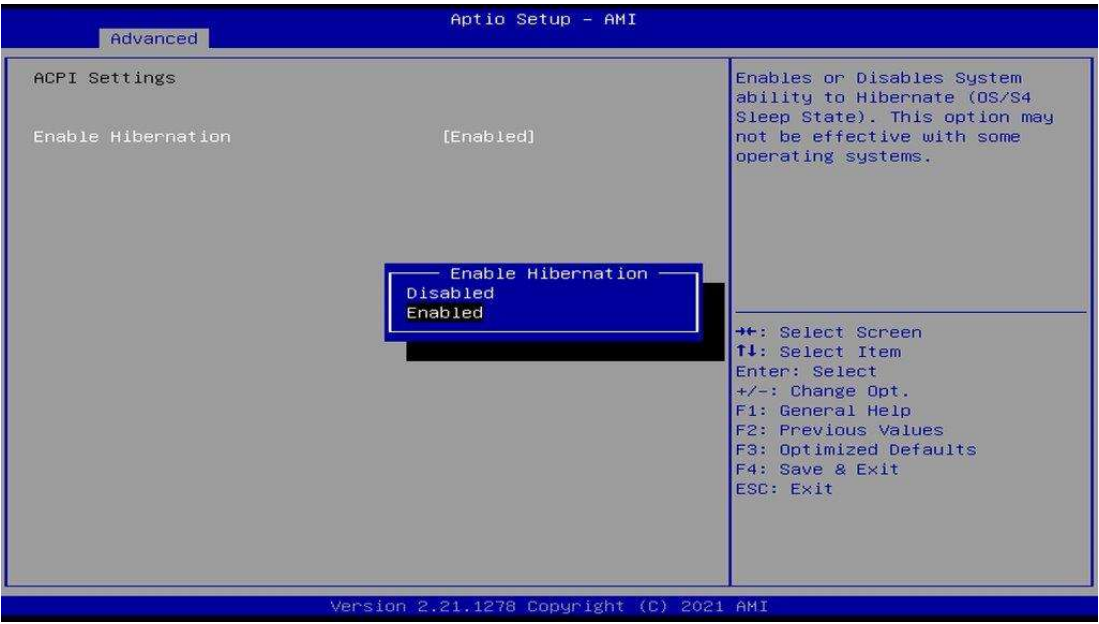

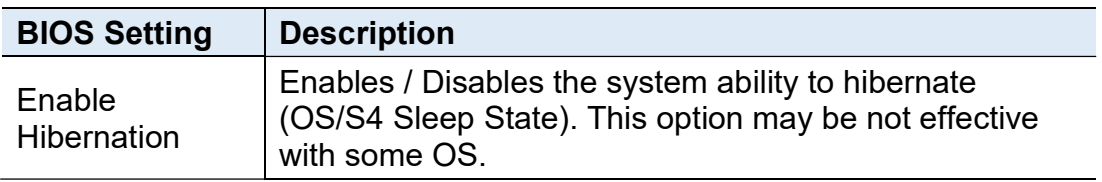

### 4.4.7 LVDS Configuration

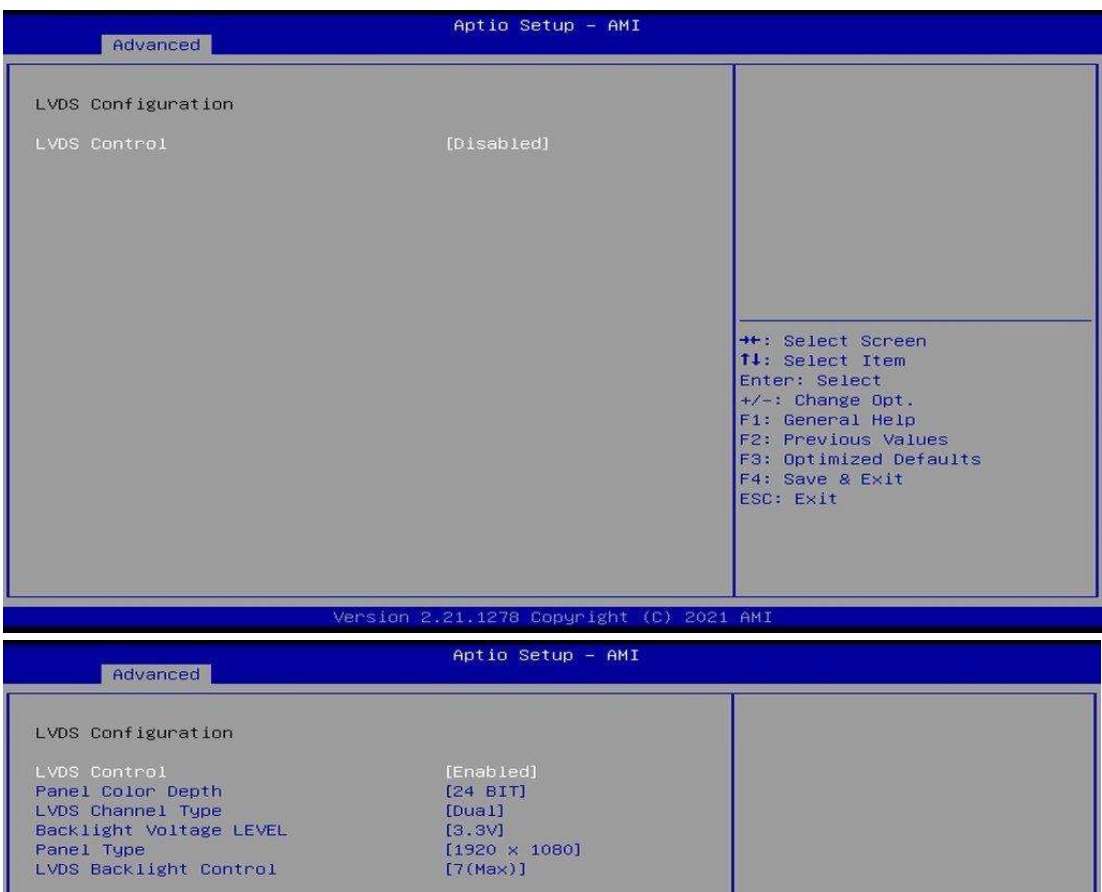

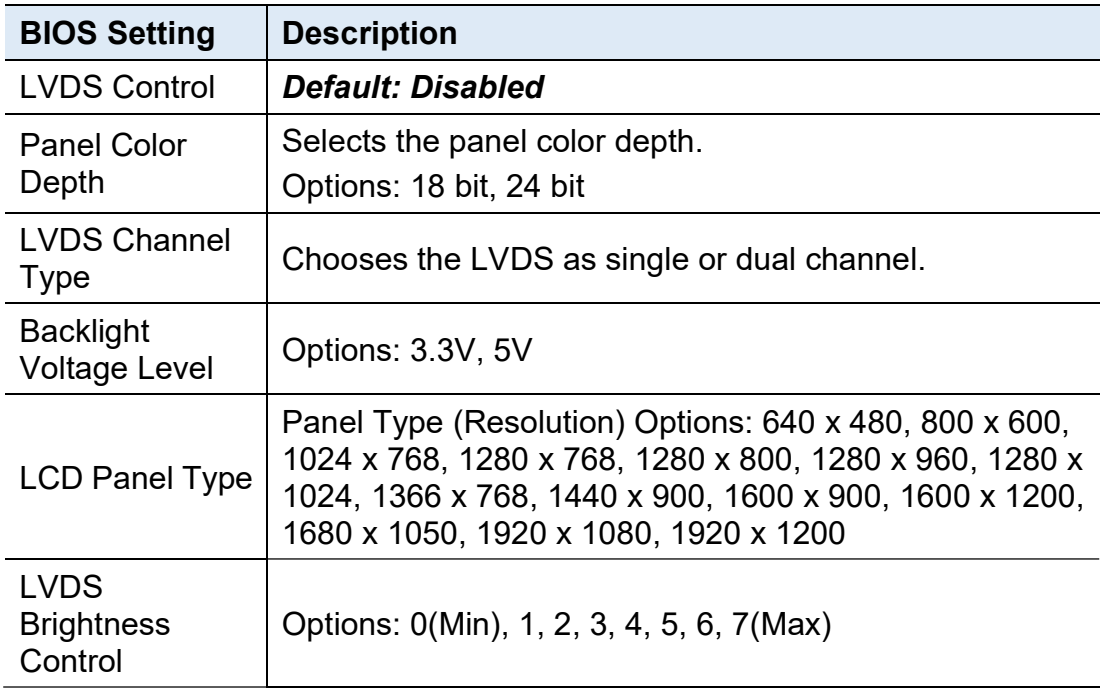

### 4.4.8 F81804 Super IO Configuration

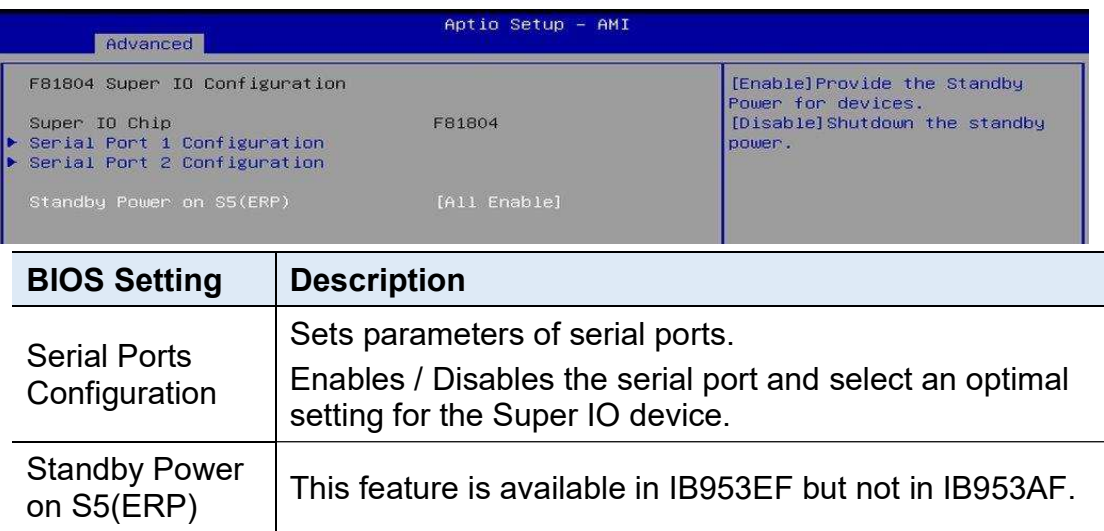

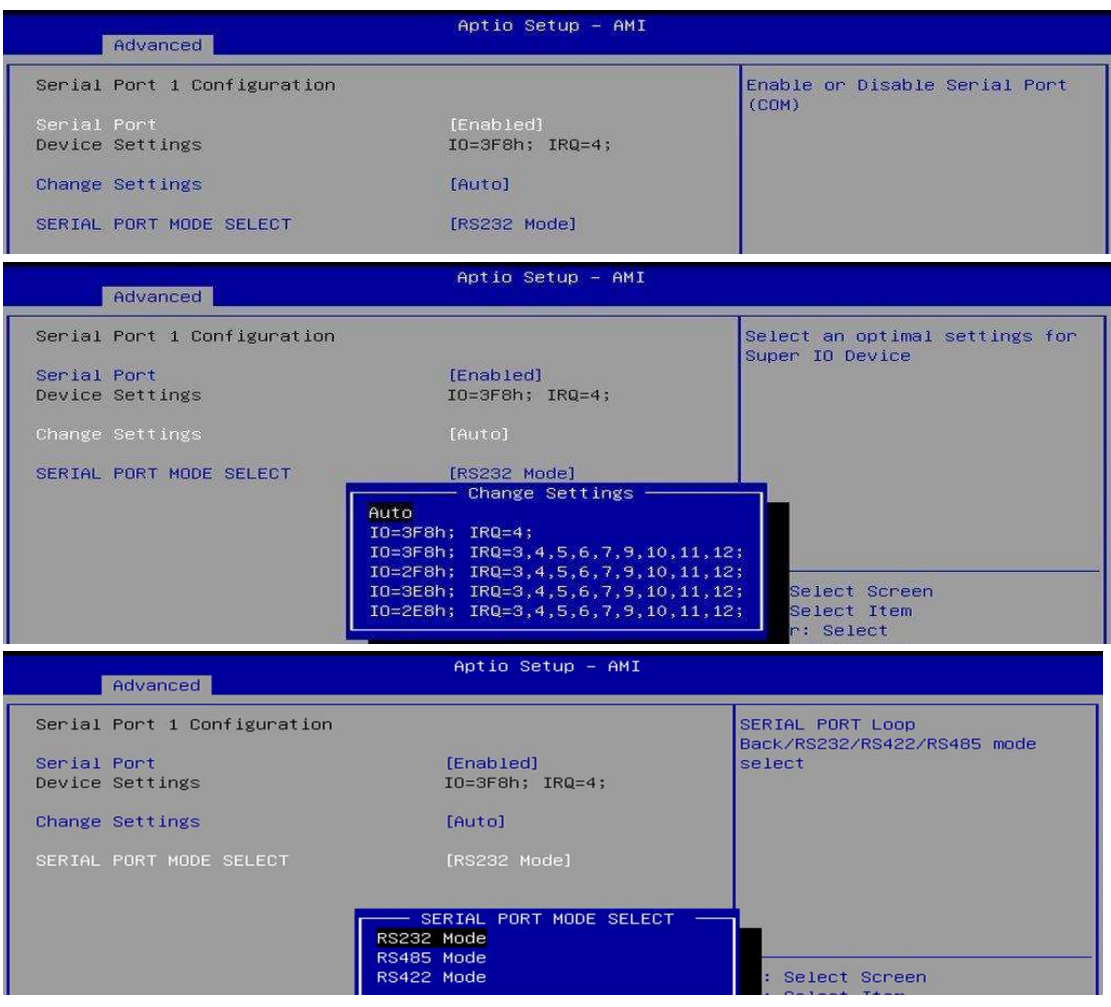

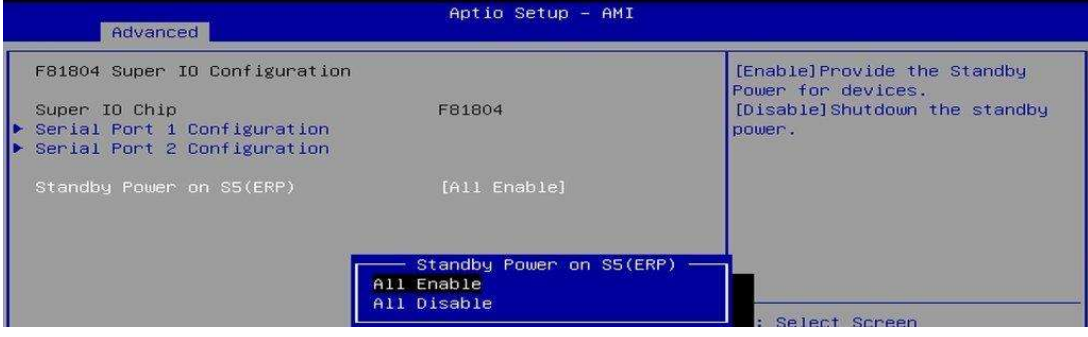

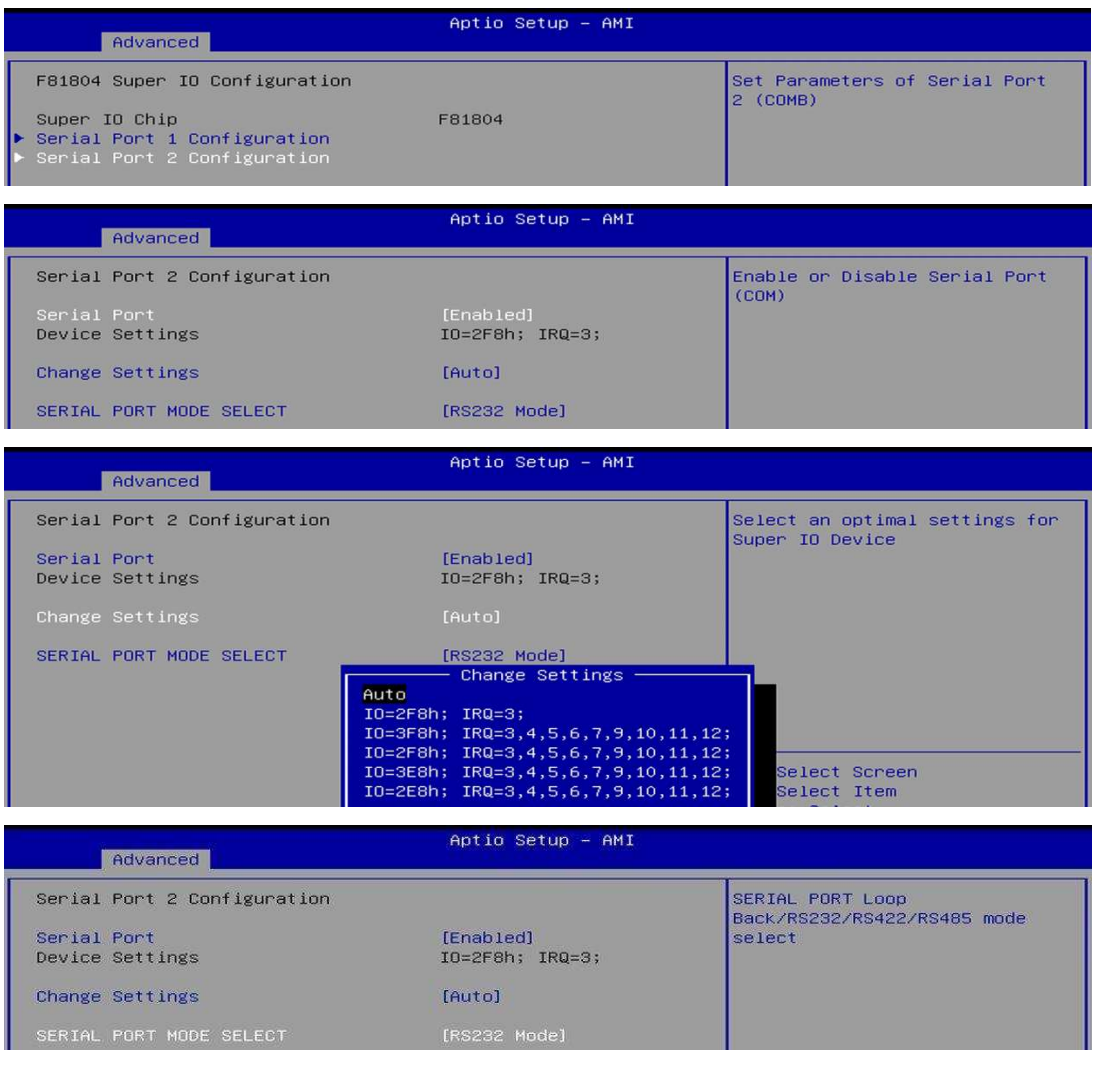

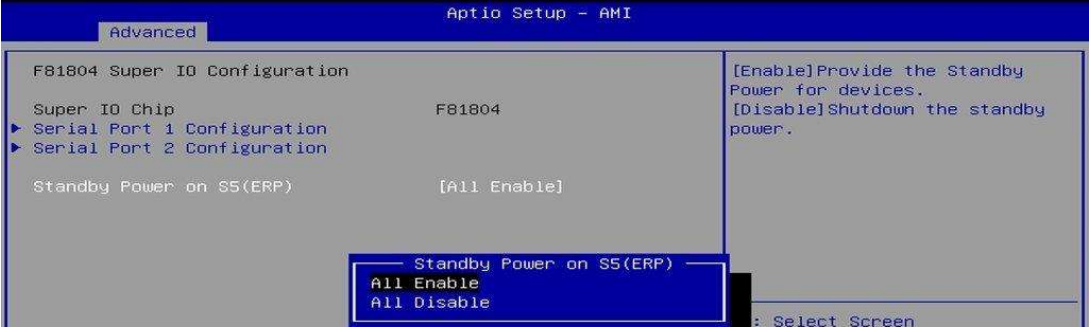
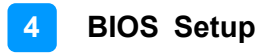

#### 4.4.9 Hardware Monitor

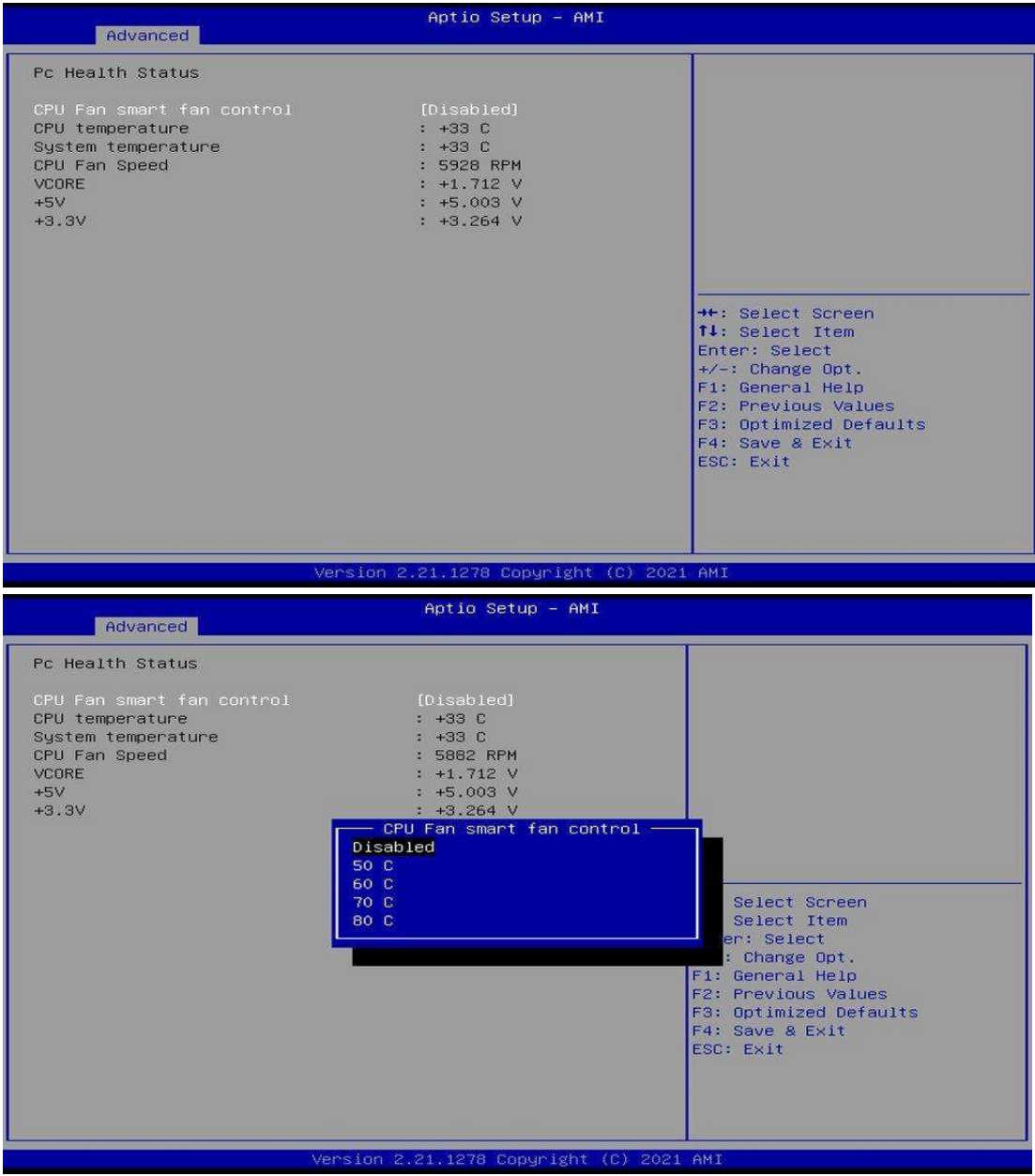

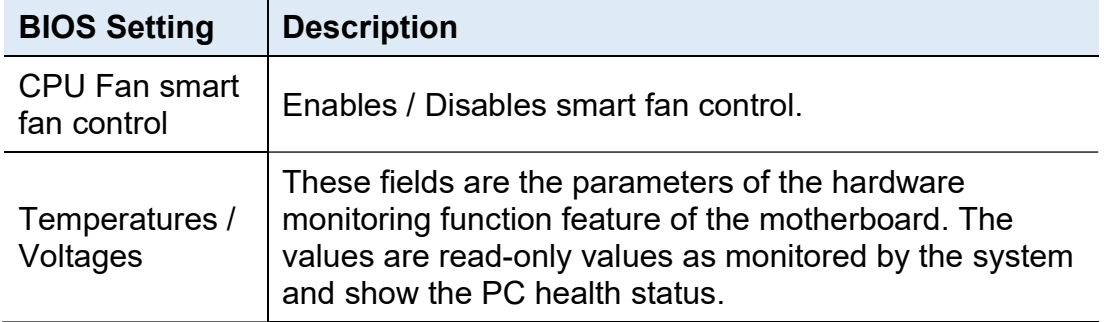

### 4.4.10 AMI Graphic Output Protocol Policy

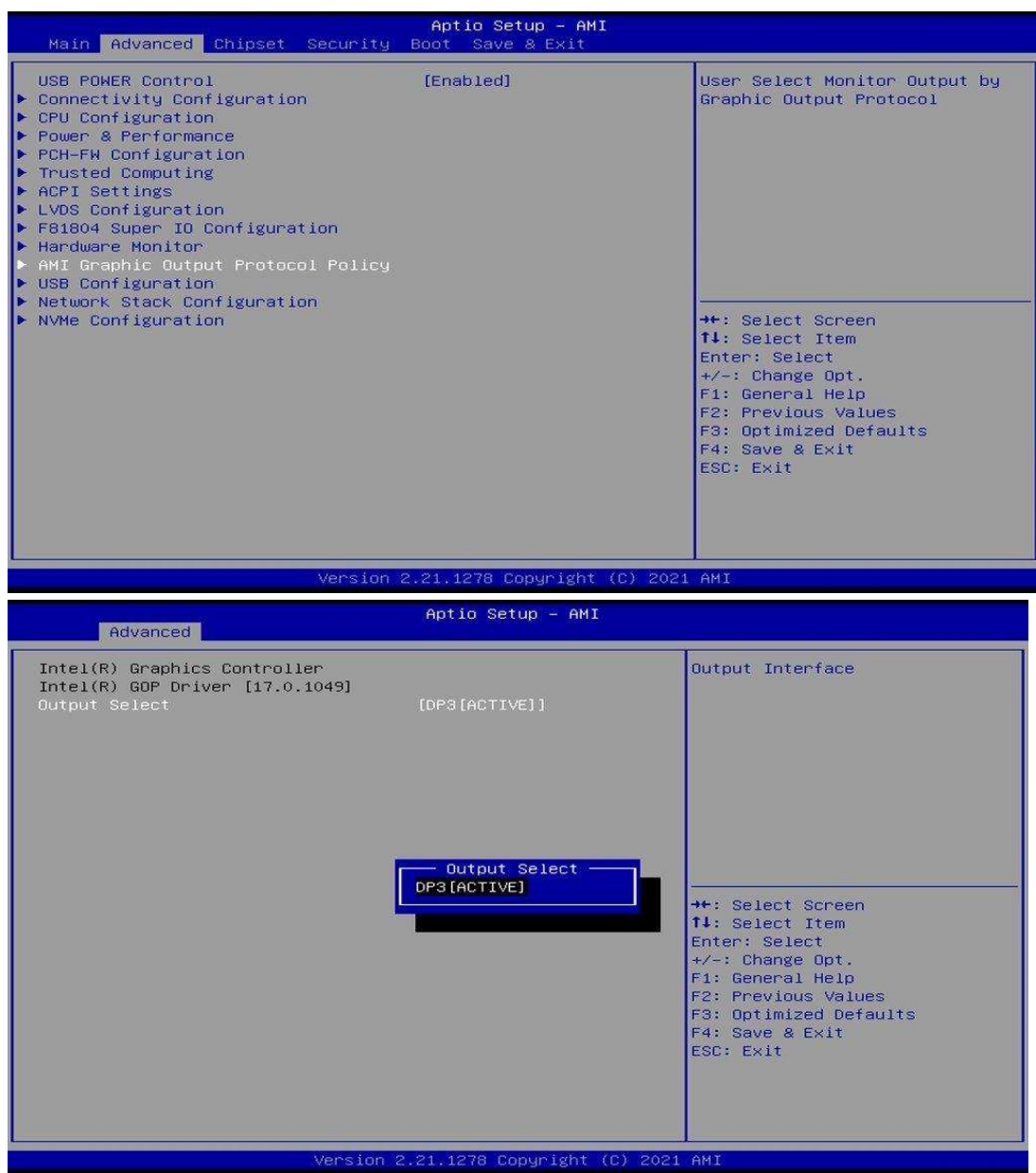

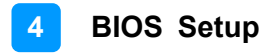

#### 4.4.11 USB Configuration

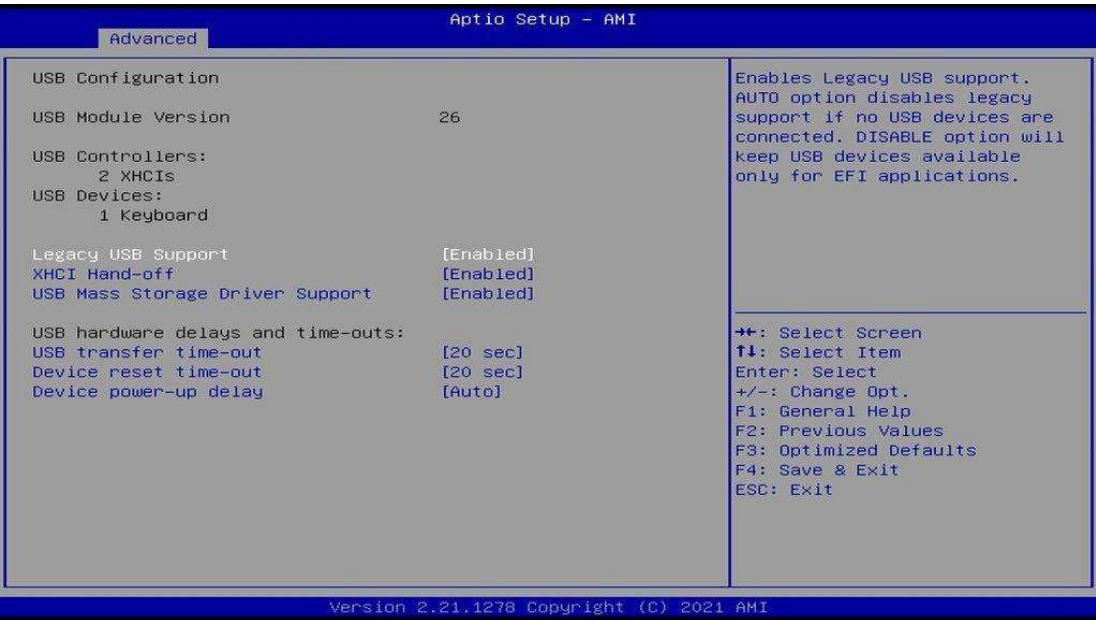

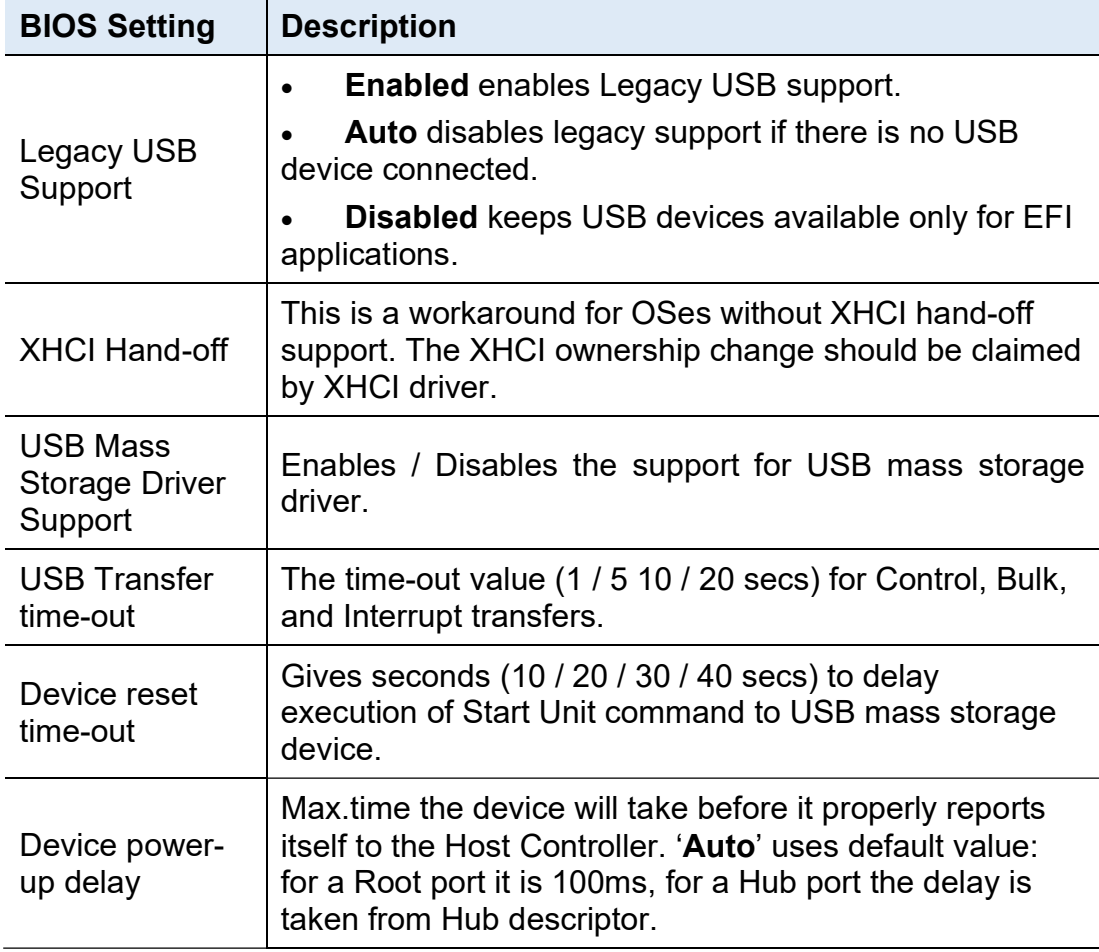

### 4.4.12 Network Stack Configuration

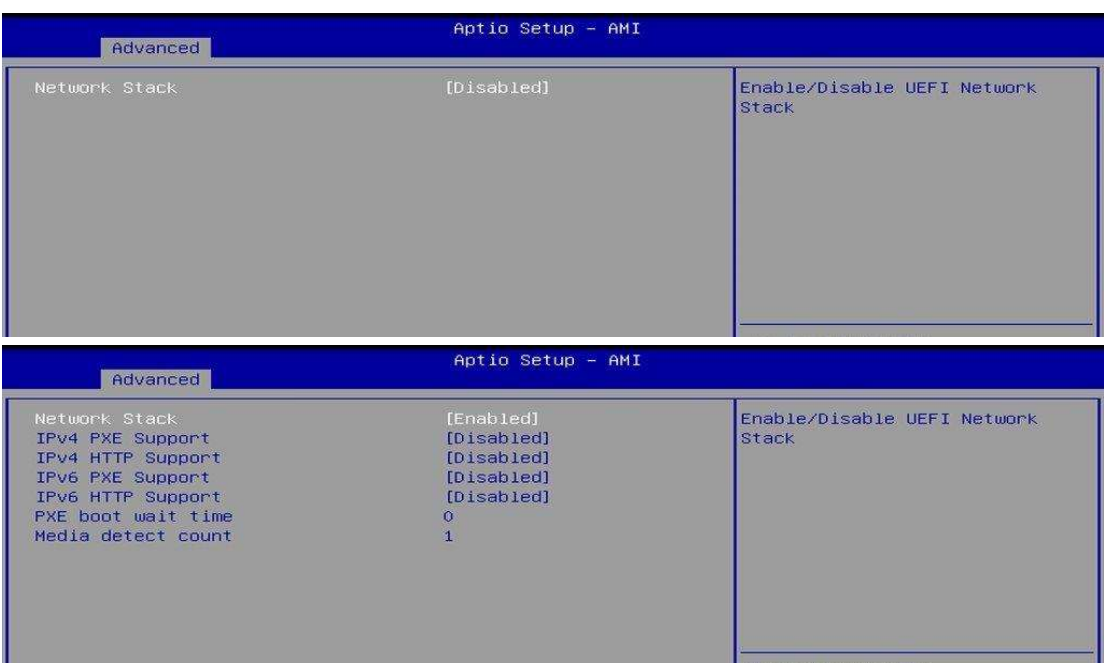

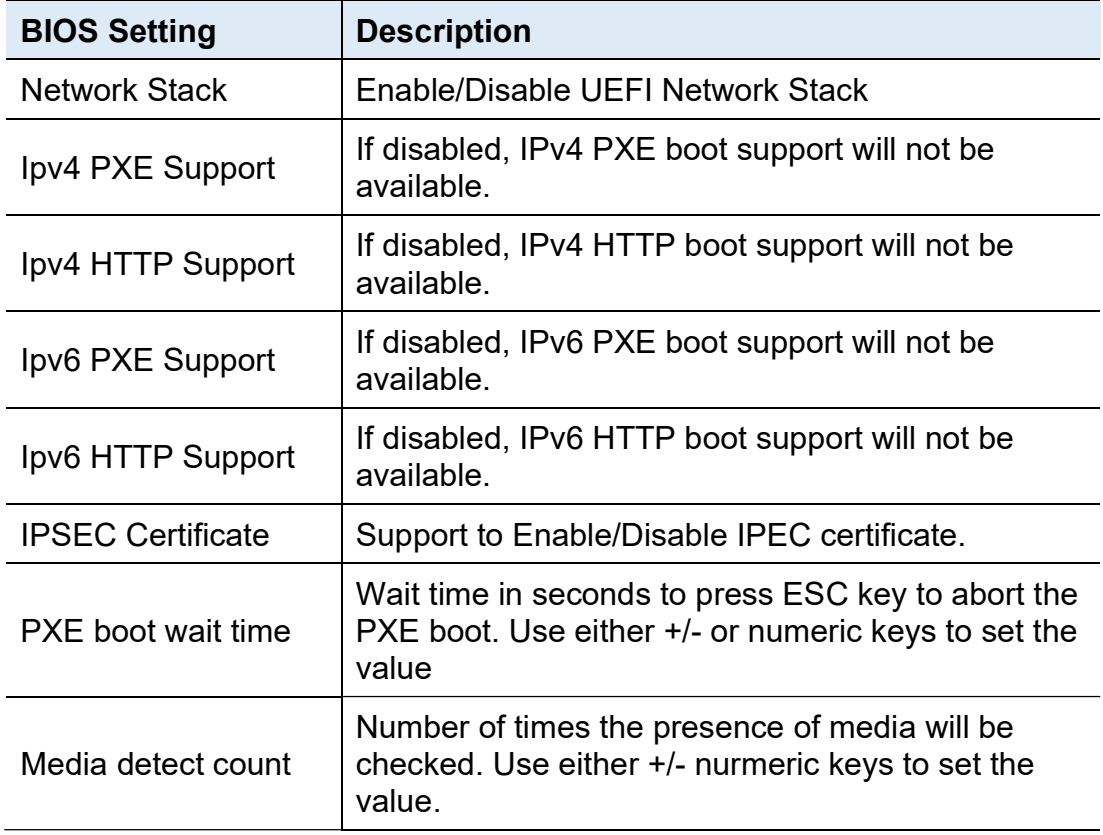

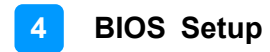

#### 4.4.13 NVMe Configuration

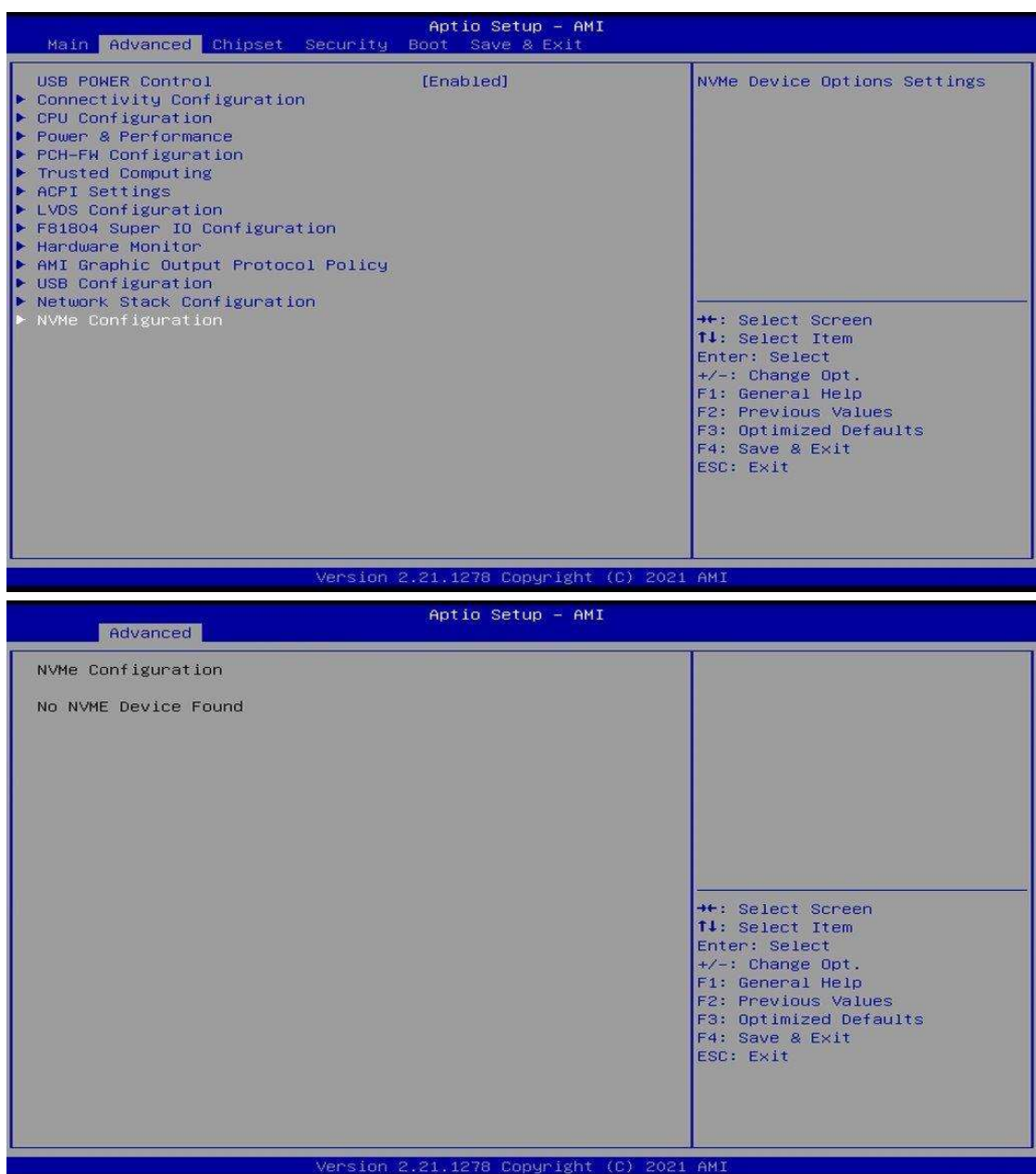

#### 4.5 Chipset Settings

#### 4.5.1 System Agent (SA) Configuration

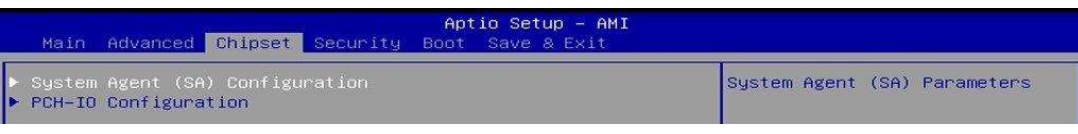

#### 4.5.1.1. Graphics Configuration:

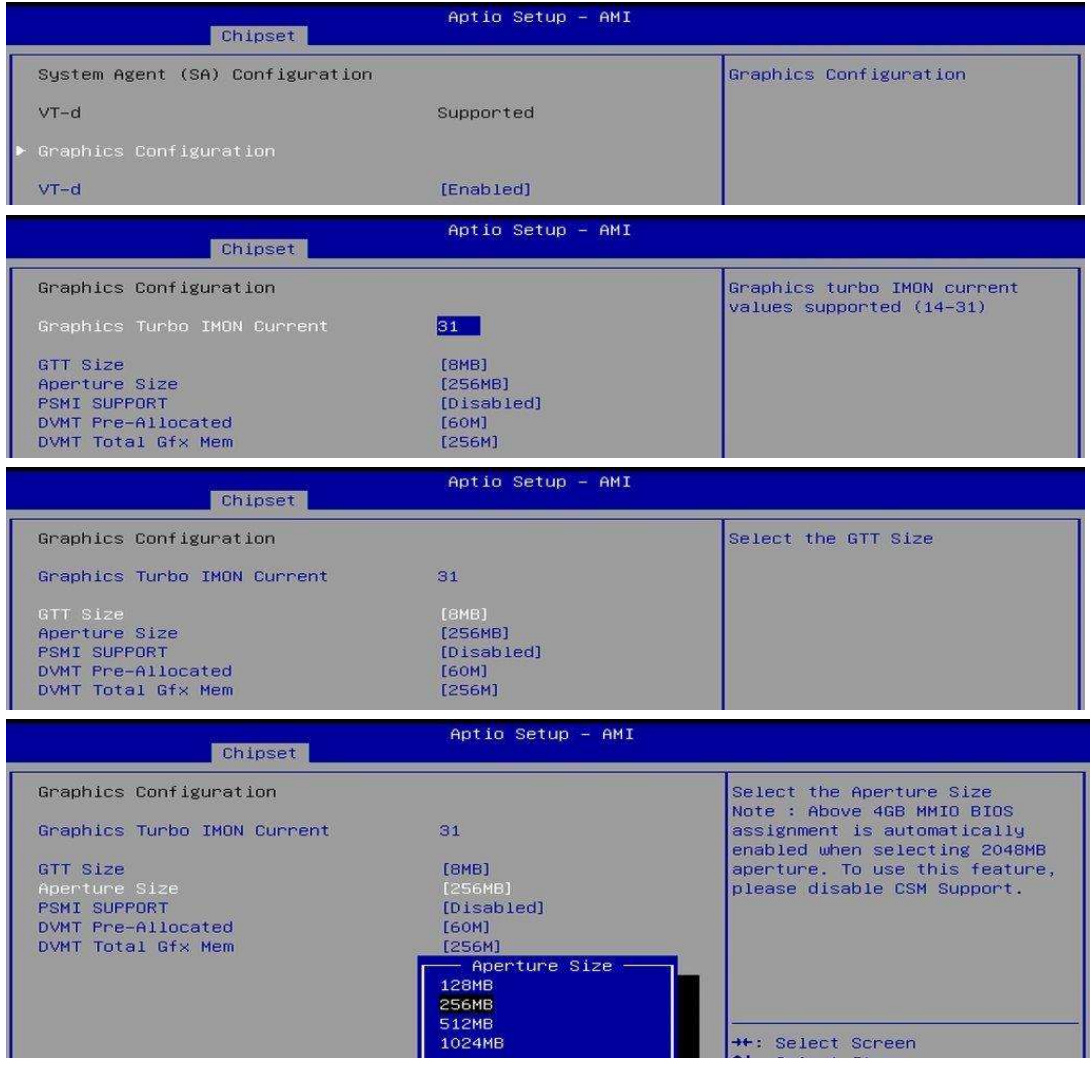

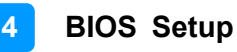

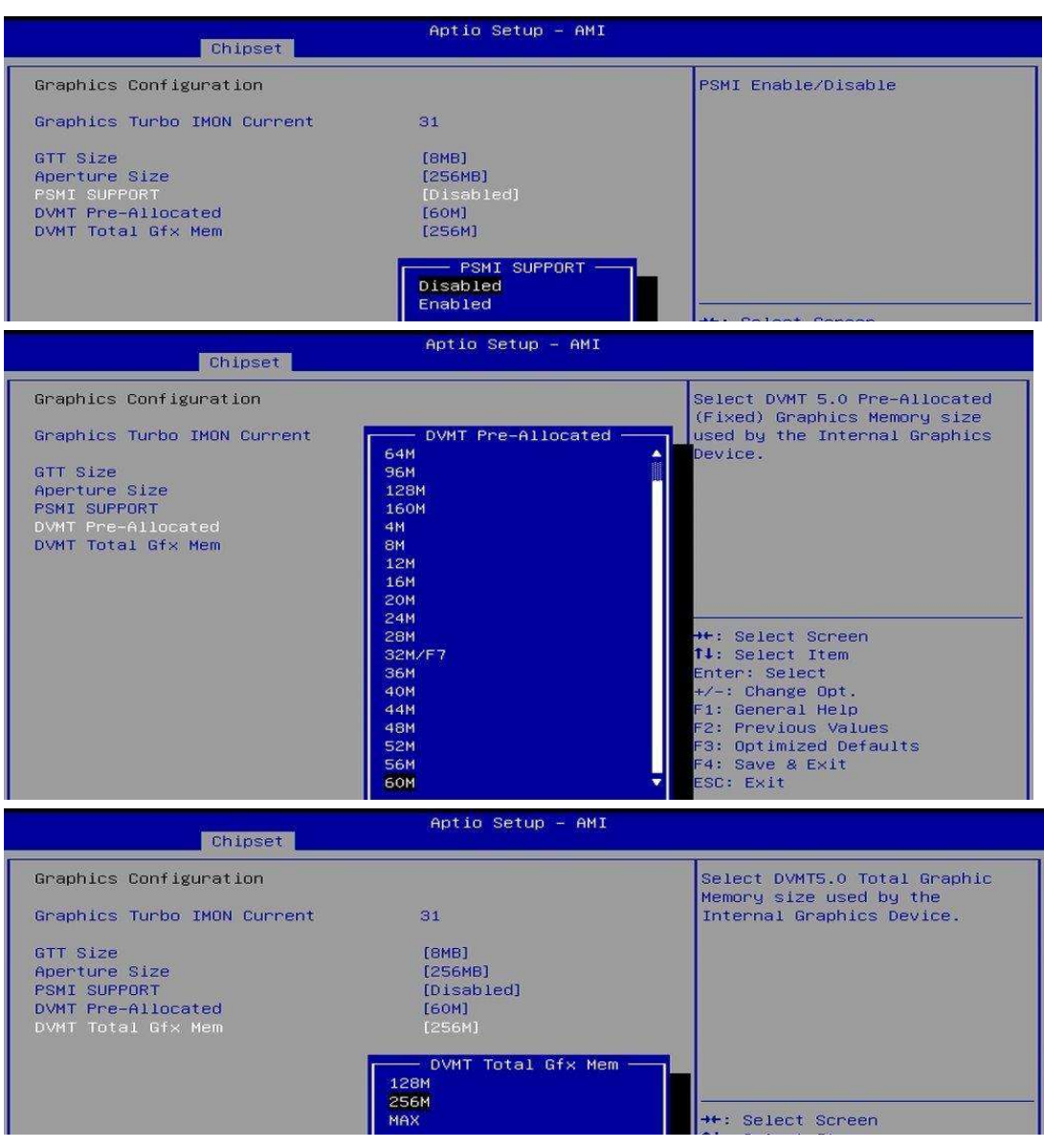

#### 4.5.1.2. VT-d

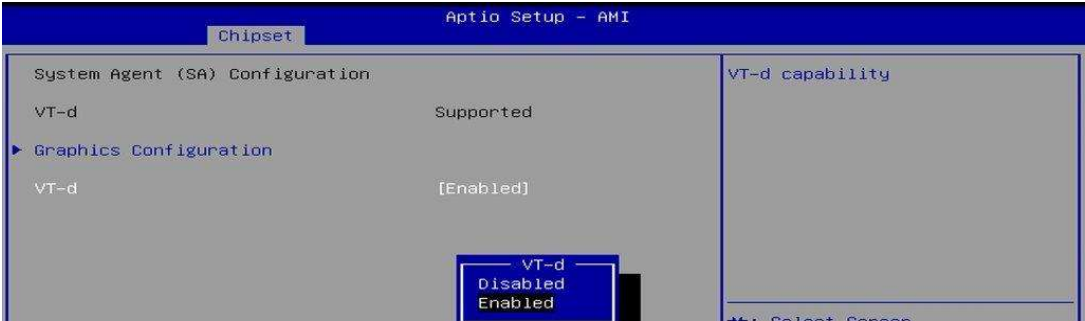

#### 4.5.2 PCH-IO Configuration

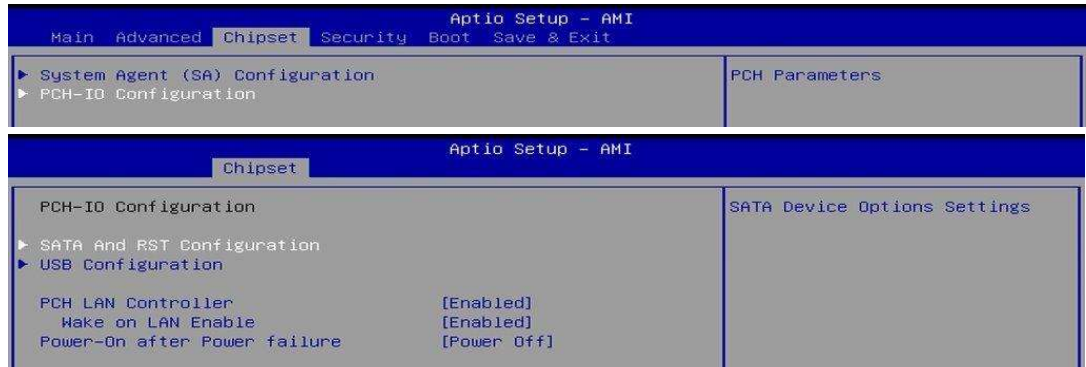

#### 4.5.2.1 SATA and RST Configuration:

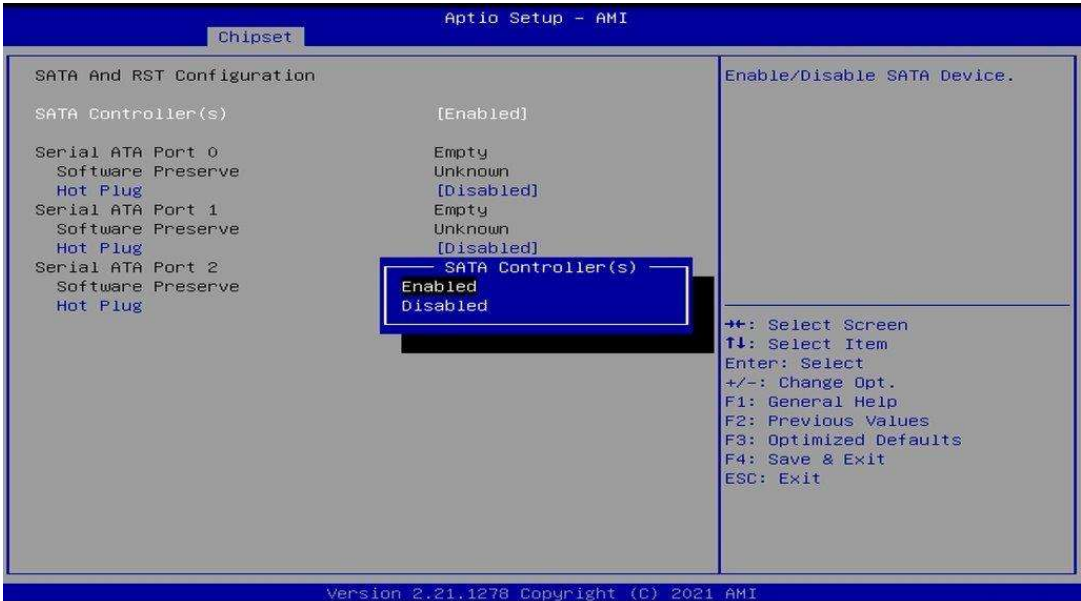

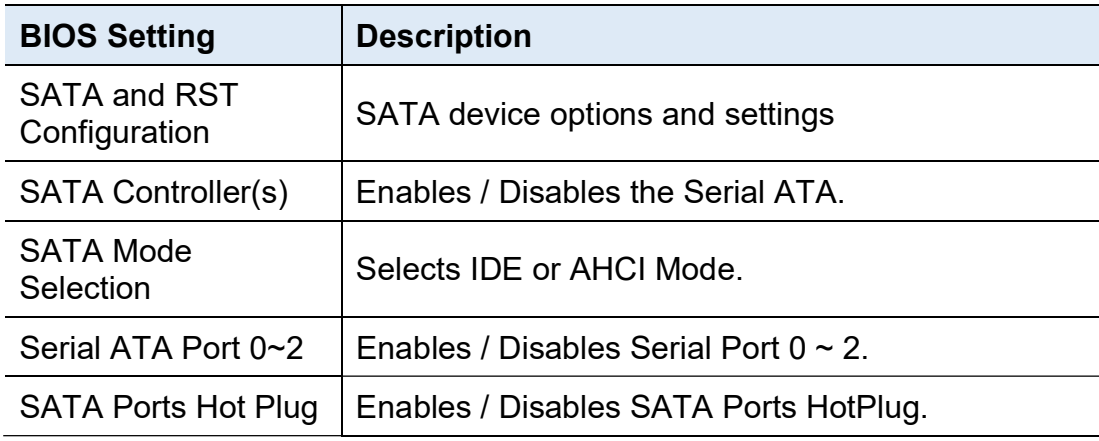

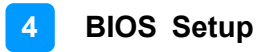

#### 4.5.2.2 SATA and RST Configuration:

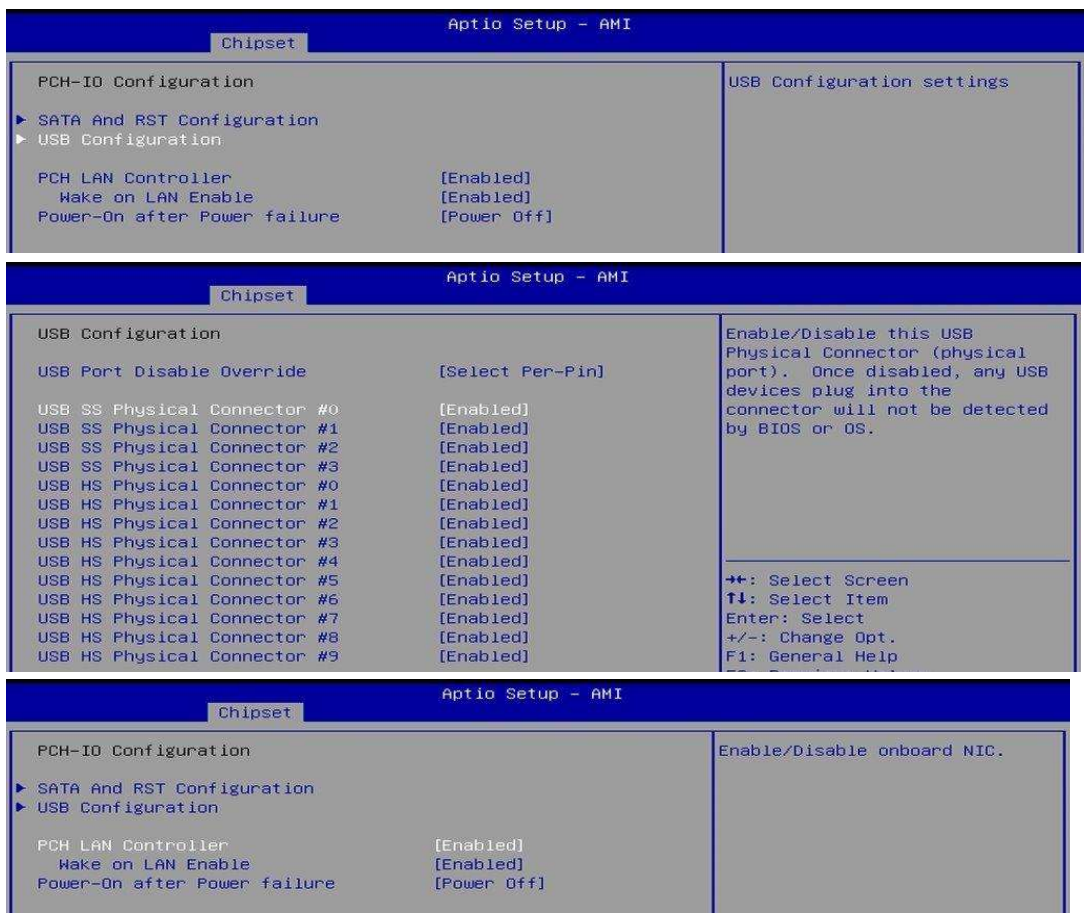

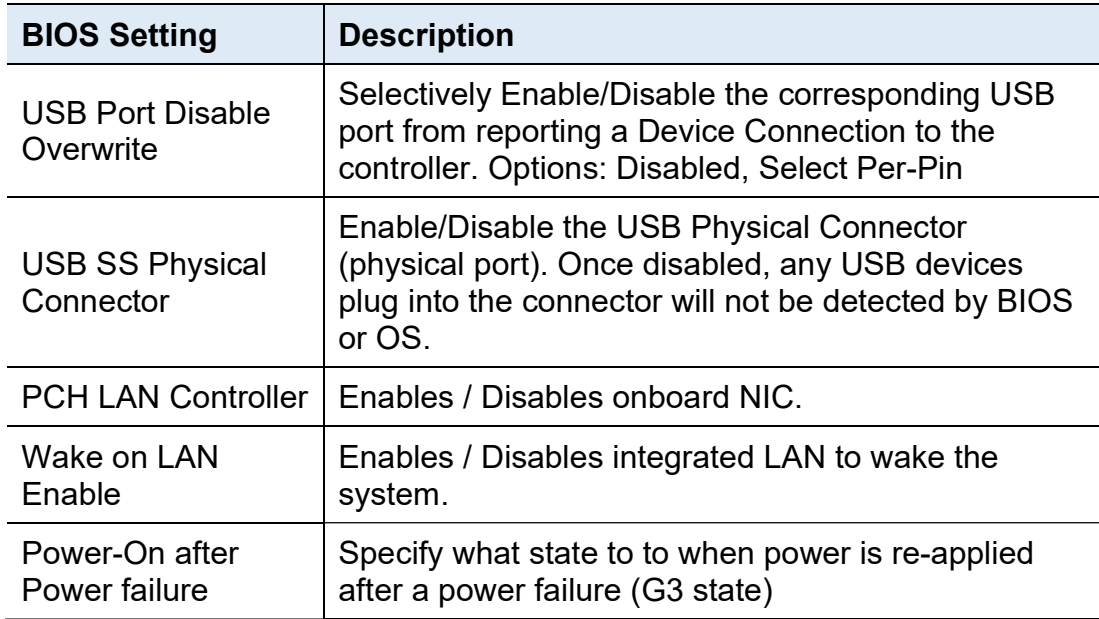

### 4.6 Security Settings

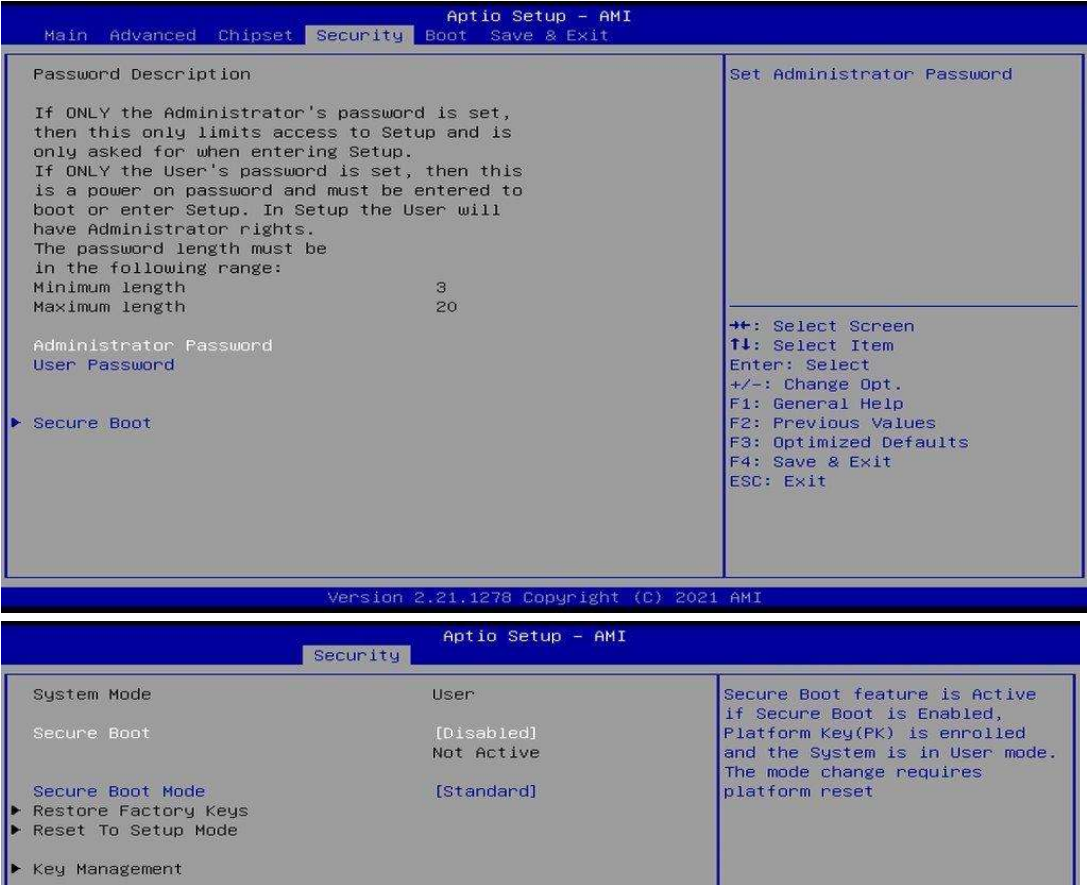

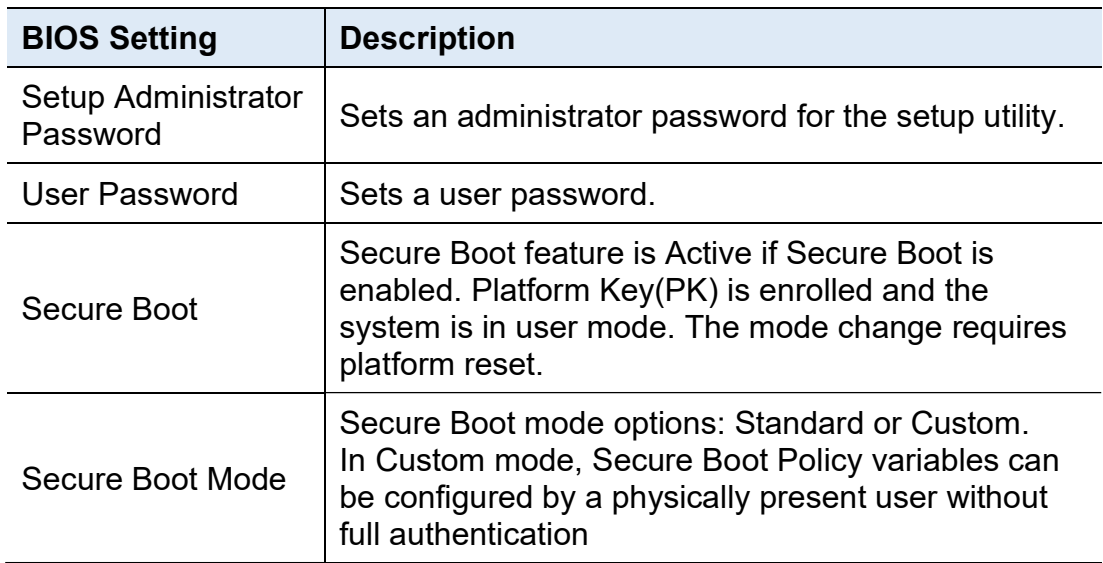

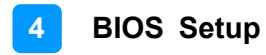

### 4.7 Boot Settings

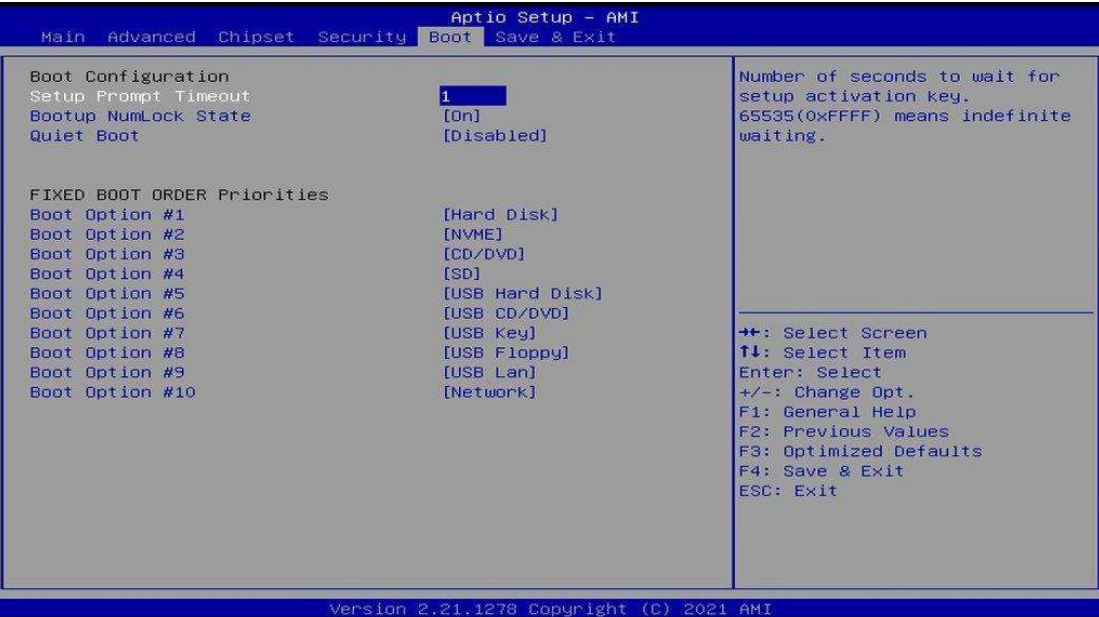

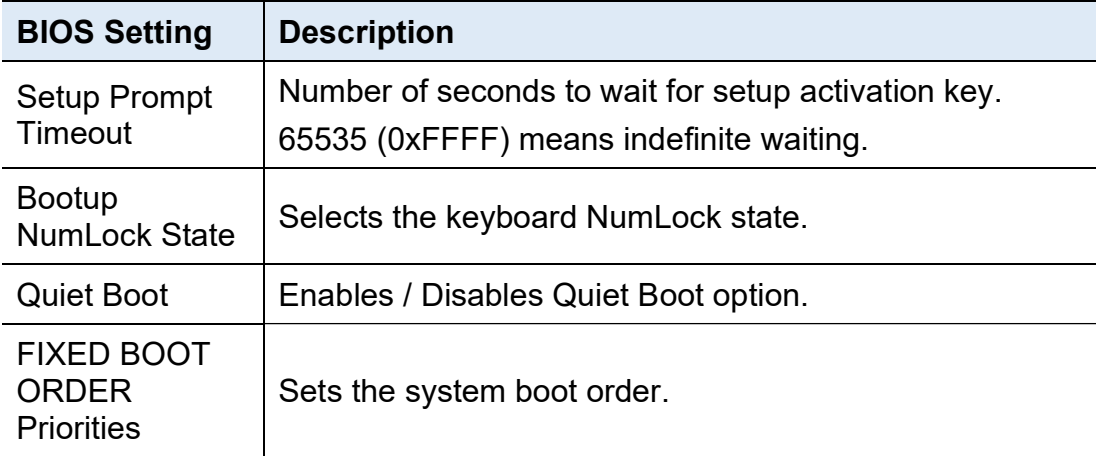

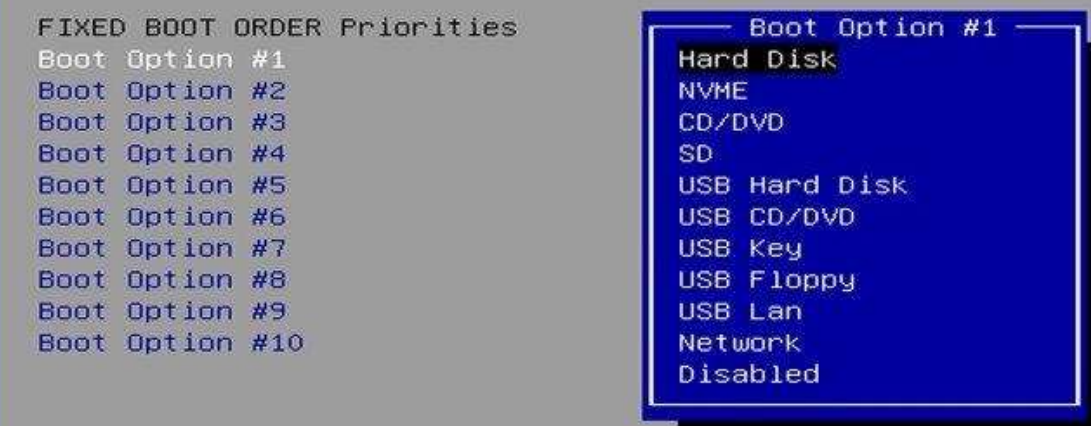

### 4.8 Save & Exit Settings

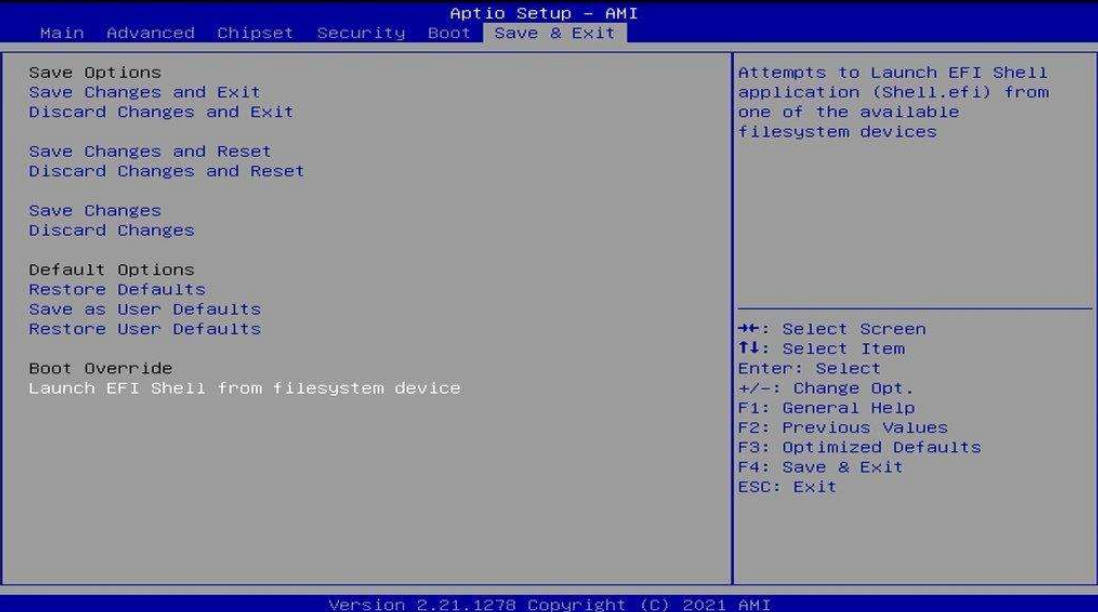

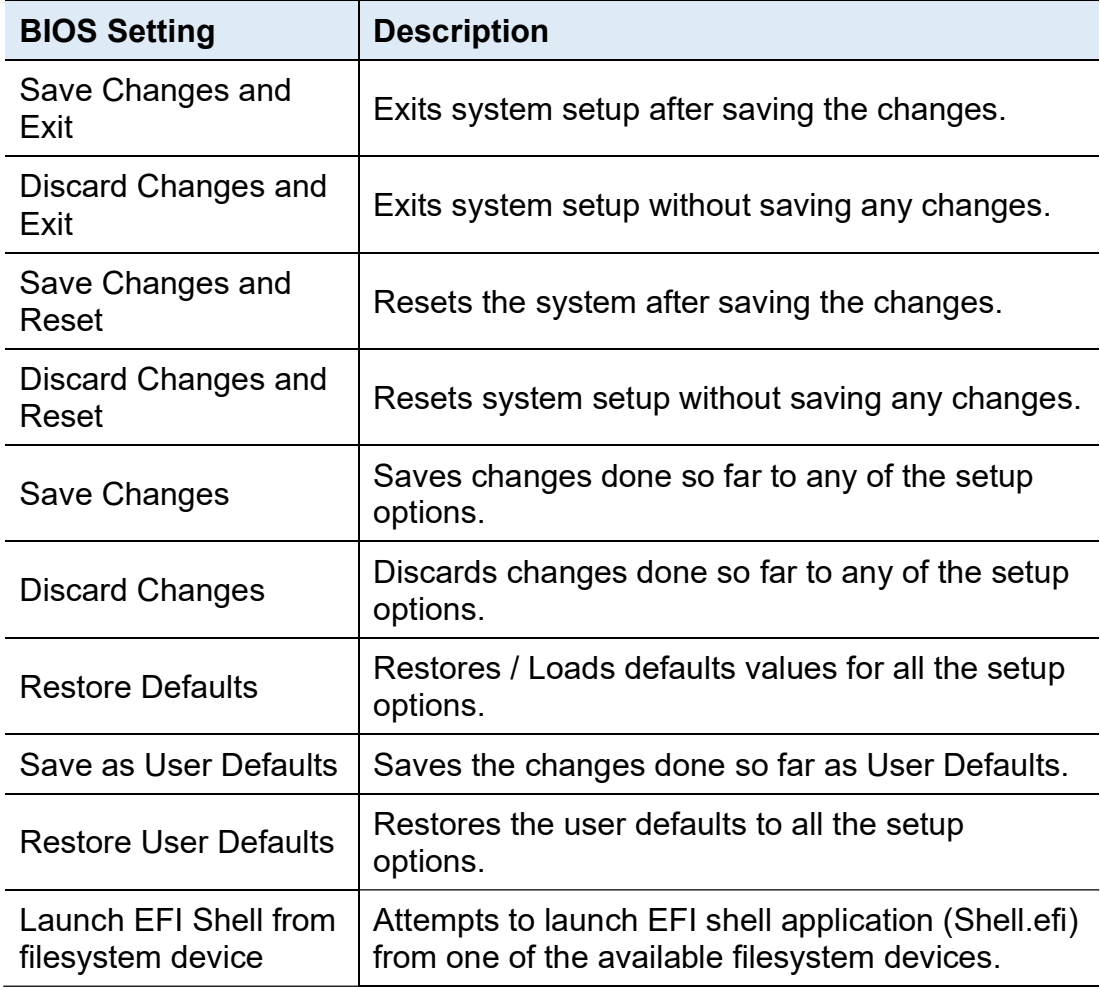

# Appendix

This section provides the mapping addresses of peripheral devices and the sample code of watchdog timer configuration.

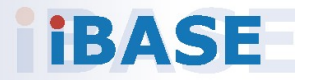

#### A. I/O Port Address Map

Each peripheral device in the system is assigned a set of I/O port addresses which also becomes the identity of the device. The following table lists the I/O port addresses used.

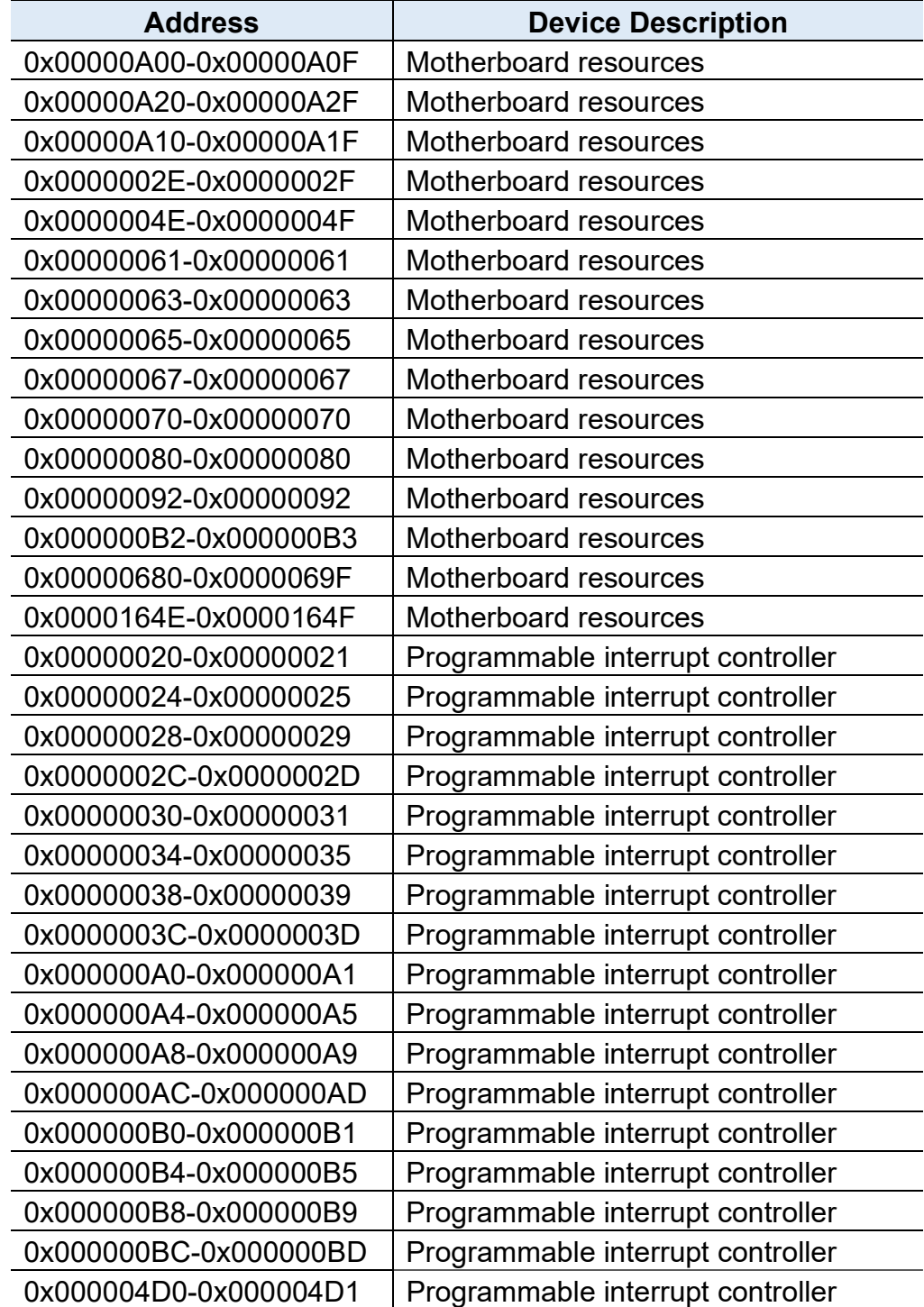

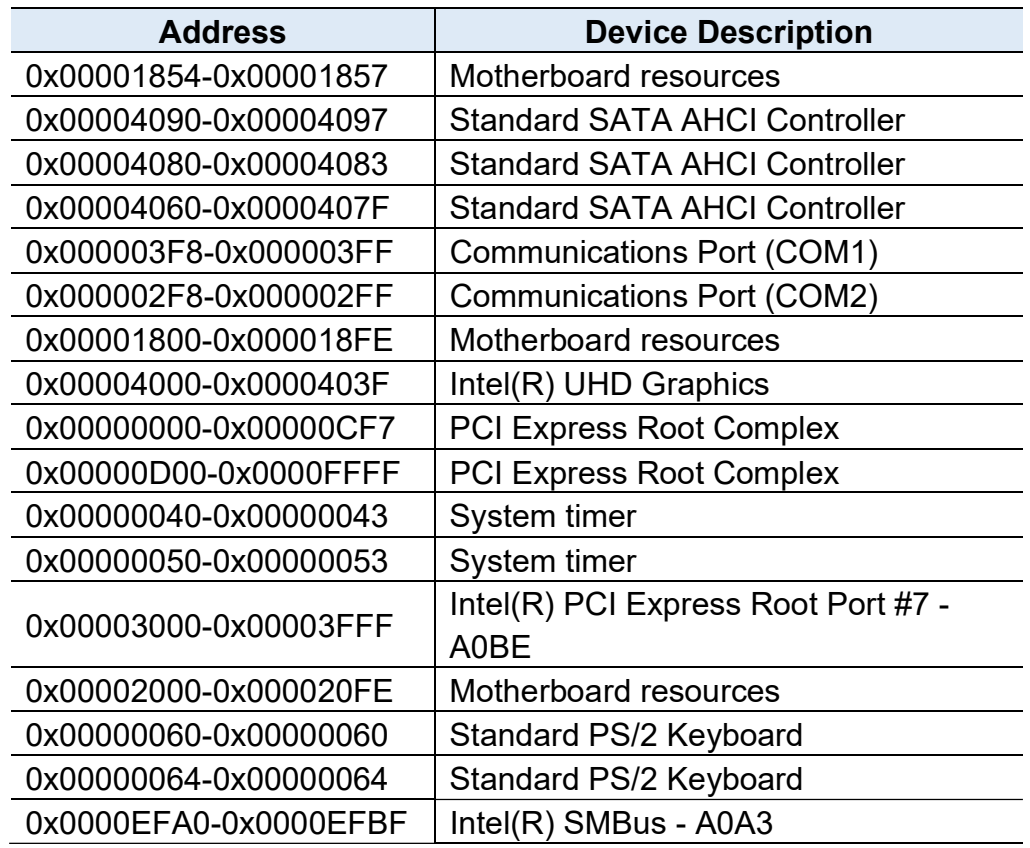

#### B. Interrupt Request Lines (IRQ)

Peripheral devices use interrupt request lines to notify CPU for the service required. The following table shows the IRQ used by the devices on board.

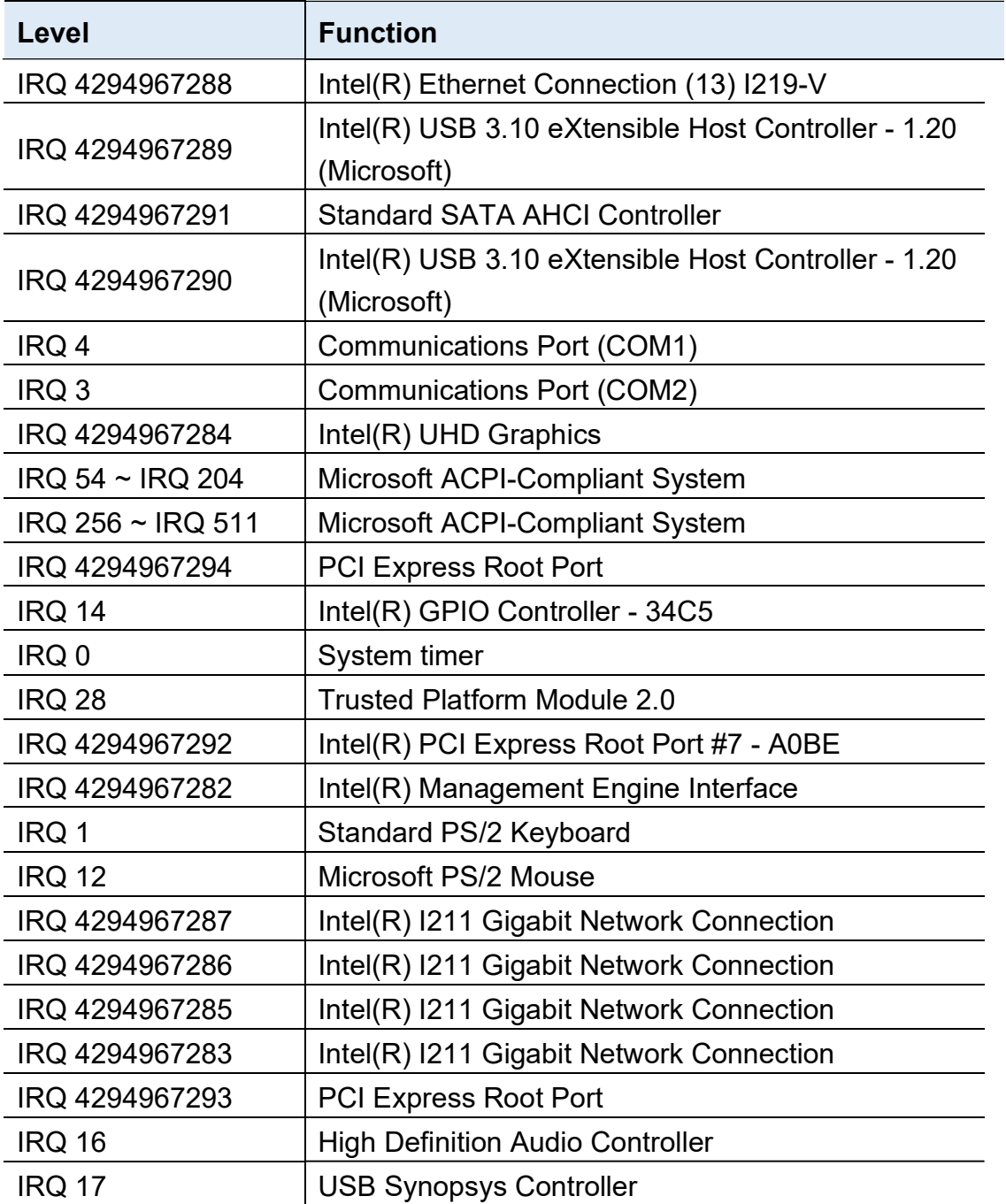

#### C. Watchdog Timer Configuration

The Watchdog Timer (WDT) is used to generate a variety of output signals after a user programmable count. The WDT is suitable for use in the prevention of system lock-up, such as when software becomes trapped in a deadlock. Under these sorts of circumstances, the timer will count to zero and the selected outputs will be driven.

Under normal circumstance, you will need to restart the WDT at regular intervals before the timer counts to zero.

#### Sample Code:

```
//--------------------------------------------------------------------------- 
// 
// THIS CODE AND INFORMATION IS PROVIDED "AS IS" WITHOUT WARRANTY OF ANY 
// KIND, EITHER EXPRESSED OR IMPLIED, INCLUDING BUT NOT LIMITED TO THE 
// IMPLIED WARRANTIES OF MERCHANTABILITY AND/OR FITNESS FOR A 
PARTICULAR 
// PURPOSE. 
// 
//--------------------------------------------------------------------------- 
#include <dos.h> 
#include <conio.h> 
#include <stdio.h> 
#include <stdlib.h> 
#include " F81804.H" 
//-----------------------
int main (int argc, char *argv[]); 
void EnableWDT(int); 
void DisableWDT(void); 
//--------------------------------------------------------------------------- 
int main (int argc, char *argv[]) 
{ 
          unsigned char bBuf; 
          unsigned char bTime; 
          char **endptr; 
         char SIO; 
          printf("Fintek 81866 watch dog program\n"); 
          SIO = Init F81804();
          if (SIO == 0){ 
                    printf("Can not detect Fintek 81866, program abort.\n"); 
                    return(1); 
          \frac{1}{i} (SIO == 0)
          if (argc != 2)
          { 
                    printf(" Parameter incorrect!!\n");
                    return (1);
```

```
iBASE
        } 
        bTime = strtol (argv[1], endptr, 10); 
        printf("System will reset after %d seconds\n", bTime); 
        if (bTime) 
        { EnableWDT(bTime); } 
        else 
        { DisableWDT(); } 
        return 0; 
} 
//--------------------------------------------------------------------------- 
void EnableWDT(int interval) 
{ 
        unsigned char bBuf; 
        bBuf = Get_ F81804_Reg(0x2B); 
        bBuf &= (-0x20);
        Set_ F81804_Reg(0x2B, bBuf); //Enable WDTO 
        Set F81804 LD(0x07); //switch to logic device 7
        Set_ F81804_Reg(0x30, 0x01); //enable timer 
        bBuf = Get_ F81804_Reg(0xF5); 
        bBuf &= (-0x0F);
        bBuf |= 0x52; 
        Set F81804 Reg(0xF5, bBuf); //count mode is second
        Set F81804 Reg(0xF6, interval); //set timer
        bBuf = Get_ F81804_Reg(0xFA); 
        bBuf |= 0x01; 
        Set F81804 Reg(0xFA, bBuf); //enable WDTO output
        bBuf = Get F81804 Reg(0xF5);
        bBuf |= 0x20; 
        Set_ F81804_Reg(0xF5, bBuf); //start counting 
} 
//--------------------------------------------------------------------------- 
void DisableWDT(void) 
{ 
        unsigned char bBuf; 
        Set_F81804_LD(0x07); //switch to logic device 7
        bBuf = Get_ F81804_Reg(0xFA); 
        bBuf &= ~0x01;
        Set F81804 Reg(0xFA, bBuf); //disable WDTO output
        bBuf = Get F81804 Reg(0xF5);
        bBuf &= ~0x20;
        bBuf = 0x40;
        Set_ F81804_Reg(0xF5, bBuf); //disable WDT
}
```

```
//--------------------------------------------------------------------------- 
// 
// THIS CODE AND INFORMATION IS PROVIDED "AS IS" WITHOUT WARRANTY OF ANY 
// KIND, EITHER EXPRESSED OR IMPLIED, INCLUDING BUT NOT LIMITED TO THE 
// IMPLIED WARRANTIES OF MERCHANTABILITY AND/OR FITNESS FOR A 
PARTICULAR 
// PURPOSE. 
//<br>//------------------------
                    //--------------------------------------------------------------------------- 
#include " F81804.H" 
#include <dos.h> 
//--------------------------------------------------------------------------- 
unsigned int F81804 BASE;
void Unlock F81804 (void);
void Lock_ F81804 (void); 
//--------------------------------------------------------------------------- 
unsigned int Init_ F81804(void) 
{ 
         unsigned int result; 
         unsigned char ucDid; 
          F81804 BASE = 0x4E;
         result = F81804_BASE; 
         ucDid = Get F81804 Reg(0x20);
         if (ucDid == 0x07) //Fintek 81866
         { goto Init_Finish; } 
          F81804_BASE = 0x2E; 
         result = F81804_BASE; 
         ucDid = Get F81804 Req(0x20);
         if (ucDid == 0x07) //Fintek 81866
         { goto lnit Finish; }
          F81804 BASE = 0x00;
         result = F81804 BASE:
Init_Finish: 
        return (result); 
} 
//--------------------------------------------------------------------------- 
void Unlock_ F81804 (void) 
{ 
         outportb(F81804_INDEX_PORT, F81804_UNLOCK);
         outportb(F81804_INDEX_PORT, F81804_UNLOCK);
} 
//--------------------------------------------------------------------------- 
void Lock_ F81804 (void) 
{ 
         outportb(F81804_INDEX_PORT, F81804_LOCK);
```
//---------------------------------------------------------------------------

```
} 
//--------------------------------------------------------------------------- 
void Set_ F81804_LD( unsigned char LD) 
{ 
         Unlock_ F81804(); 
         outportb(F81804_INDEX_PORT, F81804_REG_LD);
         outportb( F81804_DATA_PORT, LD); 
         Lock_ F81804(); 
} 
//--------------------------------------------------------------------------- 
void Set F81804 Reg( unsigned char REG, unsigned char DATA)
{ 
         Unlock_ F81804(); 
         outportb(F81804_INDEX_PORT, REG);
         outportb( F81804_DATA_PORT, DATA); 
         Lock_ F81804(); 
} 
//--------------------------------------------------------------------------- 
unsigned char Get_ F81804_Reg(unsigned char REG) 
{ 
         unsigned char Result; 
         Unlock_ F81804(); 
         outportb(F81804_INDEX_PORT, REG);
         Result = inportb( F81804_DATA_PORT); 
         Lock_ F81804(); 
         return Result; 
} 
//---------------------------------------------------------------------------
```
//--------------------------------------------------------------------------- // // THIS CODE AND INFORMATION IS PROVIDED "AS IS" WITHOUT WARRANTY OF ANY // KIND, EITHER EXPRESSED OR IMPLIED, INCLUDING BUT NOT LIMITED TO THE // IMPLIED WARRANTIES OF MERCHANTABILITY AND/OR FITNESS FOR A PARTICULAR // PURPOSE. // //--------------------------------------------------------------------------- #ifndef F81804\_H #define F81804\_H 1 //--------------------------------------------------------------------------- #define F81804 INDEX PORT ( F81804 BASE) #define F81804\_DATA\_PORT ( F81804\_BASE+1) //--------------------------------------------------------------------------- #define F81804\_REG\_LD 0x07 //--------------------------------------------------------------------------- #define F81804\_UNLOCK 0x87 #define F81804\_LOCK0xAA //-------------------------------------------------------------------------- unsigned int Init\_ F81804(void); void Set F81804 LD( unsigned char); void Set\_ F81804\_Reg( unsigned char, unsigned char); unsigned char Get F81804 Reg( unsigned char); //---------------------------------------------------------------------------

#endif // F81804\_H

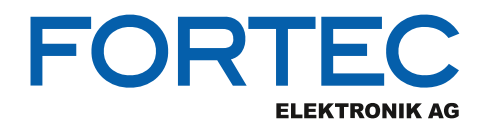

Our company network supports you worldwide with offices in Germany, Austria, Switzerland, the UK and the USA. For more information please contact:

**Headquarters**

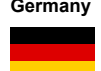

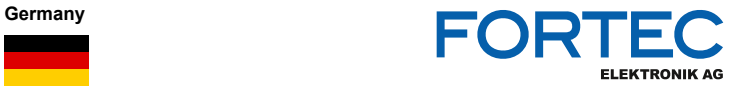

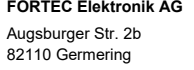

Phone: +49 89 894450-0<br>E-Mail: info@fortecag.de info@fortecag.de Internet: [www.fortecag.de](http://www.fortecag.de/)

**Fortec Group Members**

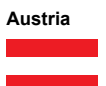

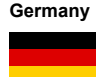

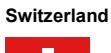

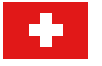

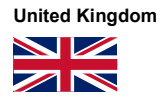

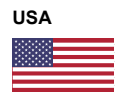

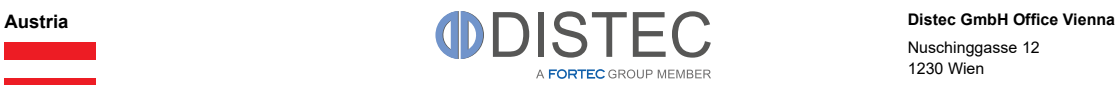

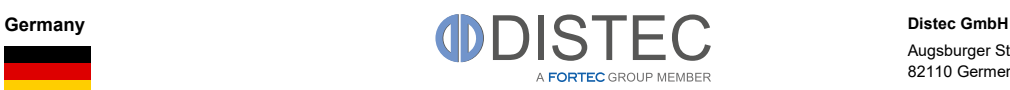

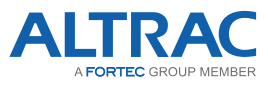

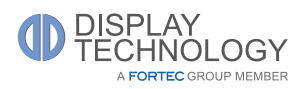

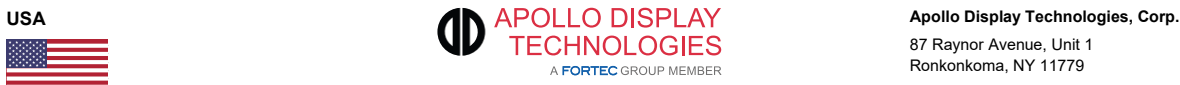

Nuschinggasse 12 1230 Wien

Phone: +43 1 8673492-0<br>
F-Mail: info@distec.de [info@distec.de](mailto:info@distec.de) Internet: [www.distec.de](http://www.distec.de/)

Augsburger Str. 2b 82110 Germering

Phone: +49 89 894363-0<br>E-Mail: info@distec.de E-Mail: [info@distec.de](mailto:info@distec.de)<br>| internet: www.distec.de [www.distec.de](http://www.distec.de/)

**ALTRAC AG** Bahnhofstraße 3

5436 Würenlos

Phone: +41 44 7446111<br>E-Mail: <u>info@altrac.ch</u> [info@altrac.ch](mailto:info@altrac.ch) Internet: [www.altrac.ch](http://www.altrac.ch/)

**Display Technology Ltd.** Osprey House, 1 Osprey Court Hinchingbrooke Business Park Huntingdon, Cambridgeshire, PE29 6FN

Phone: +44 1480 411600<br>
F-Mail: info@displaytechr E-Mail: [info@displaytechnology.co.uk](mailto:info@displaytechnology.co.uk)<br>| internet: www.displaytechnology.co.uk www. displaytechnology.co.uk

87 Raynor Avenue, Unit 1 Ronkonkoma, NY 11779

Phone: +1 631 5804360 E-Mail: [info@apollodisplays.com](mailto:info@apollodisplays.com)<br>Internet: [www.apollodisplays.com](http://www.apollodisplays.com/)